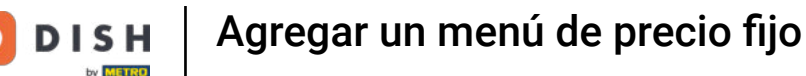

Bienvenido al Panel de DISH POS. En este tutorial, te mostramos cómo añadir un menú de precio fijo. Primero, haz clic en Artículos.

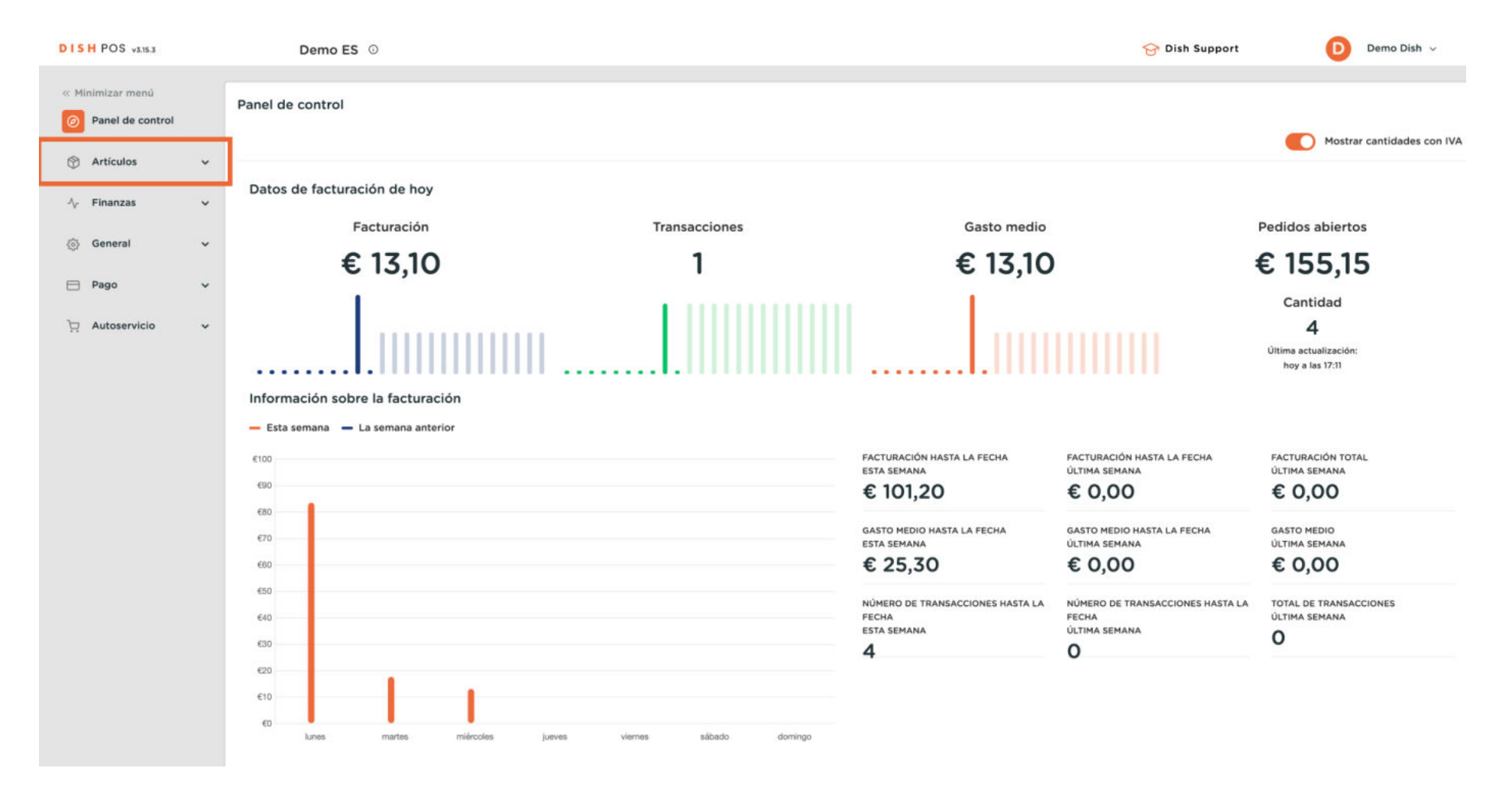

∩

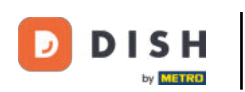

∩

#### Agregar un menú de precio fijo

#### Luego ve al menú del día.

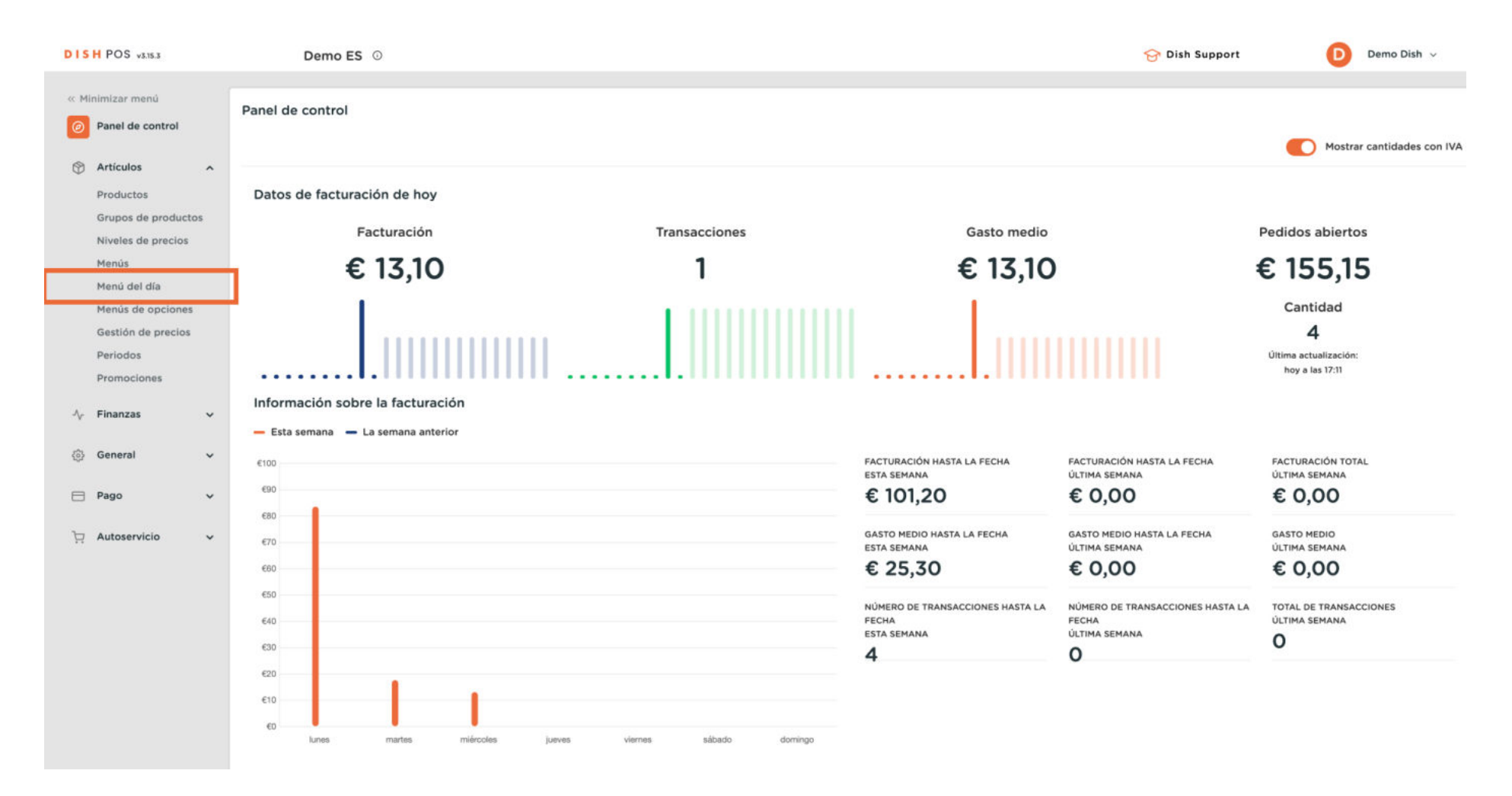

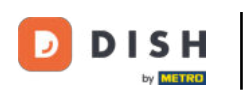

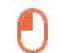

#### Y haz clic en + Añadir menú diario.

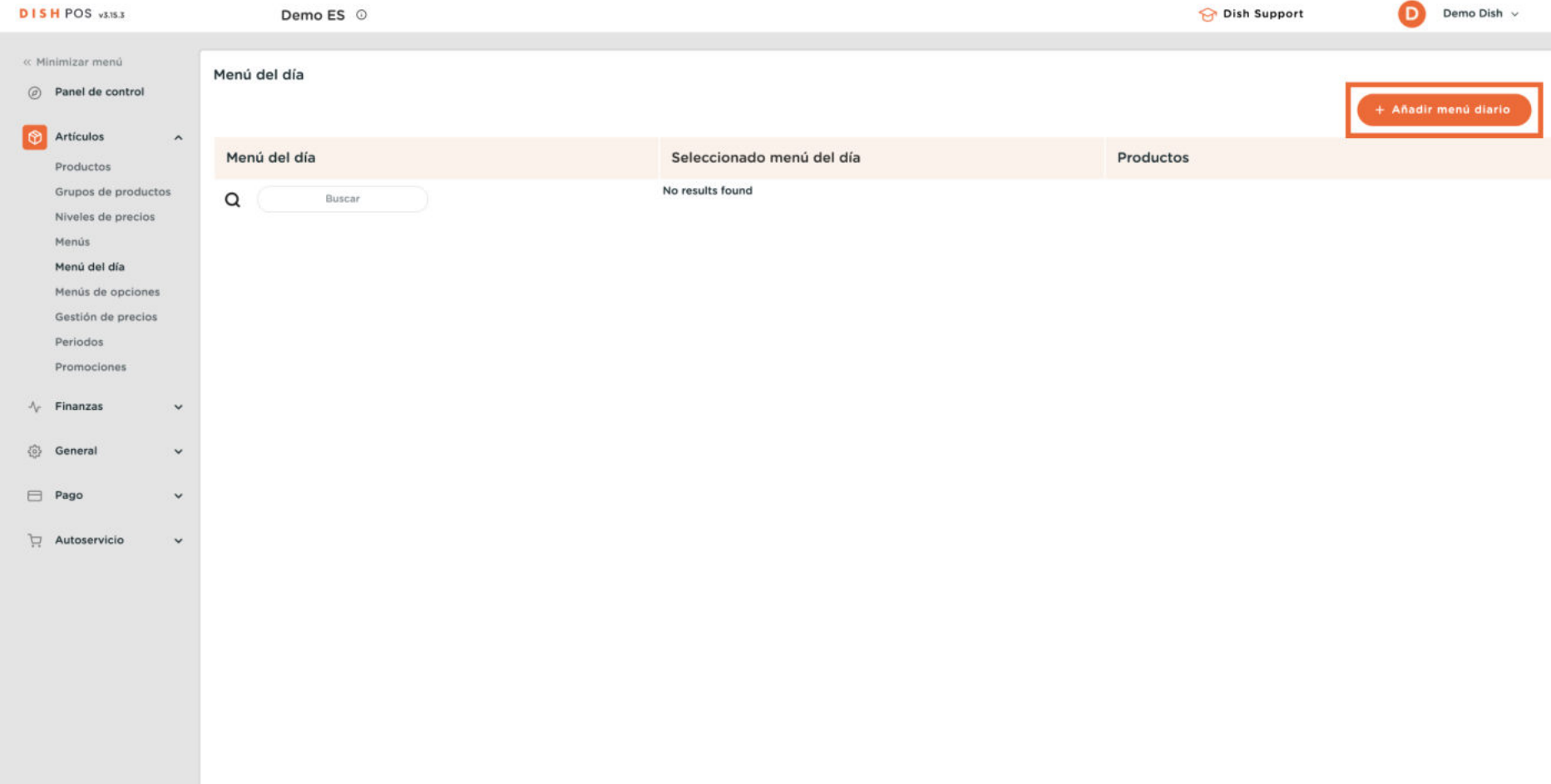

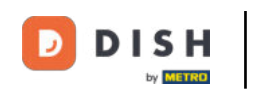

 $\bigcap$ 

Se abrirá una nueva ventana en la que tendrás que rellenar la información necesaria. Empieza añadiendo el nombre en el campo de texto correspondiente.

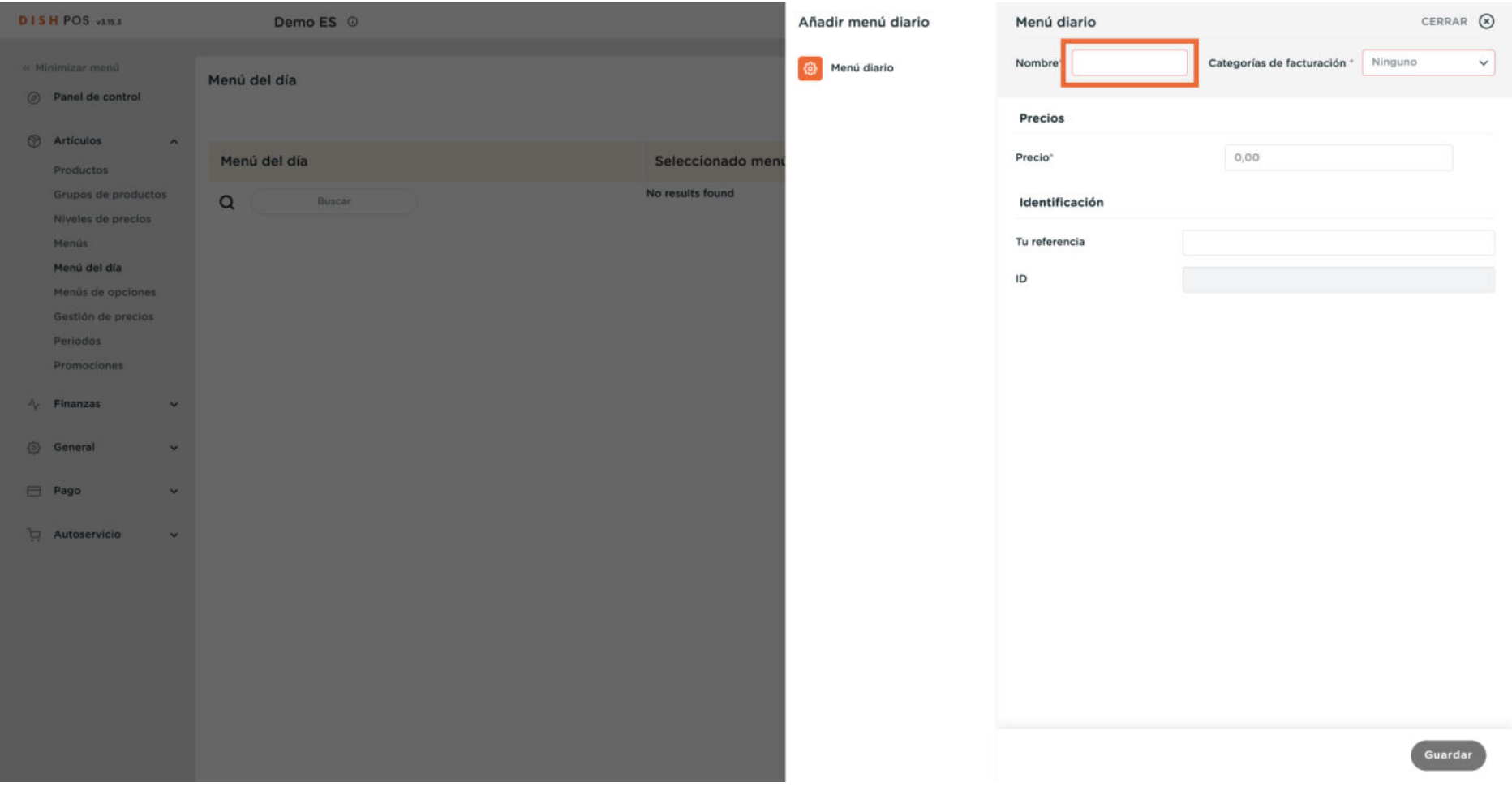

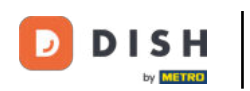

 $\boldsymbol{\Theta}$ 

A continuación, asigna el menú a un grupo de facturación utilizando el menú desplegable correspondiente.

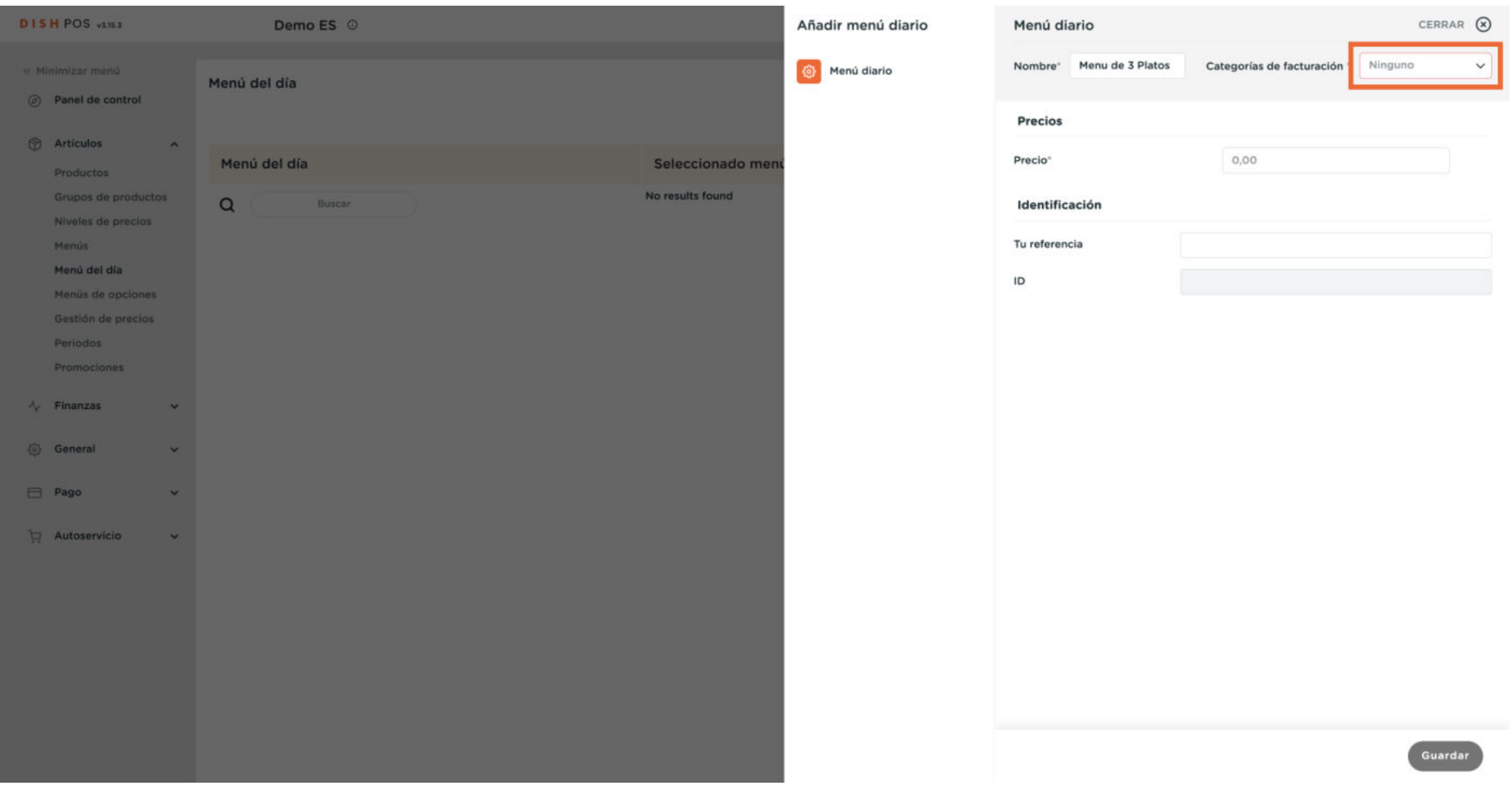

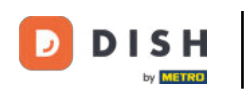

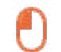

## Y selecciona el grupo de facturación adecuado.

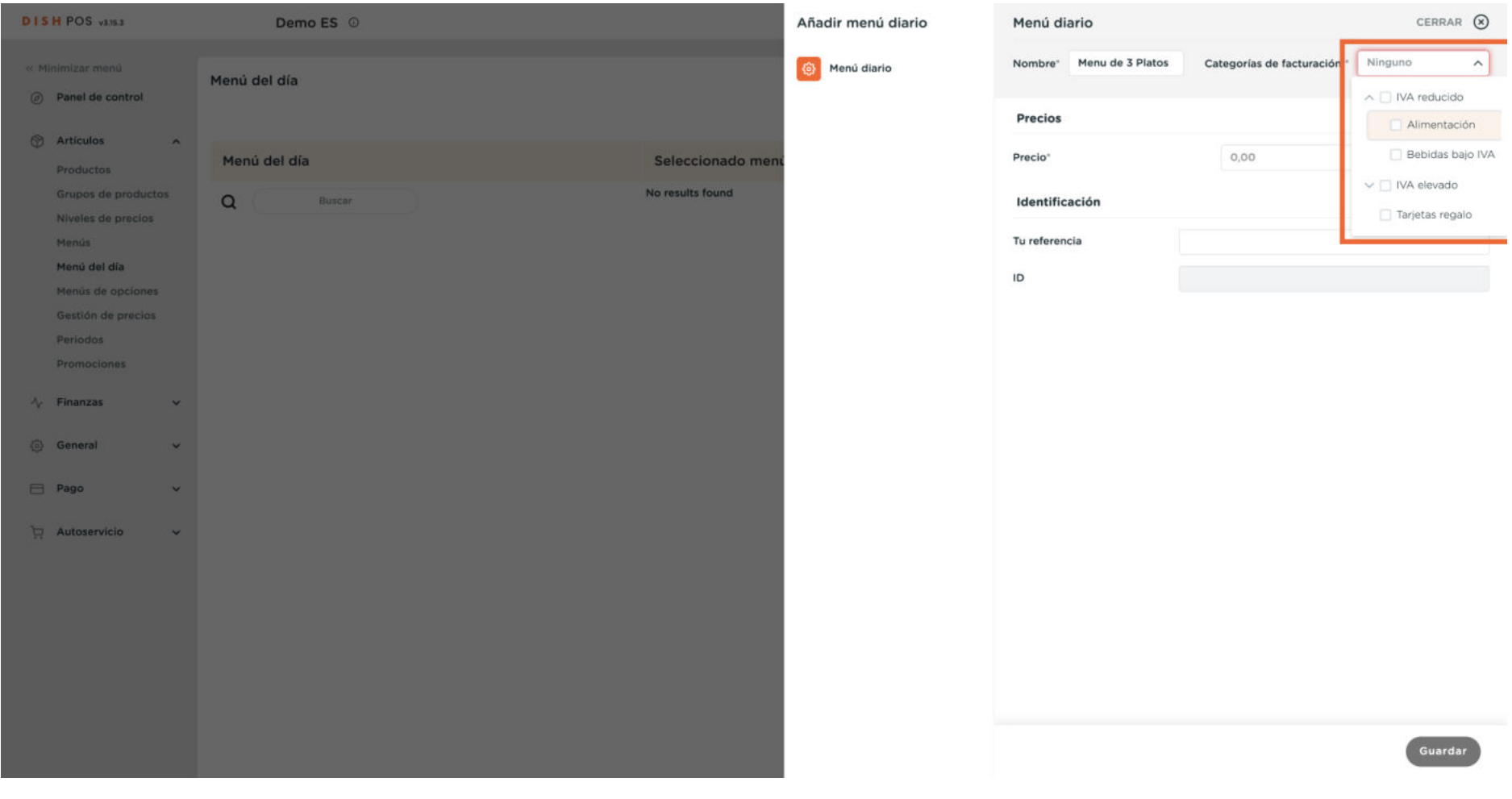

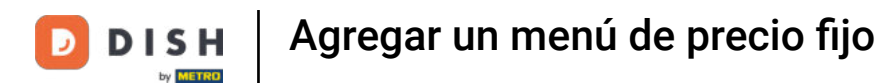

 $\bigcirc$ 

Una vez que hayas añadido el nombre y el grupo de facturación, establece un precio para el nuevo menú. Para ello, introduce el precio en el campo correspondiente.

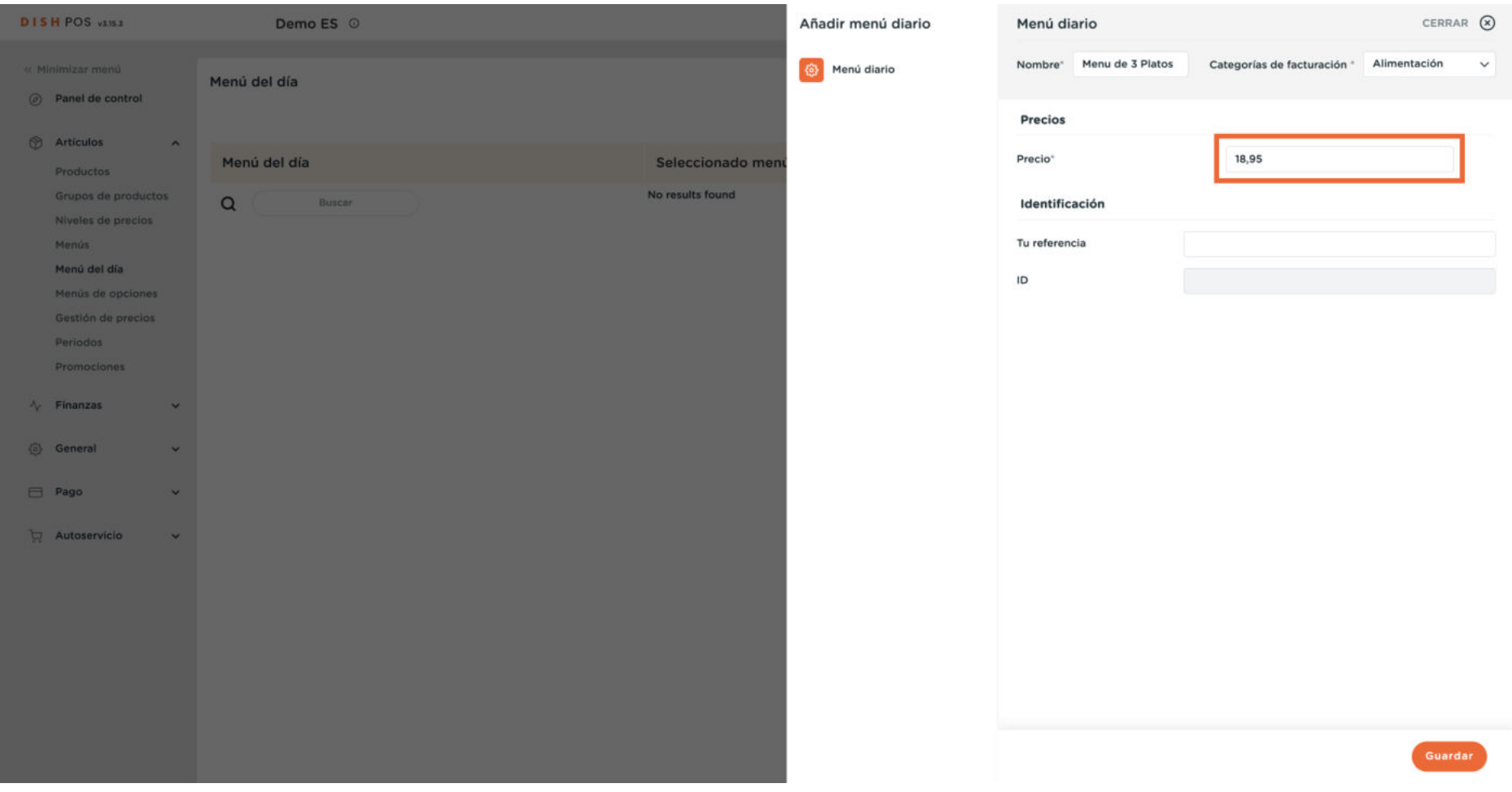

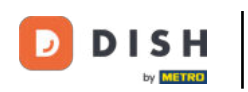

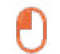

## Para aplicar los cambios, pulsa Guardar.

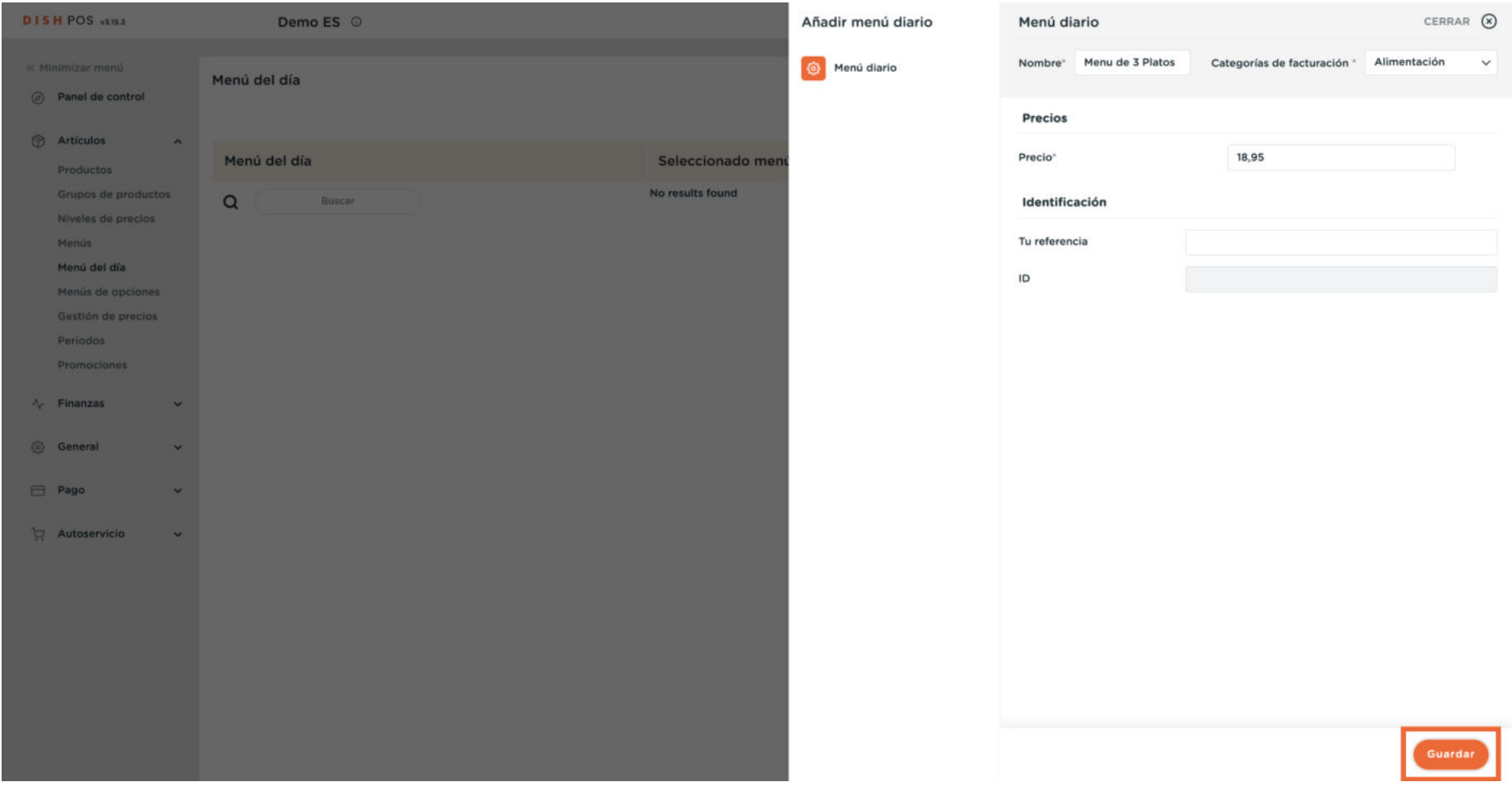

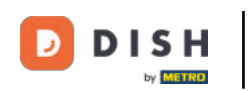

 $\boldsymbol{\Theta}$ 

Para crear opciones que se puedan seleccionar al elegir el nuevo menú en el proceso de pedido, primero debemos seleccionar el menú.

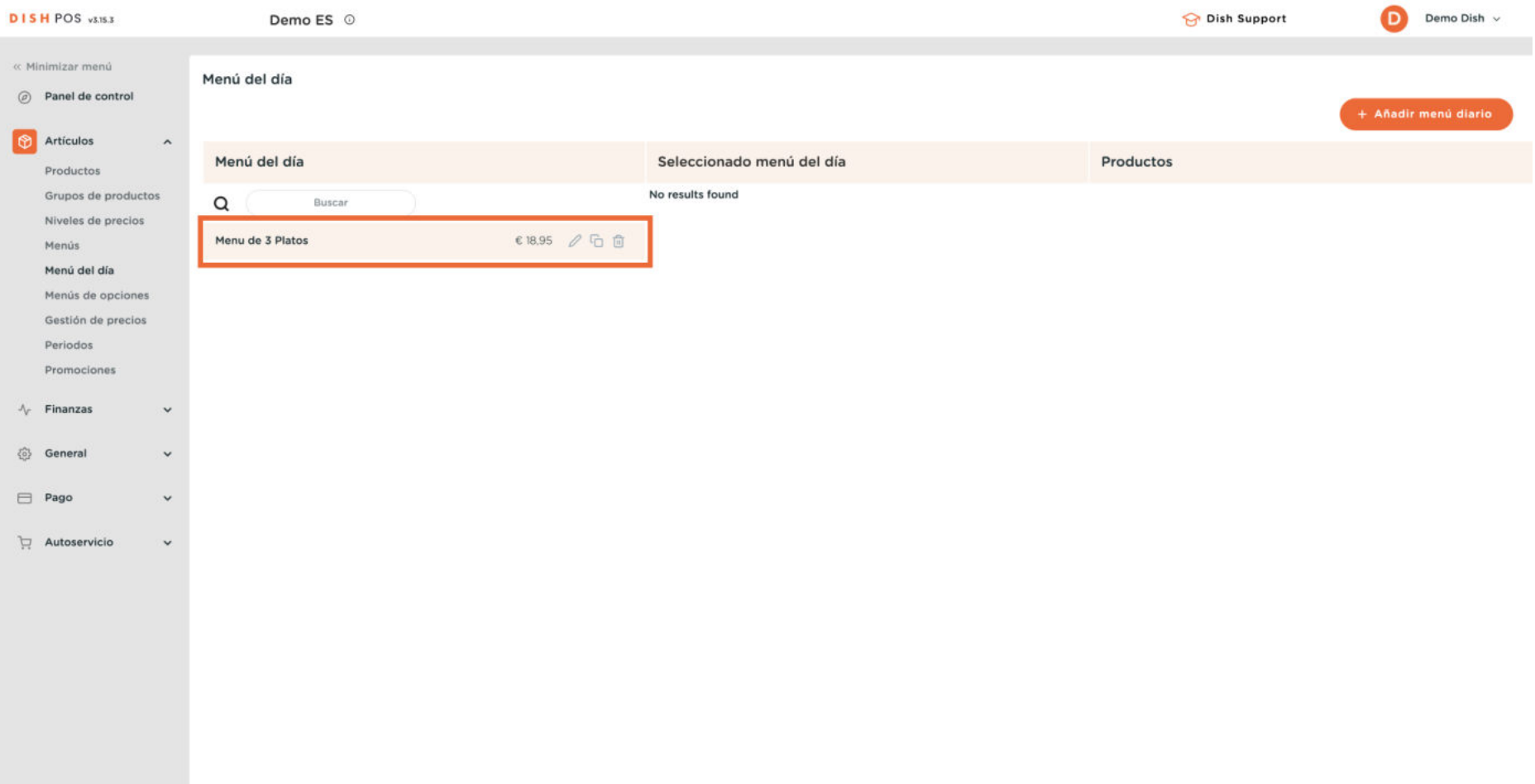

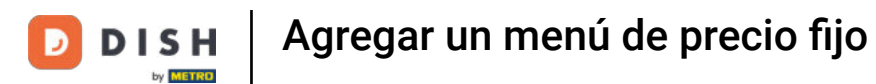

 $\bigcap$ 

Para este ejemplo hemos elegido crear un menú de tres platos, por lo que necesitamos tres submenús, cada uno con diferentes opciones para elegir. Empieza haciendo clic en + Añadir submenú.

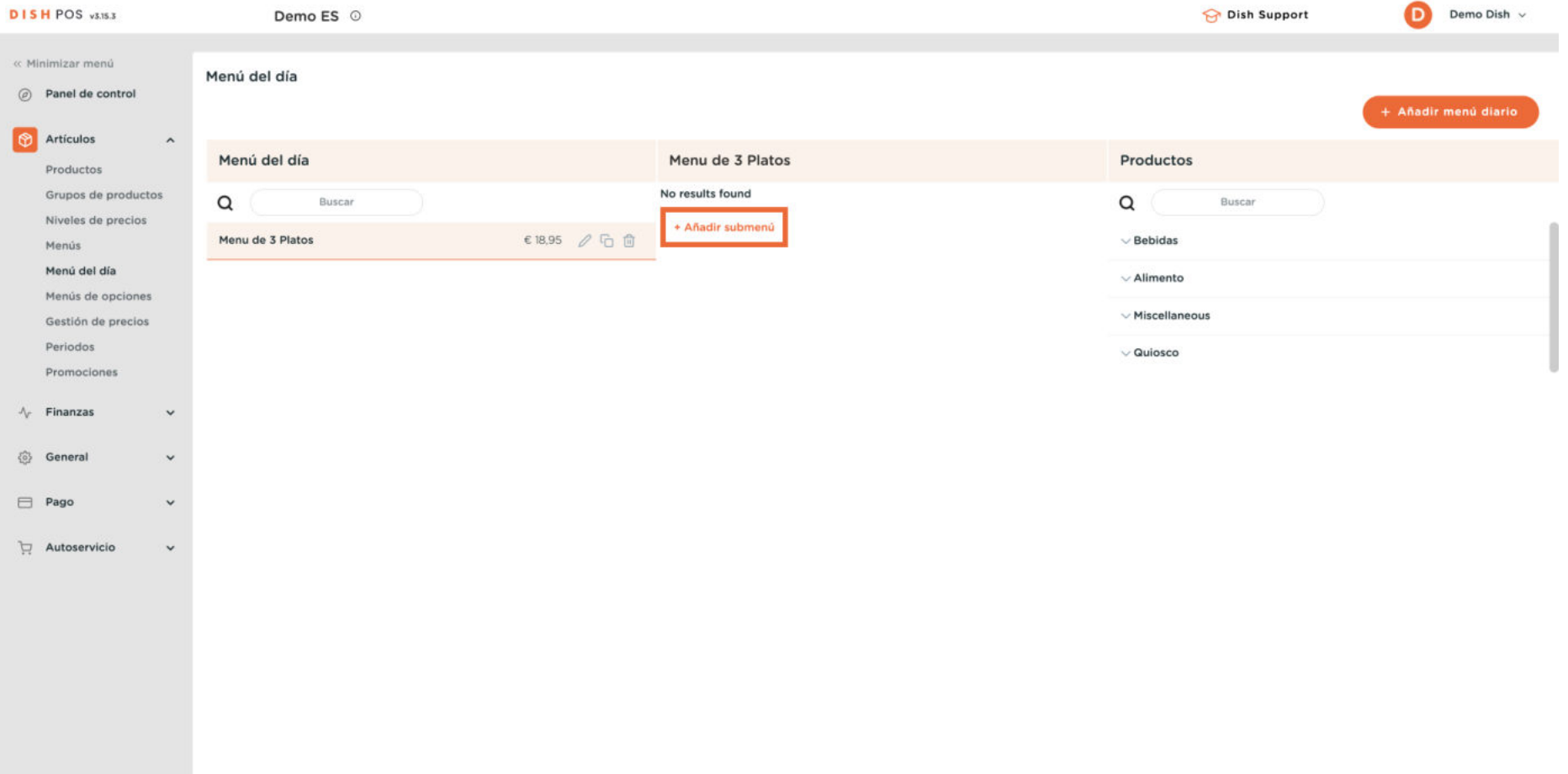

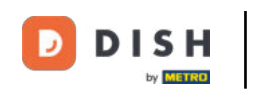

 $\odot$ 

Se abrirá una nueva ventana en la que tendrás que rellenar la información necesaria. Empieza añadiendo el nombre en el campo de texto correspondiente.

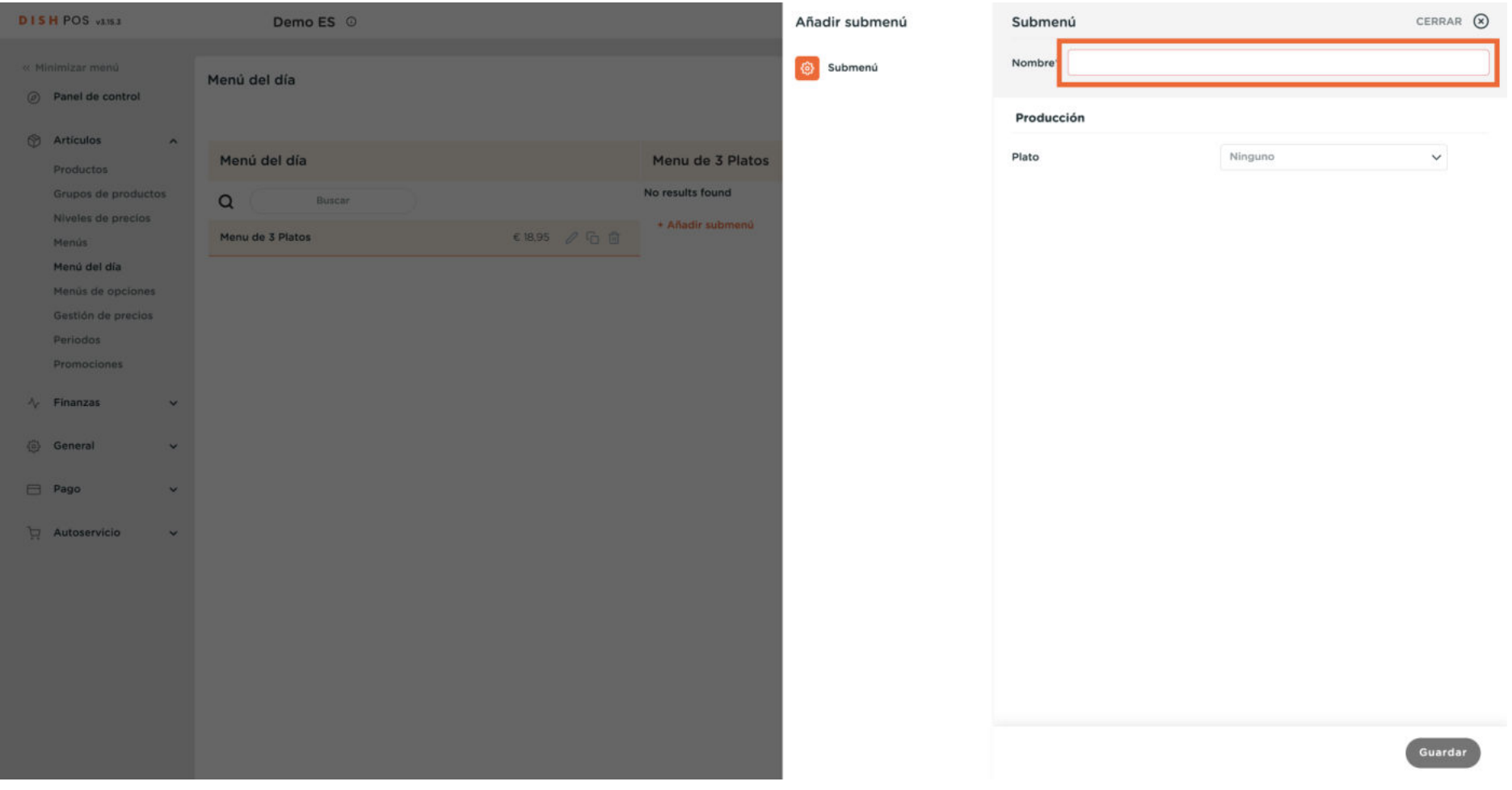

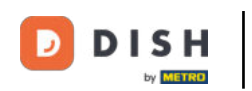

 $\boldsymbol{\Theta}$ 

Para asignar un curso con un conjunto de opciones al submenú, utiliza el menú desplegable correspondiente.

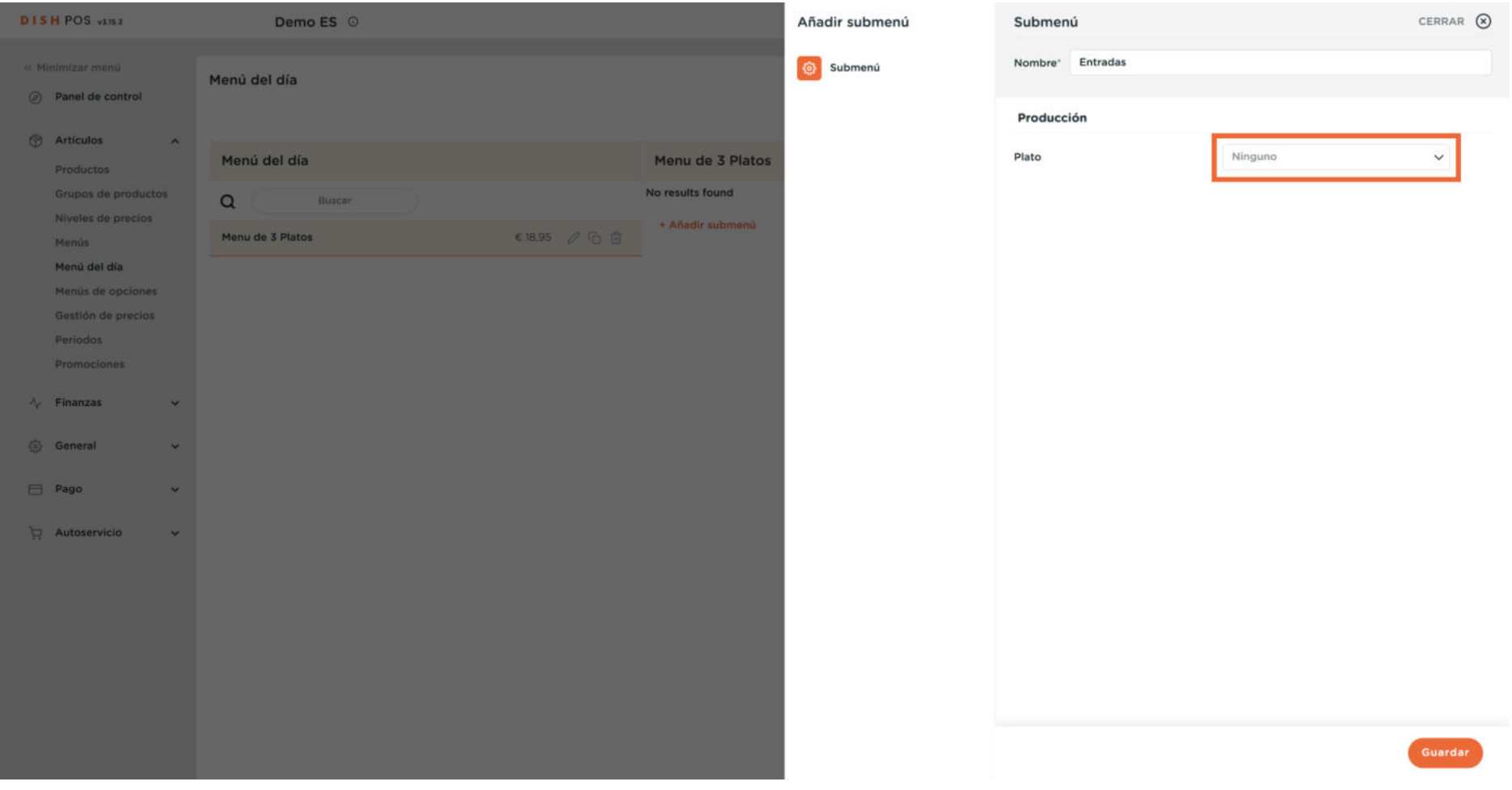

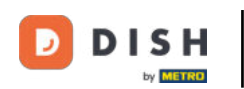

 $\boldsymbol{\Theta}$ 

## Y luego selecciona un curso. Nota: Los cursos se pueden gestionar en General, en el menú de la izquierda, cuando cierras la creación del submenú.

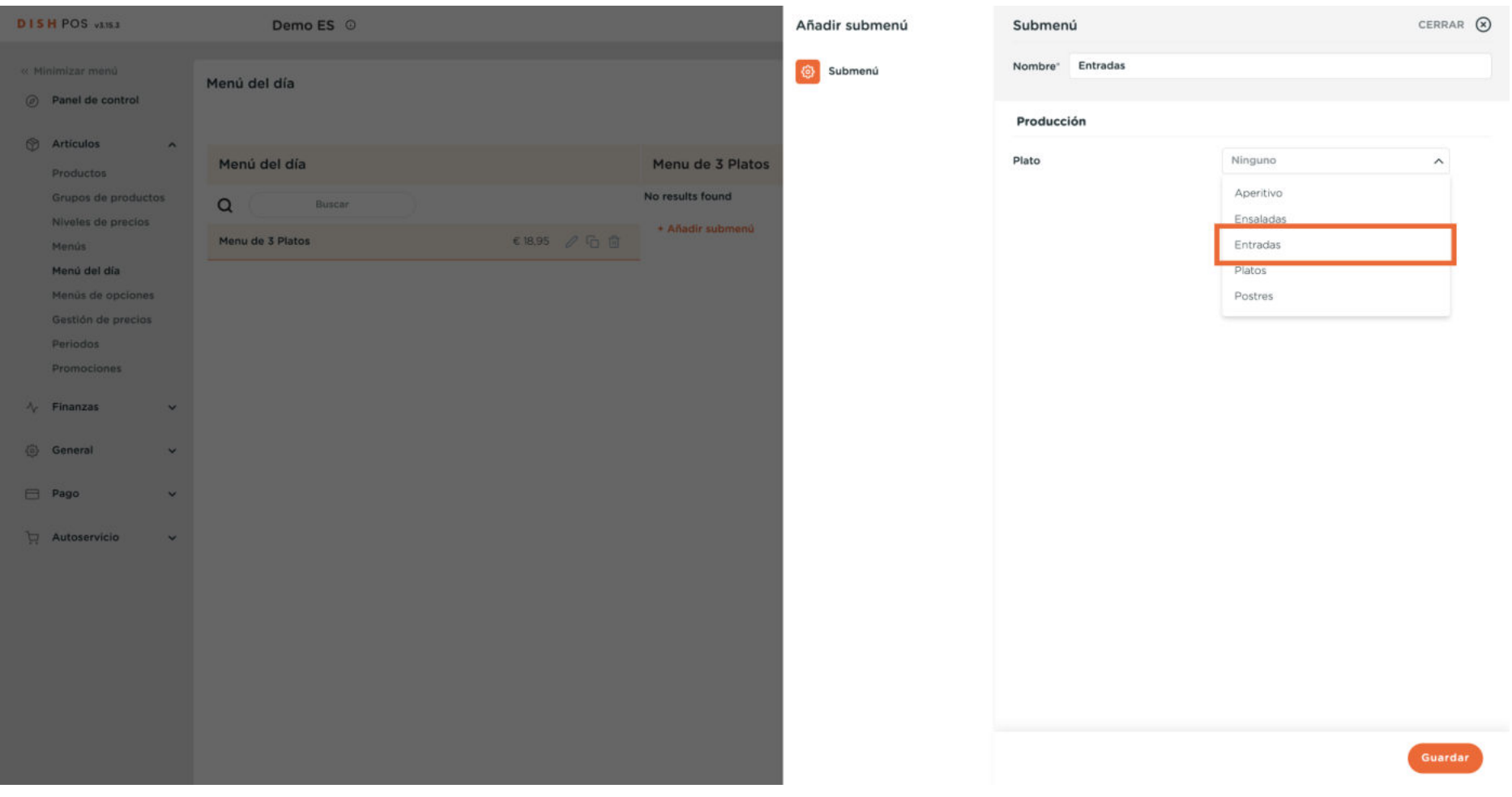

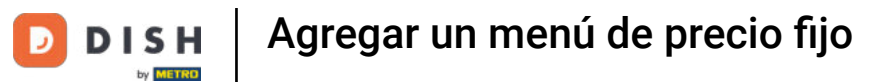

#### Una vez configurado el submenú, haz clic en Guardar para aplicar los cambios.  $\mathbf{O}$

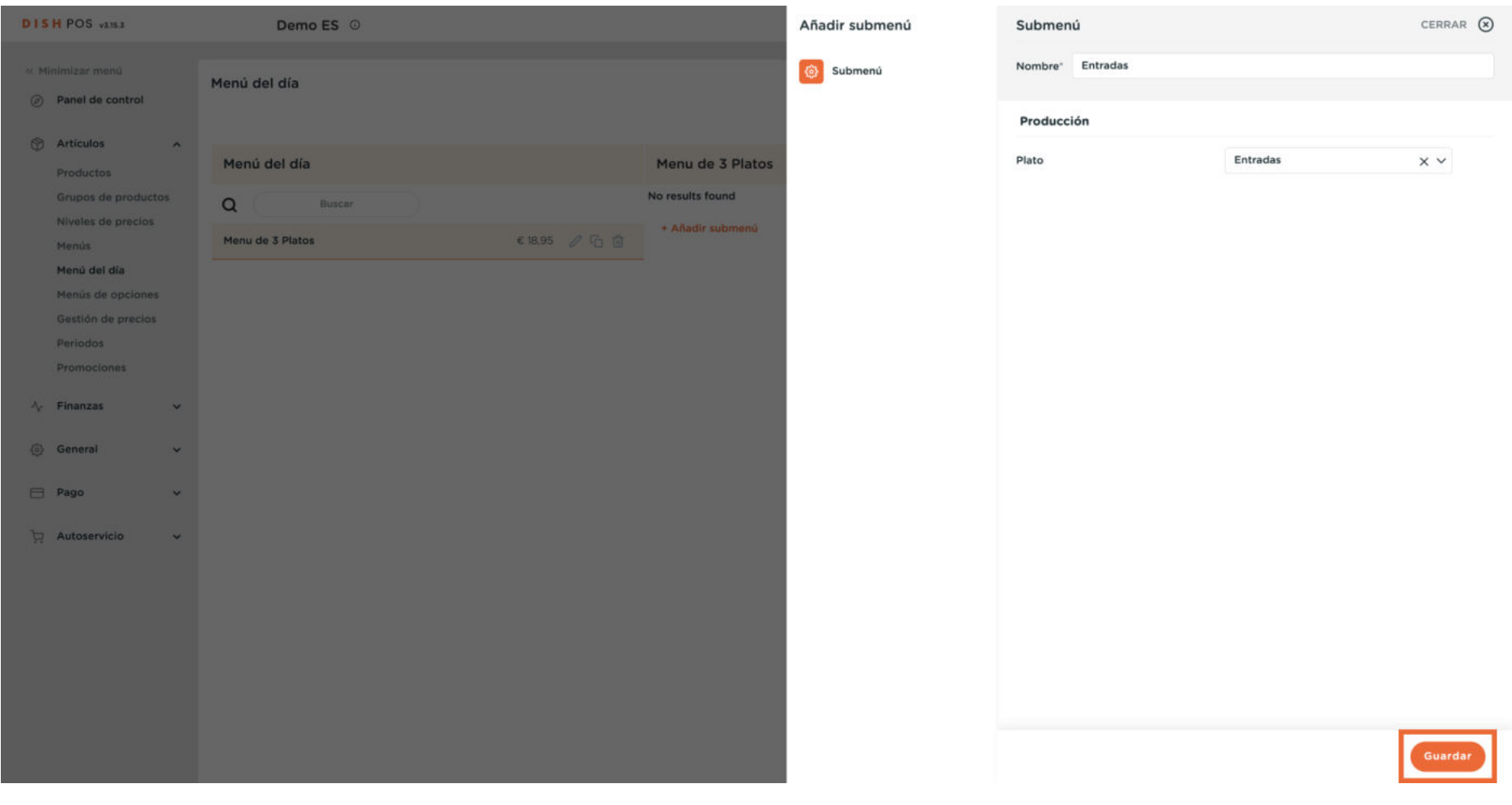

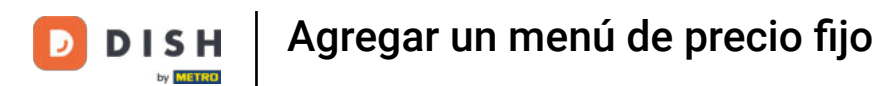

## A continuación, añade el siguiente submenú haciendo clic en + Añadir submenú.

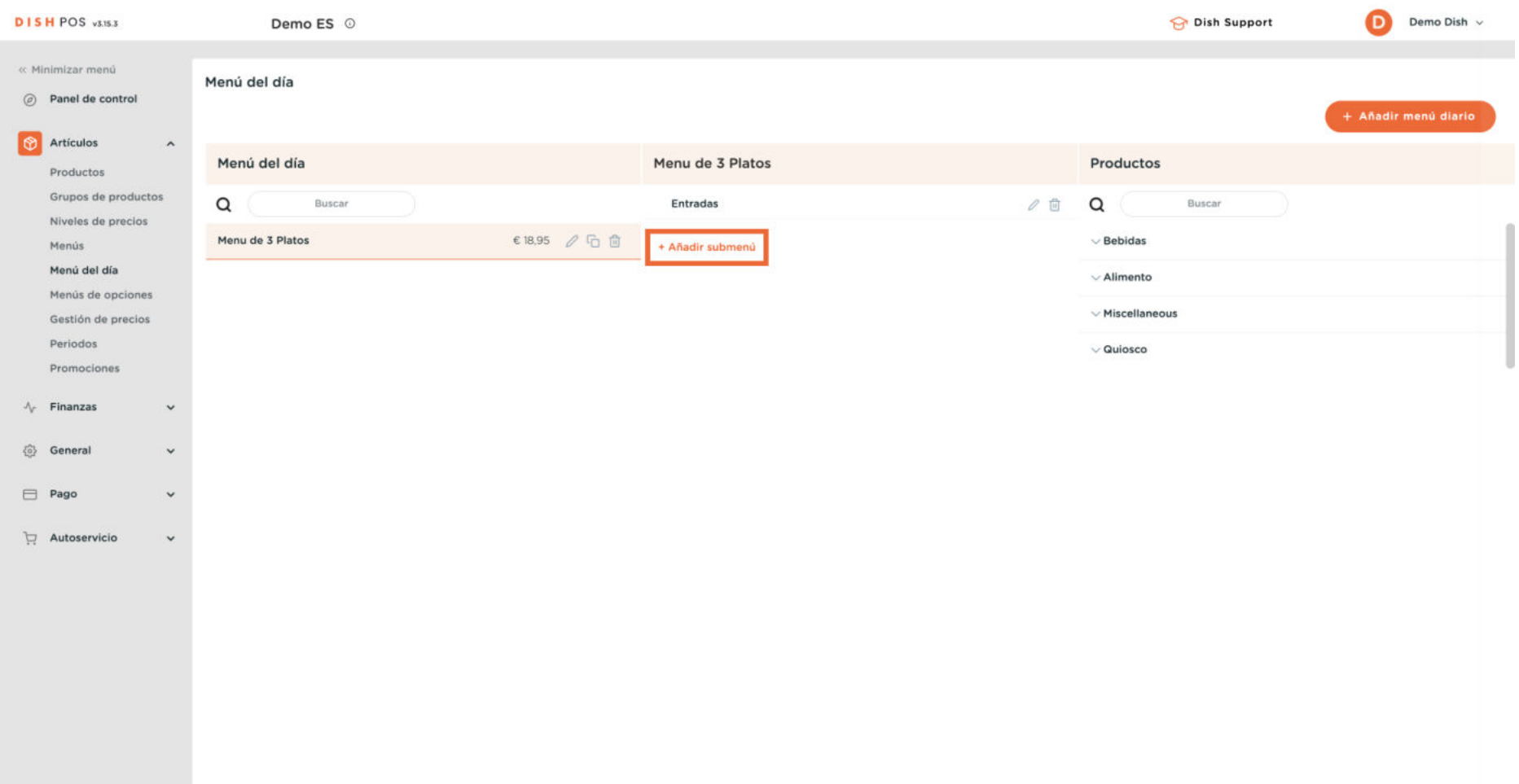

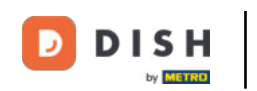

 $\odot$ 

Se abrirá una nueva ventana en la que tendrás que rellenar la información necesaria. Empieza añadiendo el nombre en el campo de texto correspondiente.

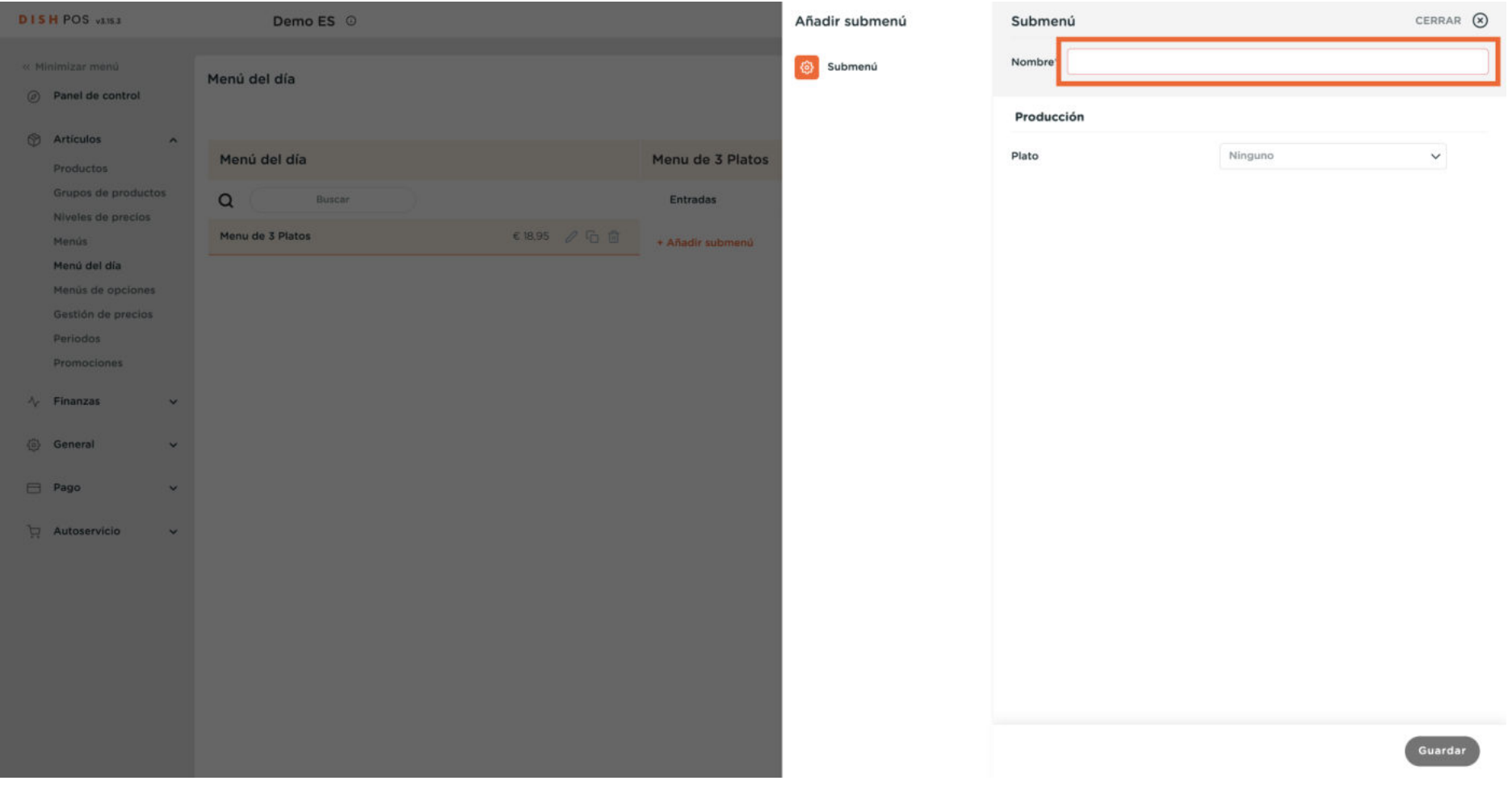

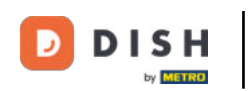

 $\boldsymbol{\Theta}$ 

Para asignar un curso con un conjunto de opciones al submenú, utiliza el menú desplegable correspondiente.

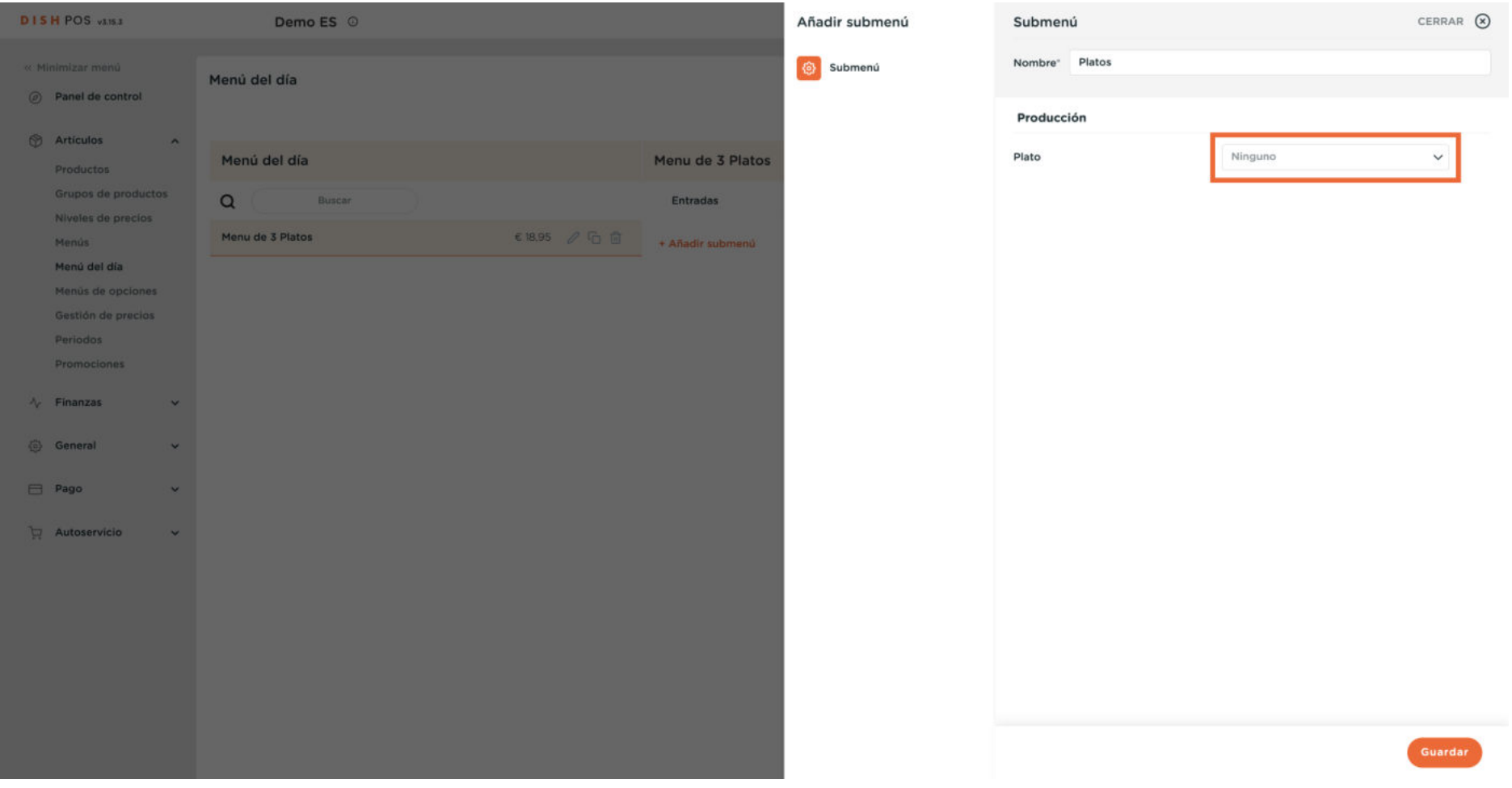

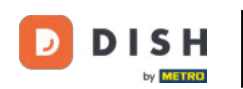

 $\theta$ 

#### Y luego selecciona un curso. Nota: Los cursos se pueden gestionar en General, en el menú de la izquierda, cuando cierras la creación del submenú.

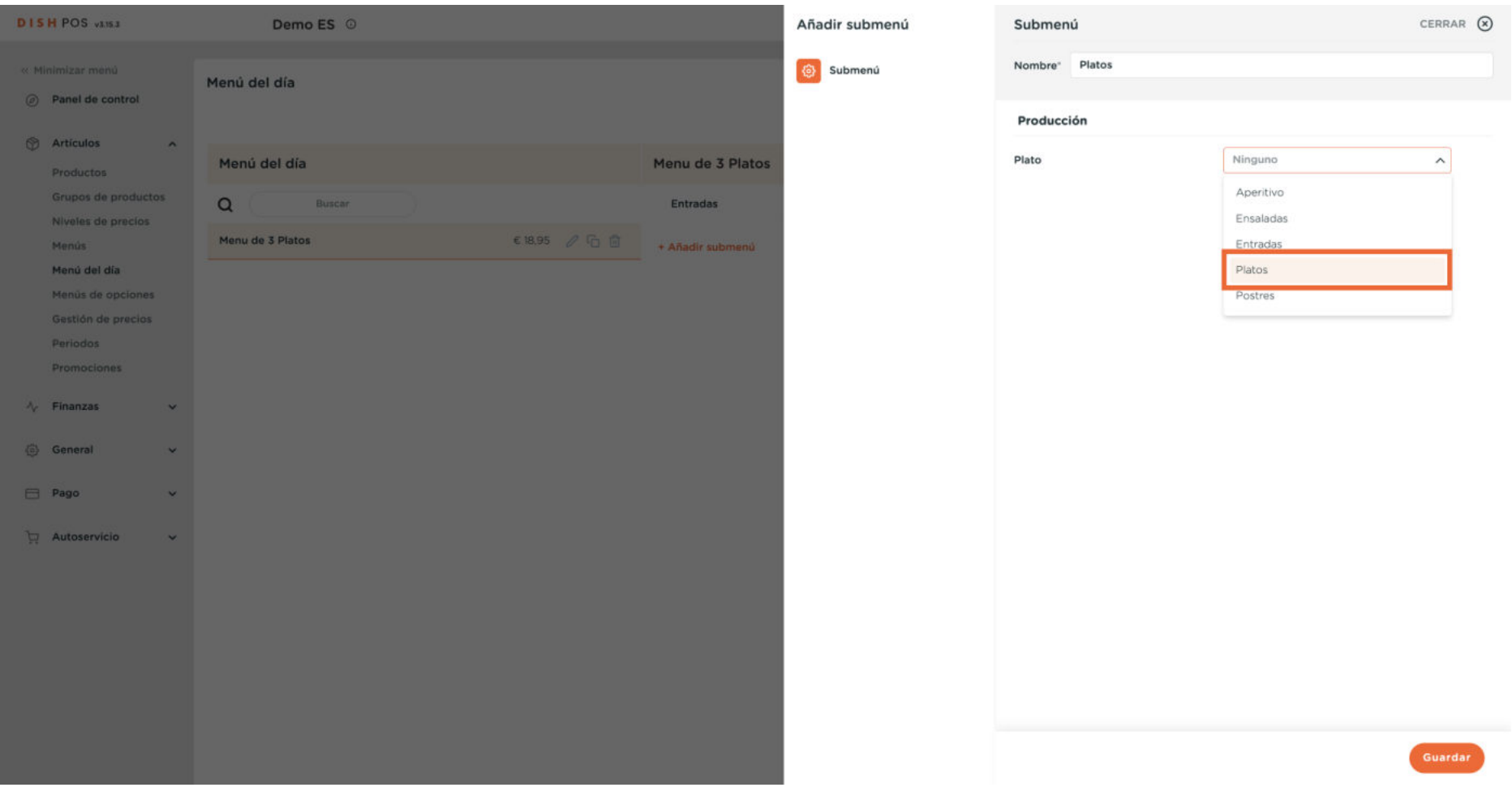

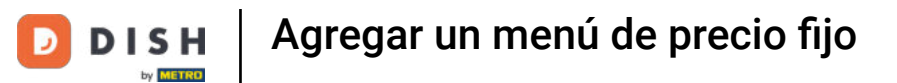

#### Una vez configurado el submenú, haz clic en Guardar para aplicar los cambios.  $\mathbf{O}$

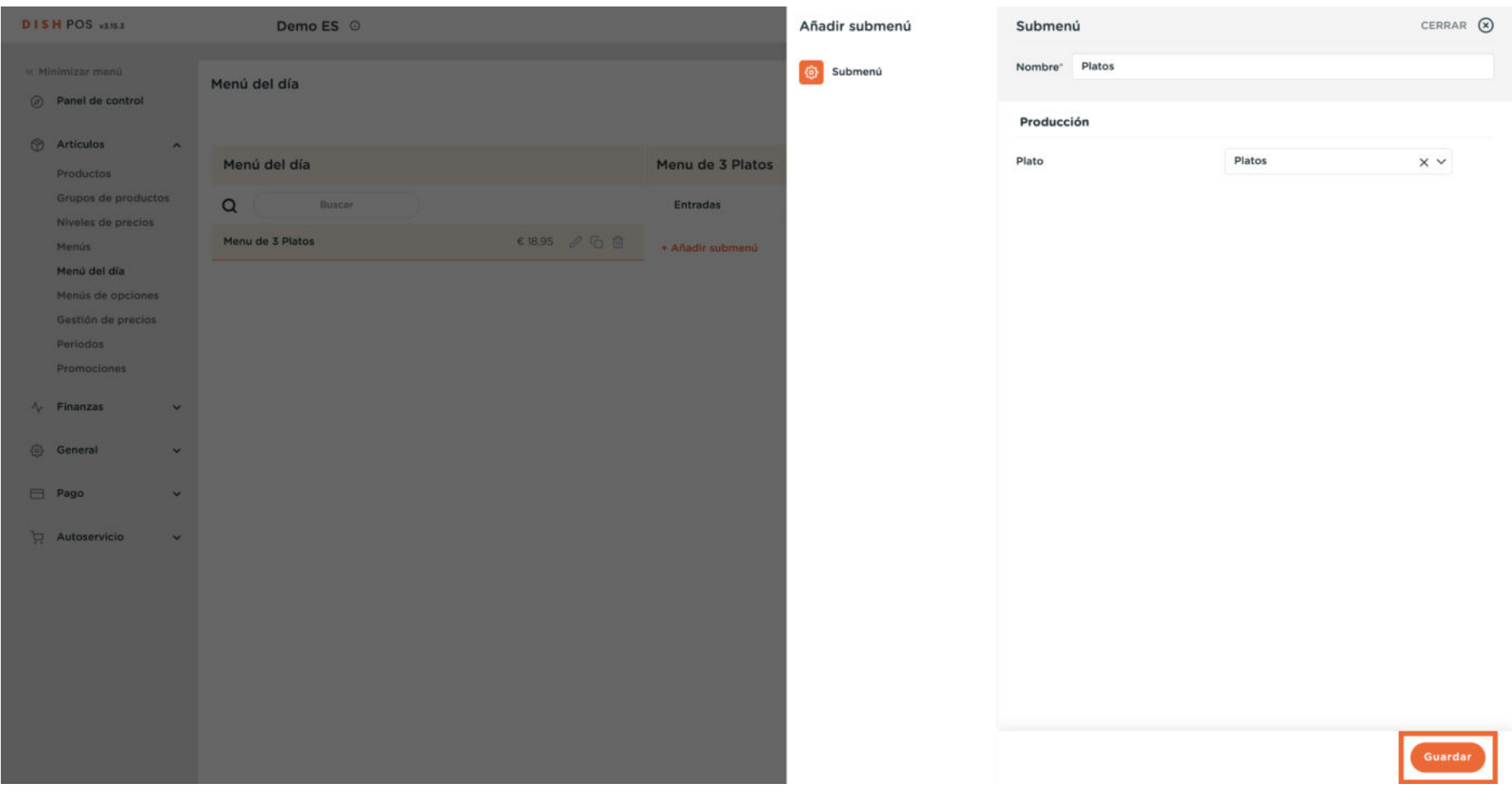

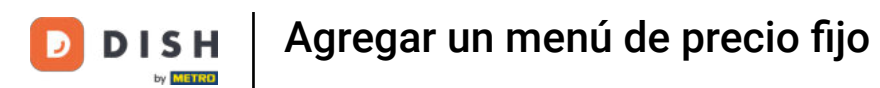

## A continuación, añade el último submenú haciendo clic en + Añadir submenú.

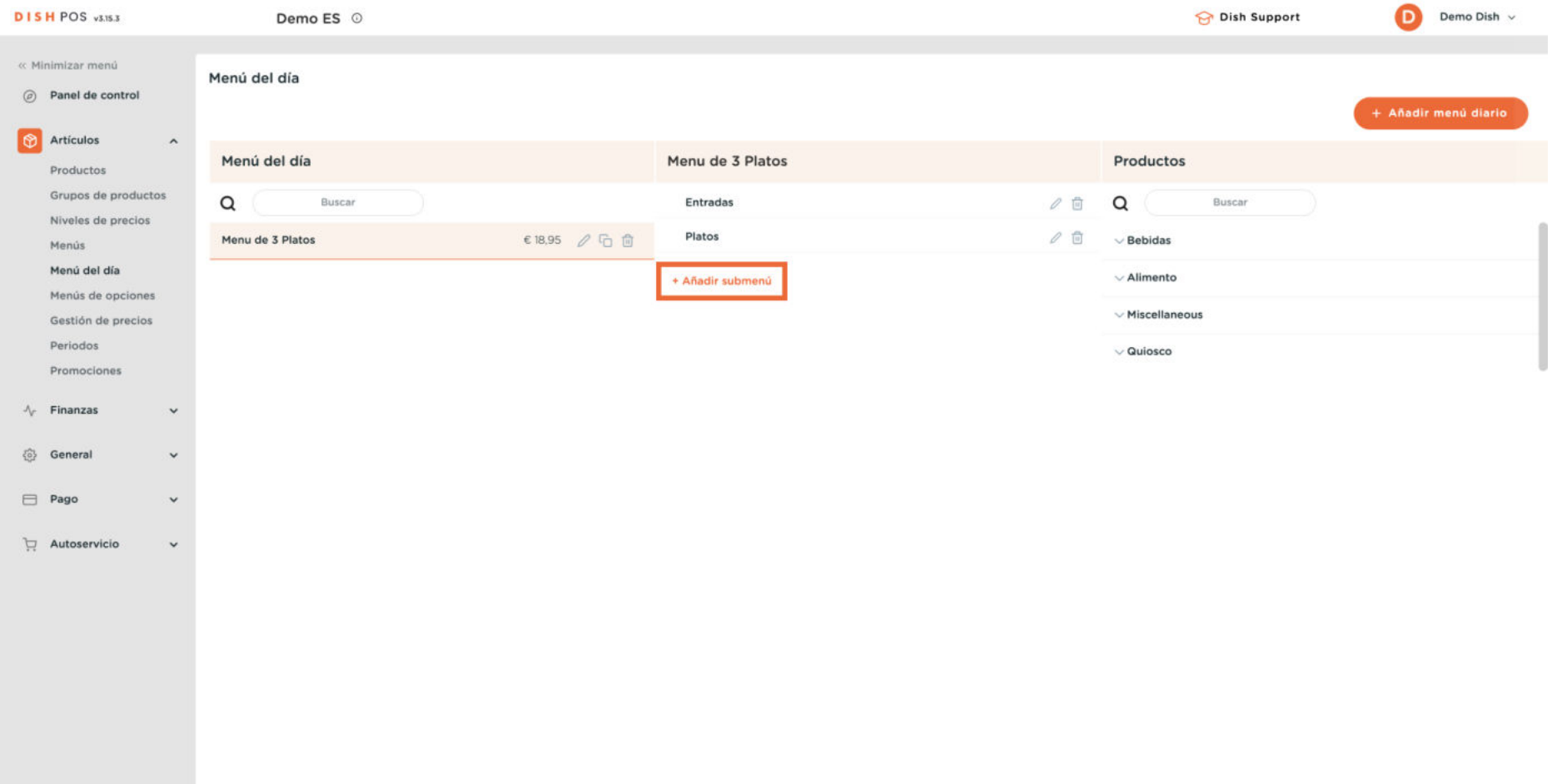

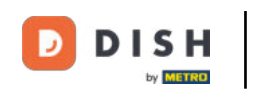

 $\odot$ 

Se abrirá una nueva ventana en la que tendrás que rellenar la información necesaria. Empieza añadiendo el nombre en el campo de texto correspondiente.

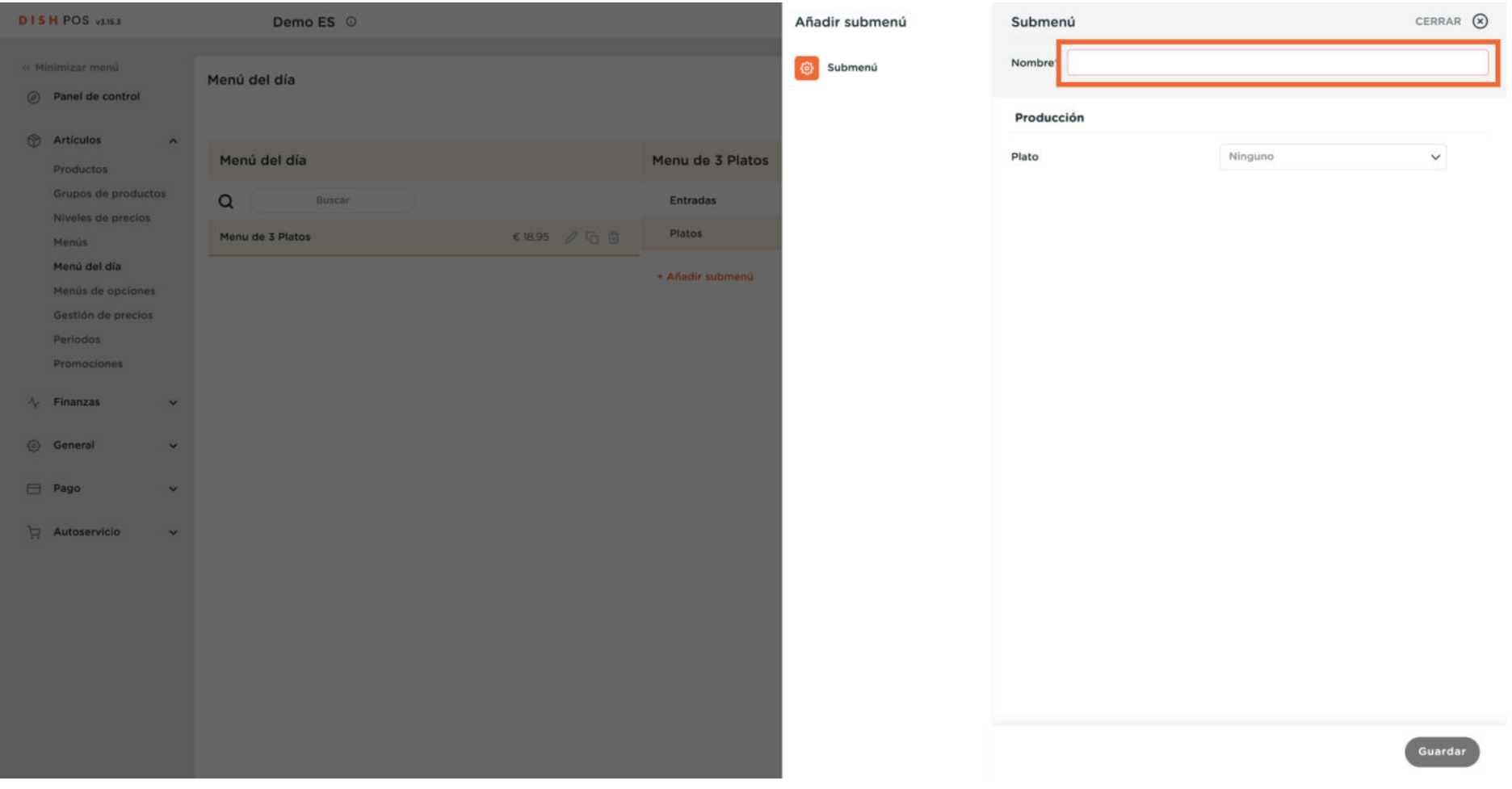

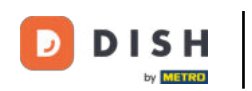

 $\boldsymbol{\Theta}$ 

Para asignar un curso con un conjunto de opciones al submenú, utiliza el menú desplegable correspondiente.

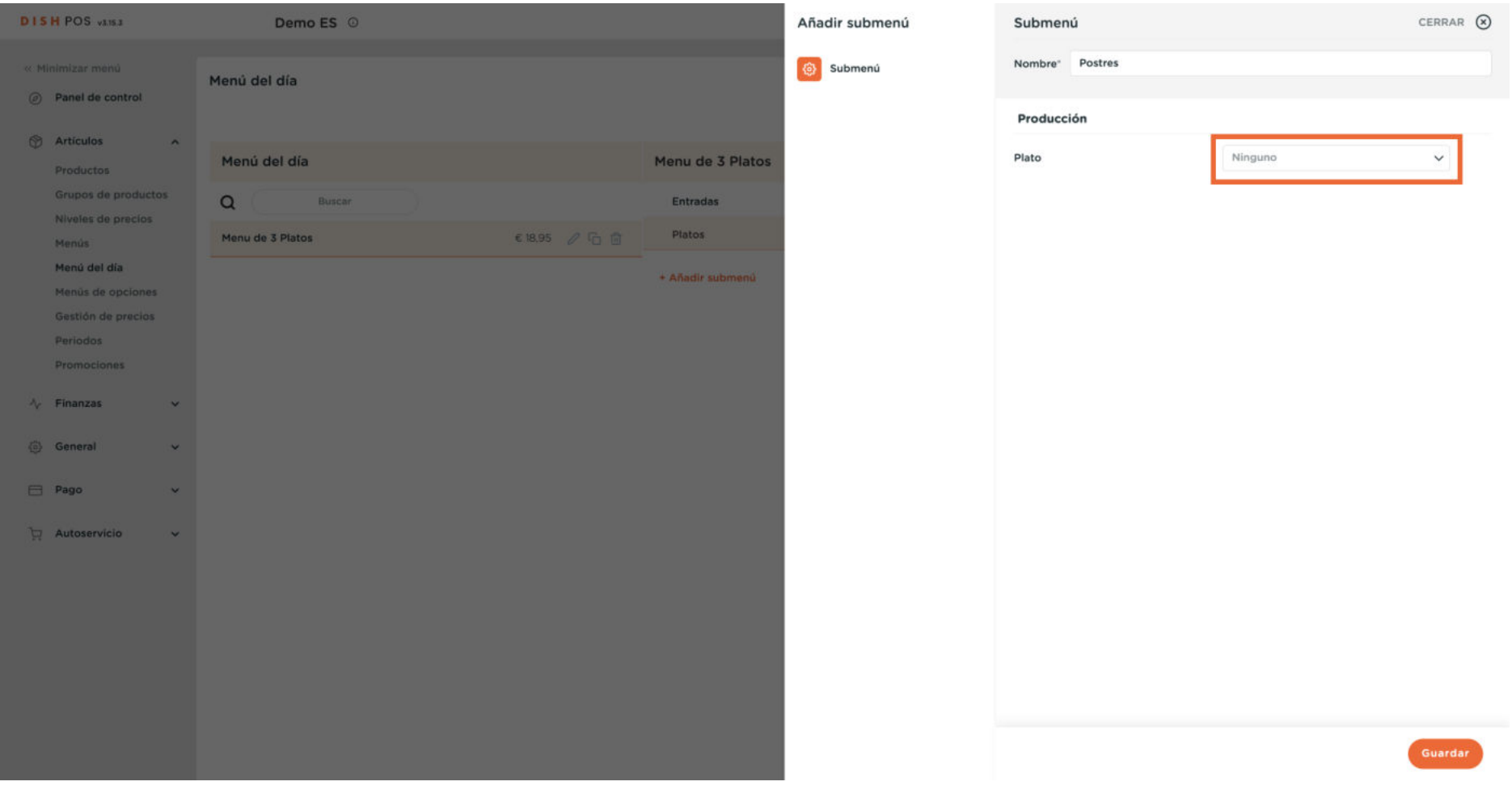

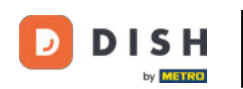

 $\mathbf{\Theta}$ 

## Y luego selecciona un curso. Nota: Los cursos se pueden gestionar en General, en el menú de la izquierda, cuando cierras la creación del submenú.

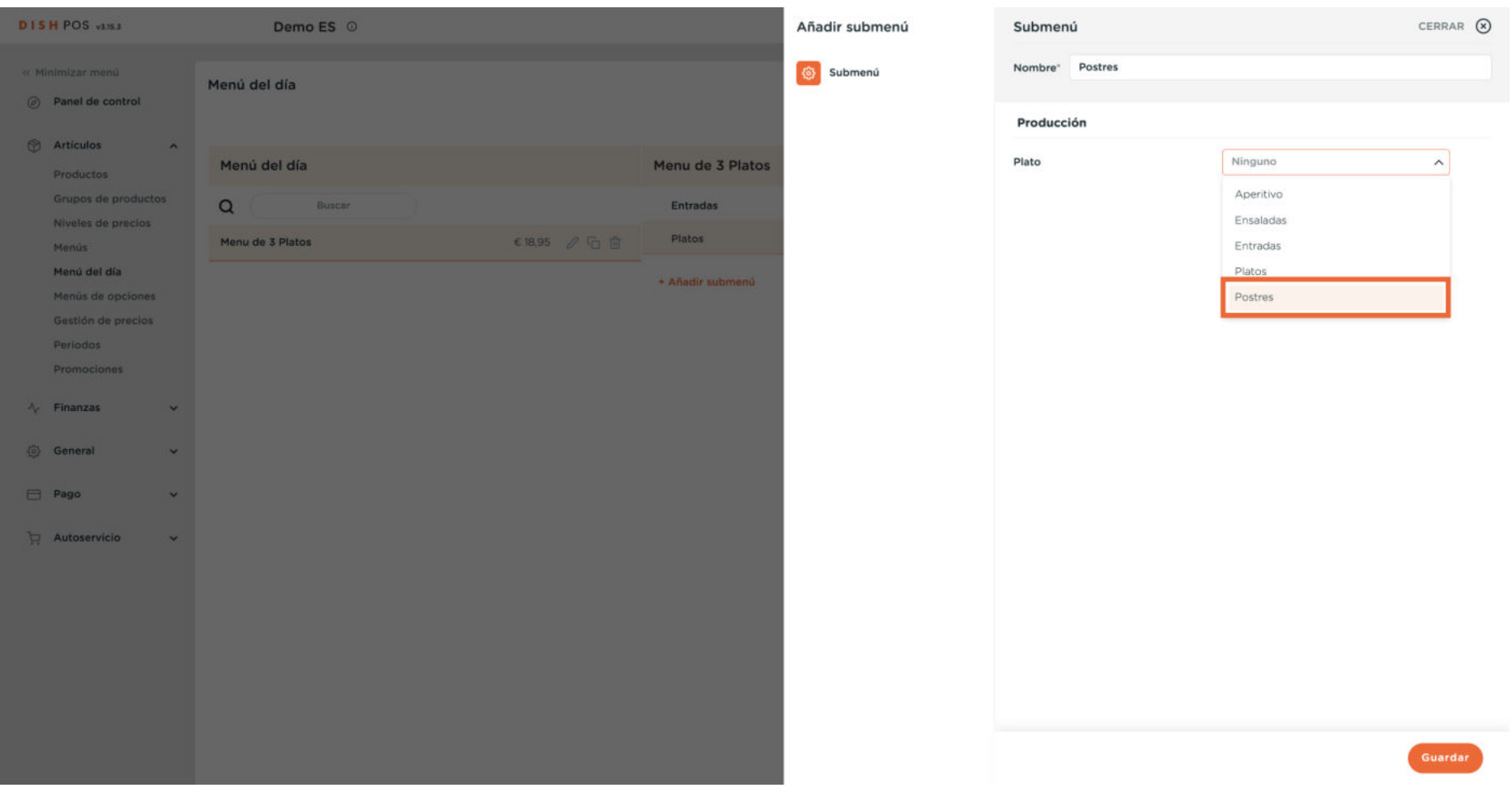

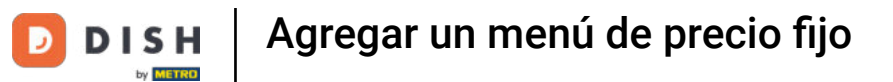

#### Una vez configurado el submenú, haz clic en Guardar para aplicar los cambios.

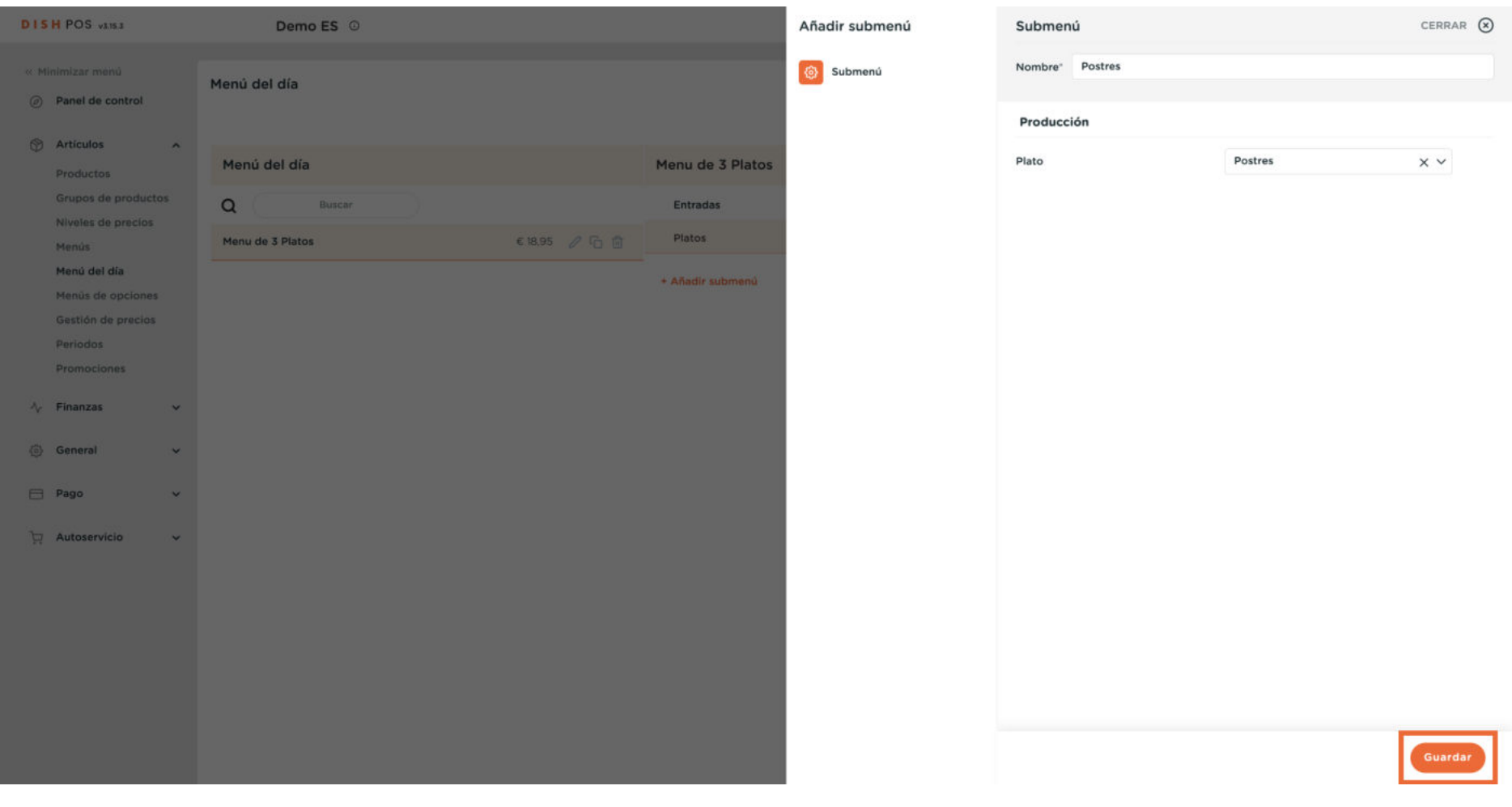

 $\mathbf{O}$ 

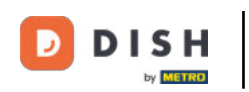

## Selecciona ahora el primer submenú al que asignar artículos.

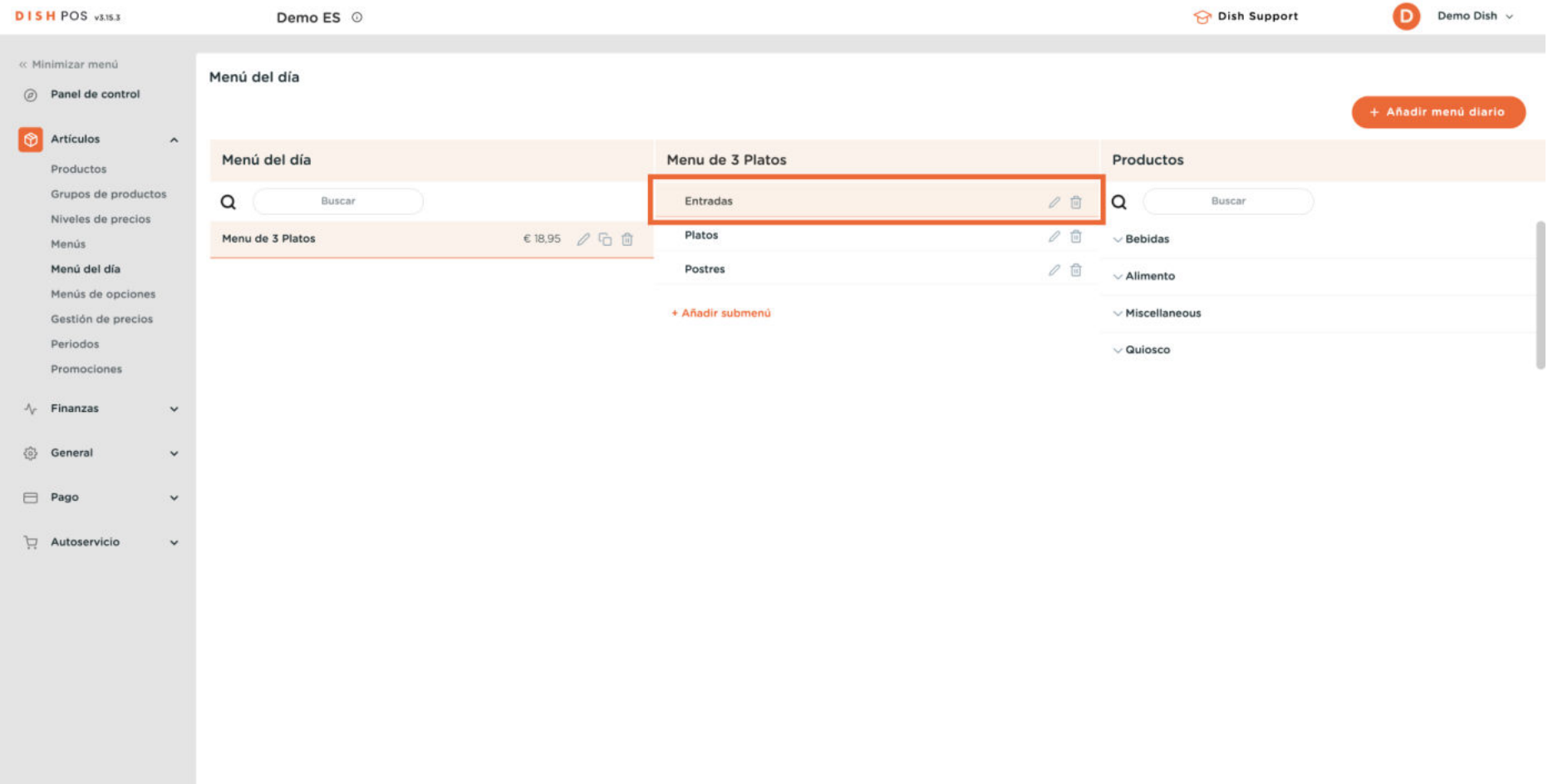

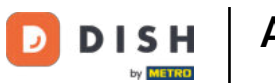

#### $\mathbf{O}$

## Amplía la categoría de artículos que necesites utilizando la flecha hacia abajo.

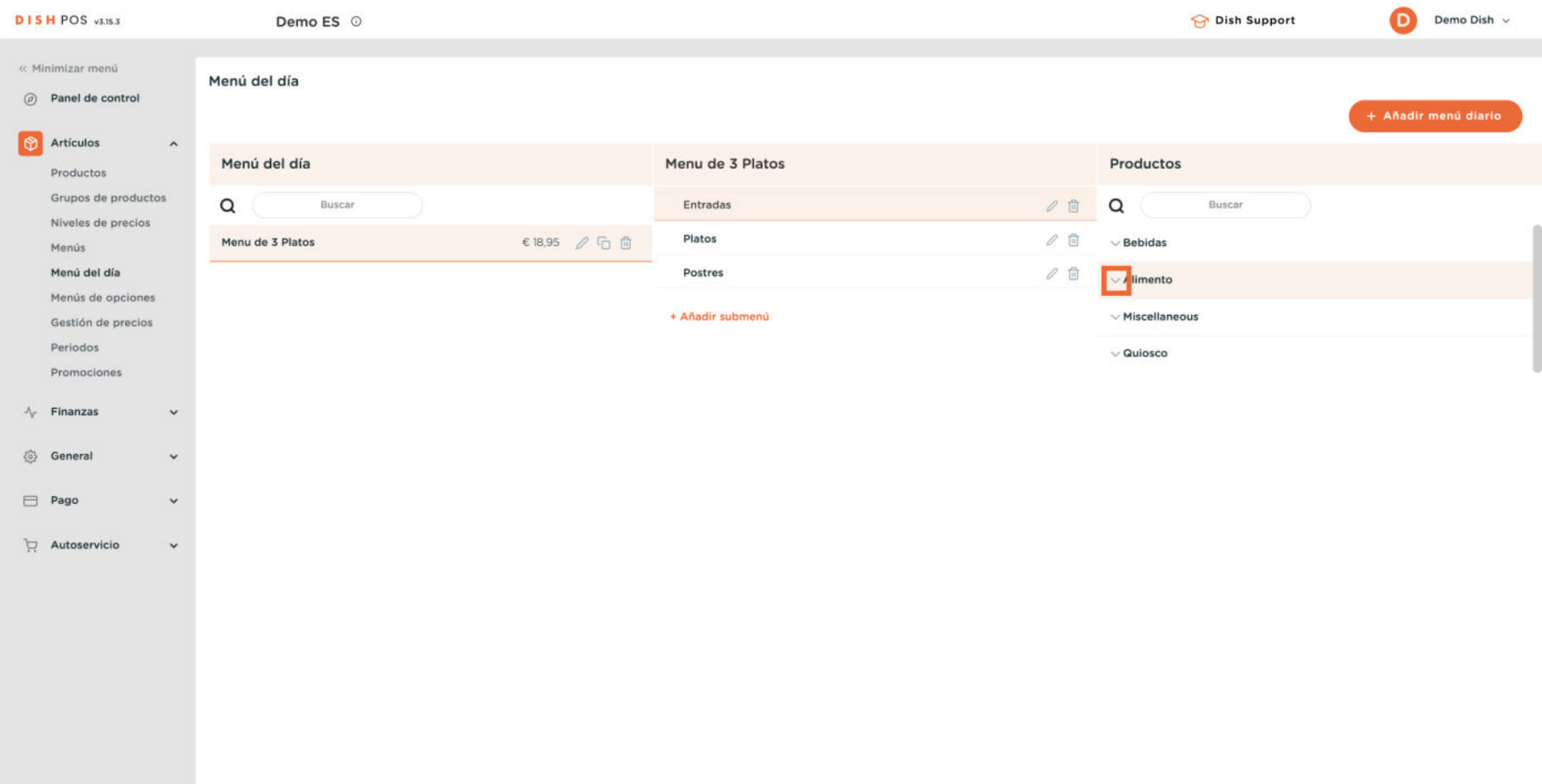

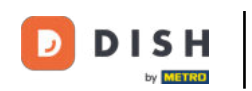

 $\bigcirc$ 

Dependiendo de cómo estén estructurados tus artículos, puede que tengas que repetir este paso. Por tanto, haz clic de nuevo en la flecha hacia abajo.

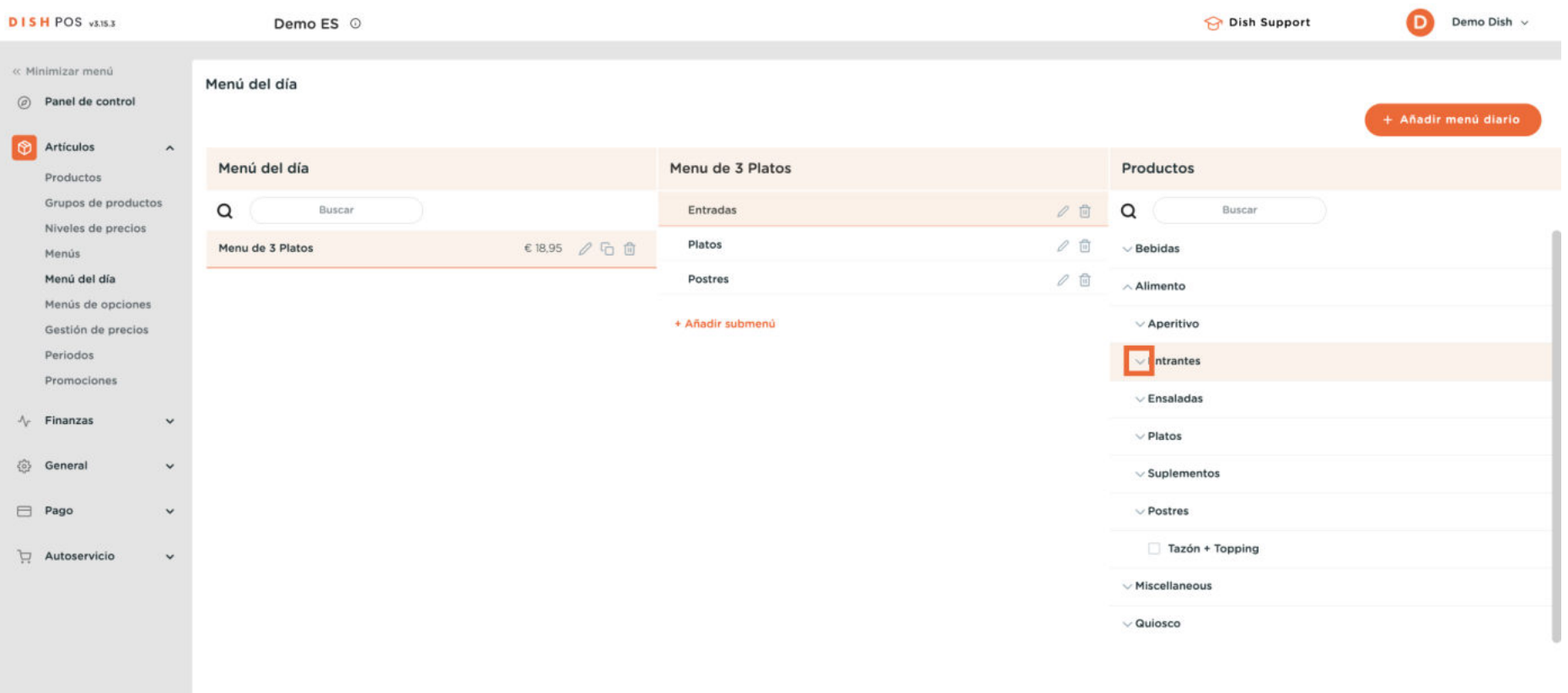

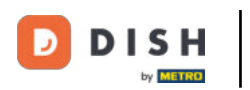

 $\boldsymbol{\Theta}$ 

A continuación, selecciona los artículos que quieras añadir al submenú marcando las casillas de verificación de cada uno.

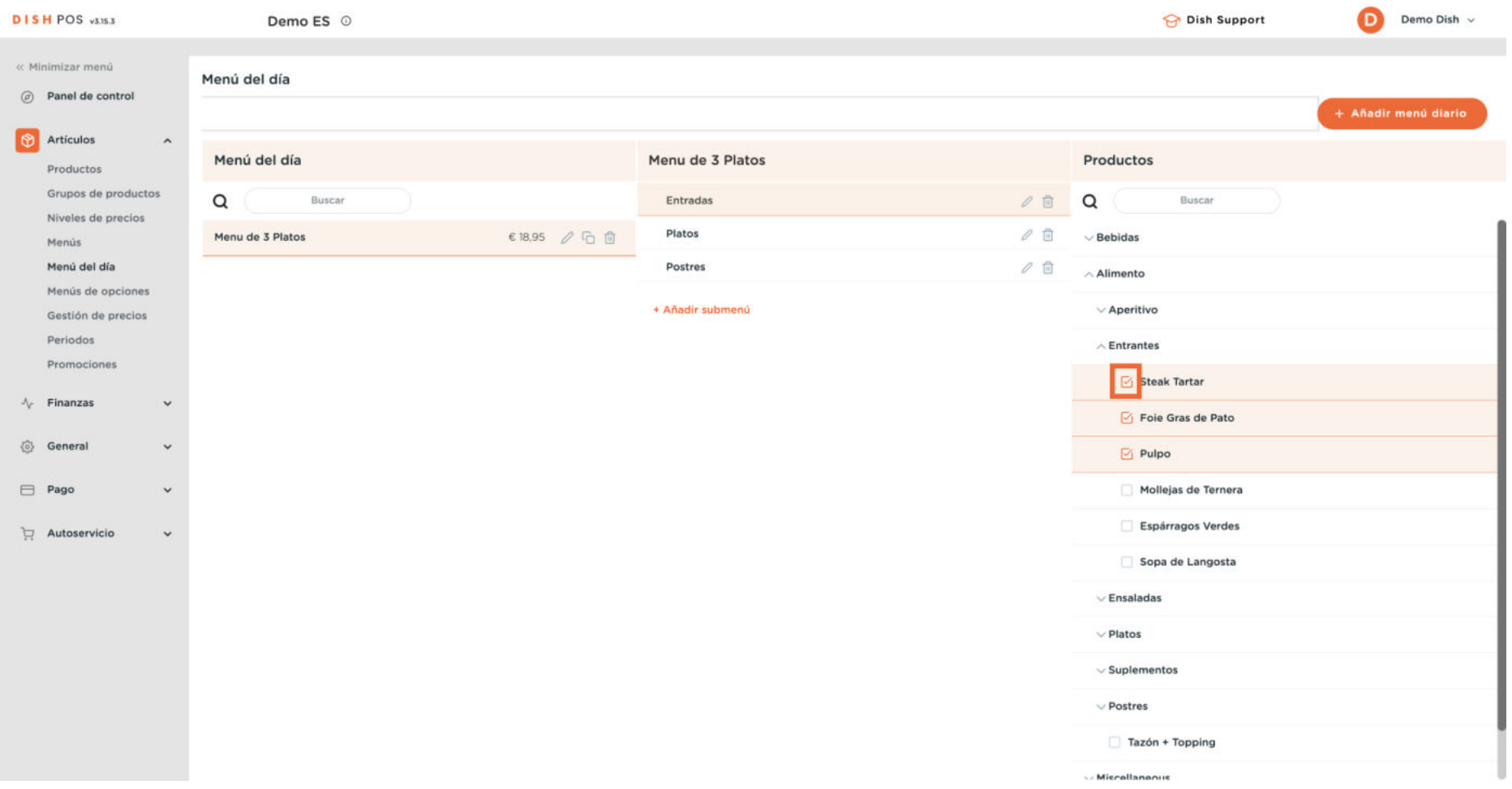

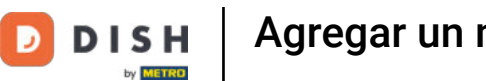

## Agregar un menú de precio fijo

## Y arrastra y suelta los artículos en el submenú antes seleccionado.

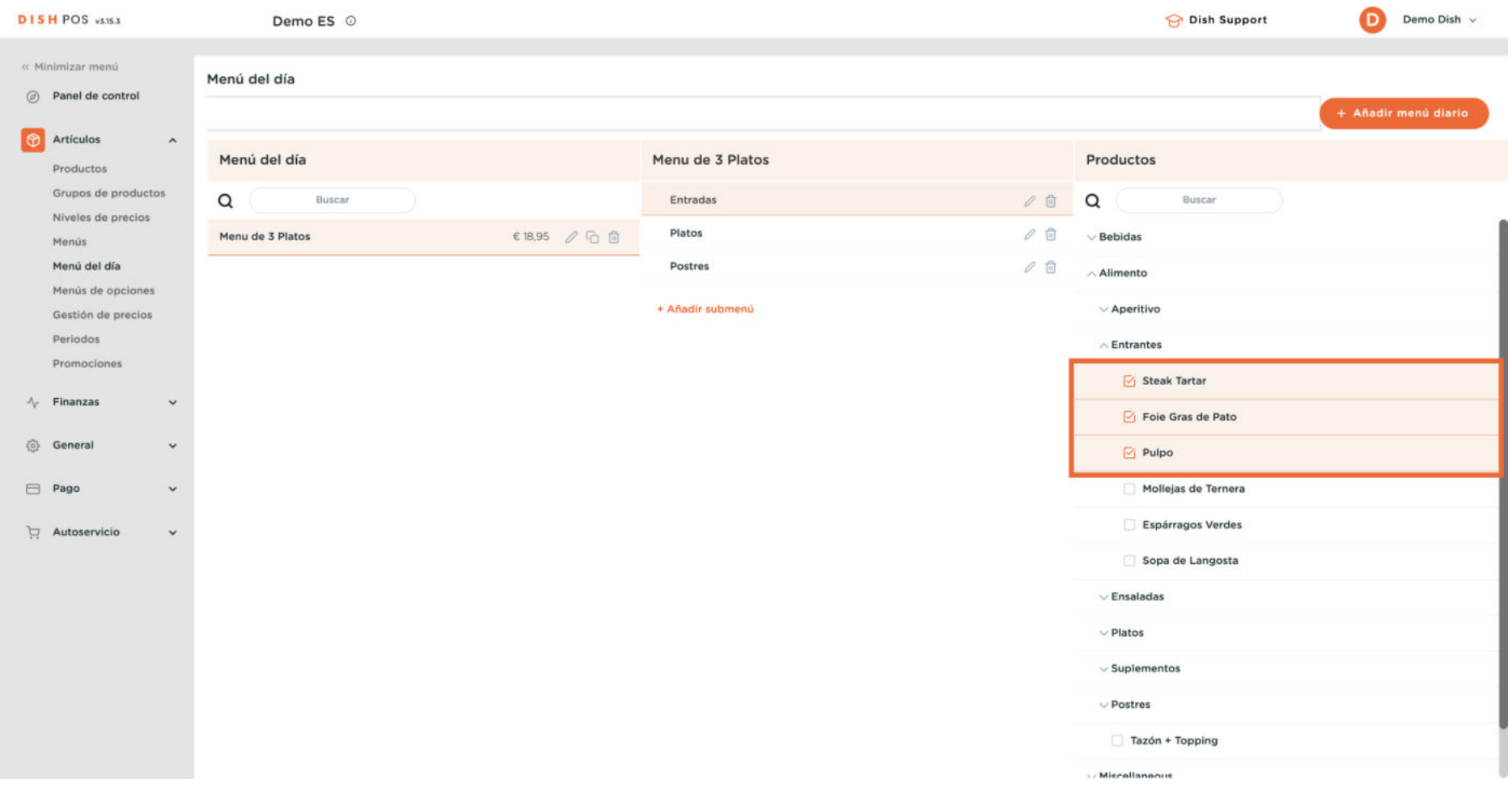

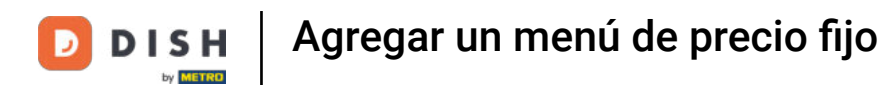

#### Para comprobar si se han añadido los artículos, despliega el submenú utilizando la flecha hacia abajo.

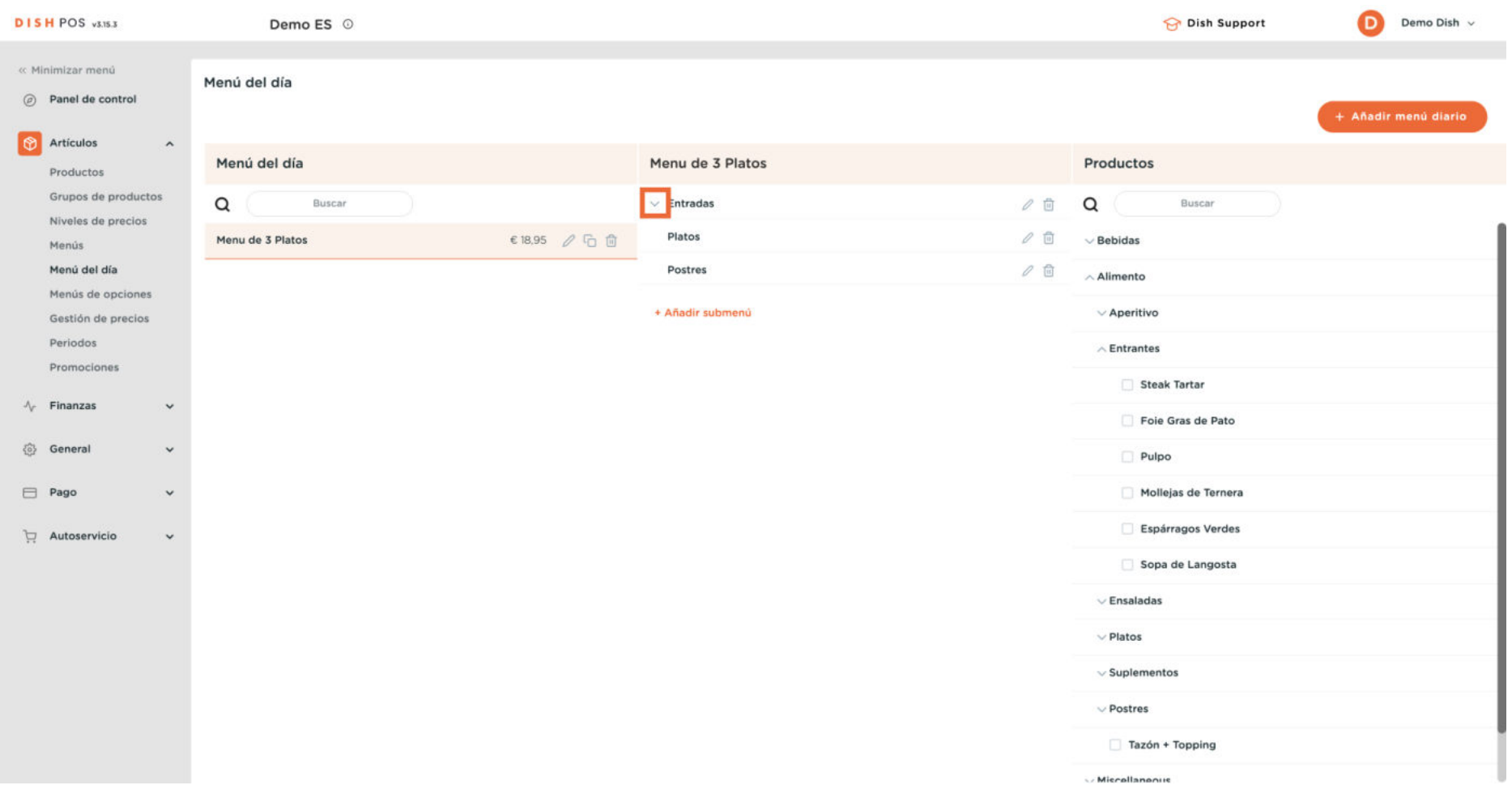

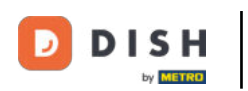

#### $\overline{0}$

#### Se añaden los artículos.

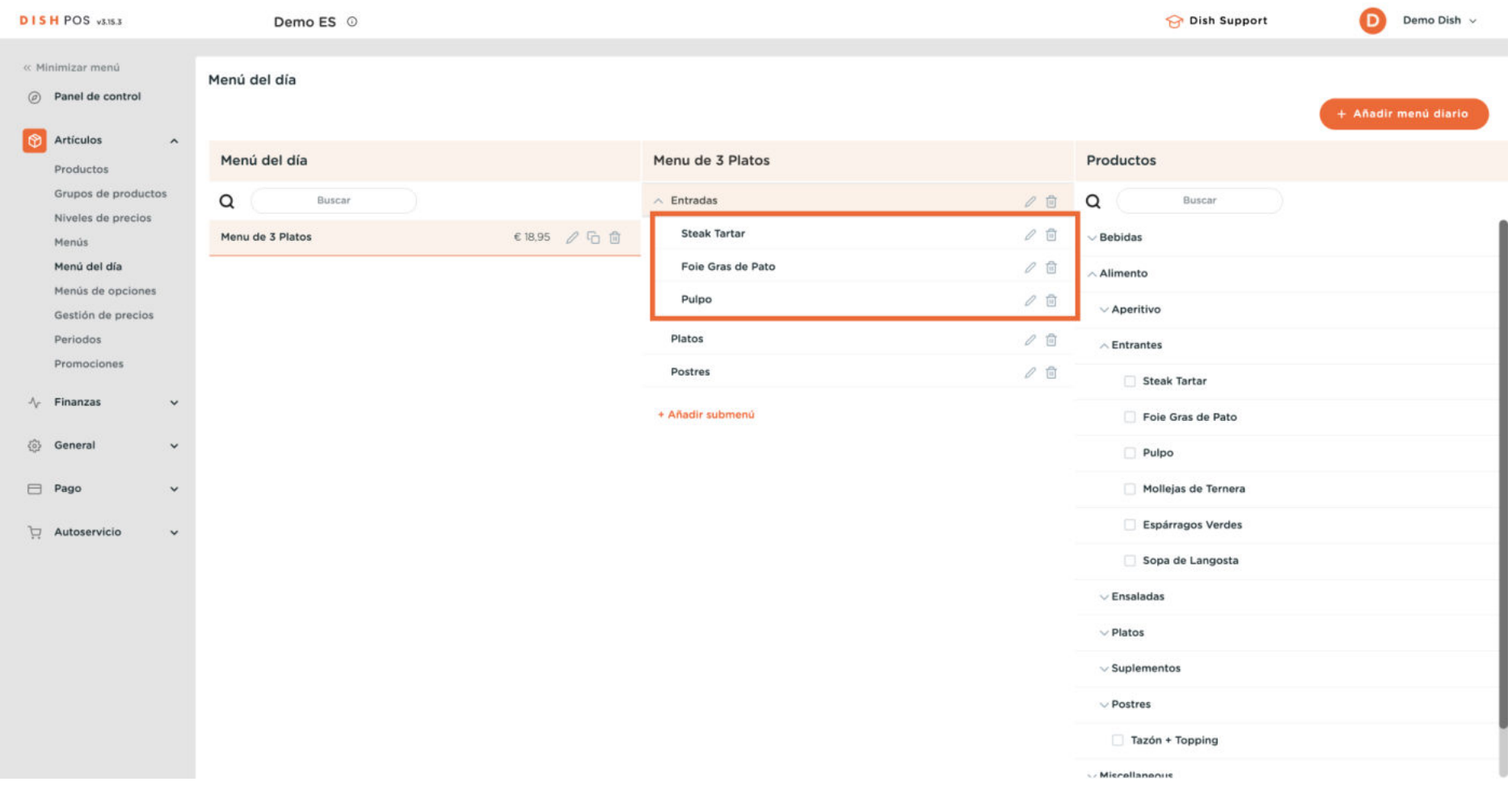

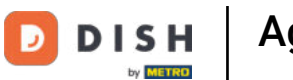

 $\boldsymbol{\Theta}$ 

Ahora hay que repetir todo el proceso para los demás submenús. Por tanto, selecciona el siguiente submenú al que asignar artículos.

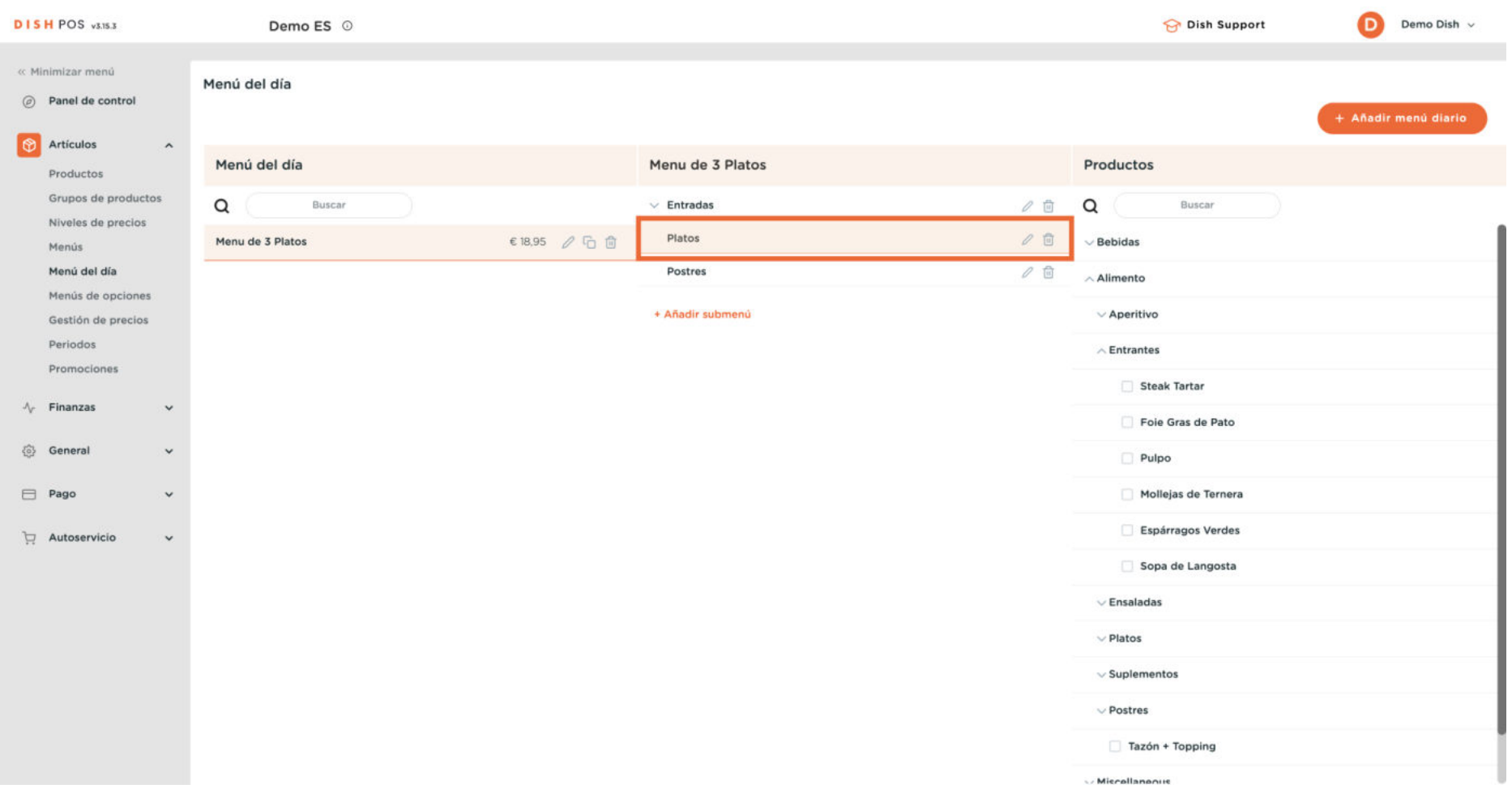

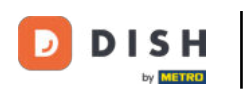

 $\boldsymbol{\Theta}$ 

Y expande la categoría que contiene los artículos que quieres añadir al submenú. Para ello, haz clic en la flecha hacia abajo.

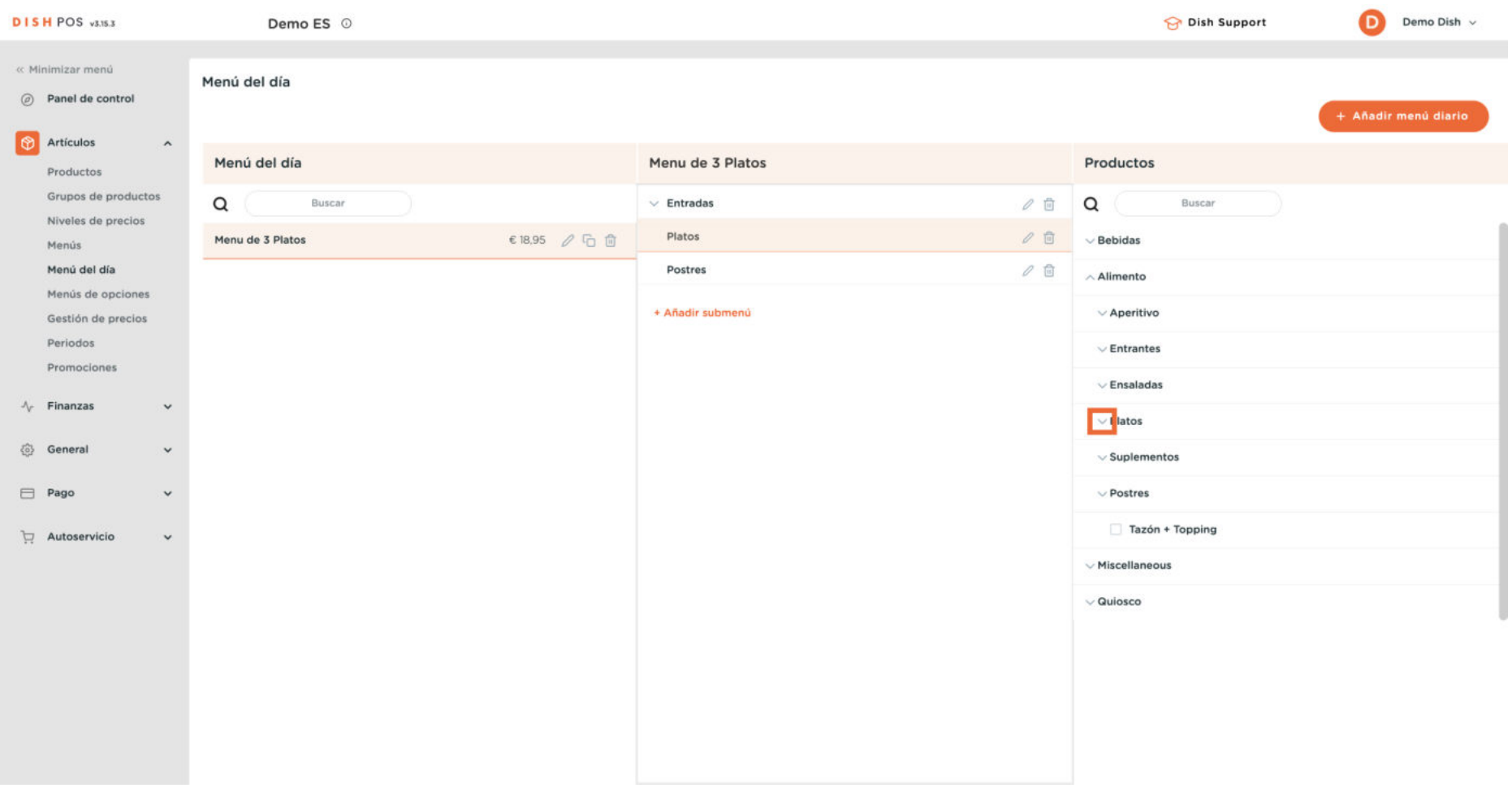

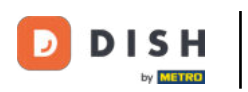

 $\boldsymbol{\Theta}$ 

A continuación, selecciona los artículos que quieras añadir al submenú marcando las casillas de verificación.

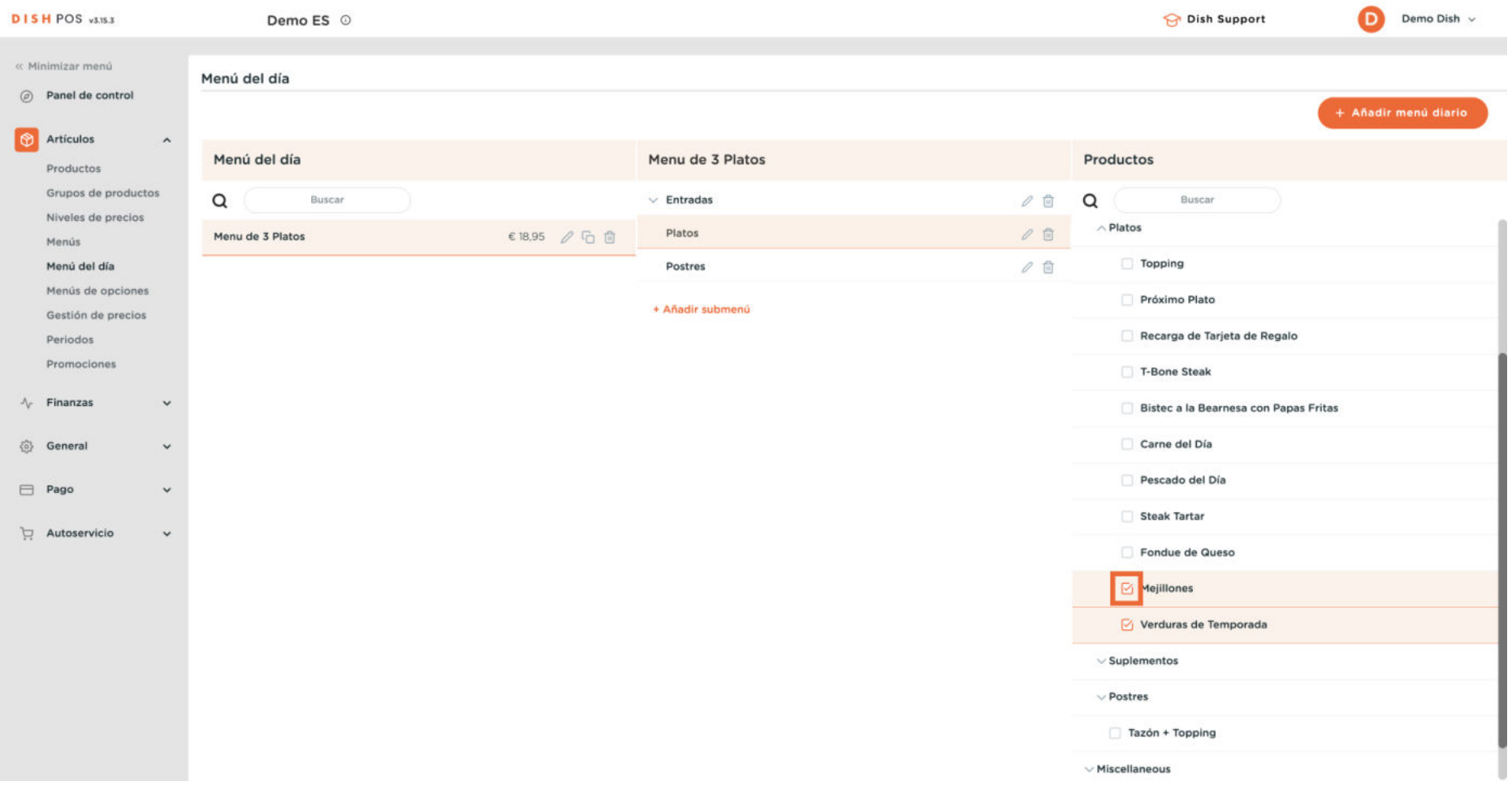

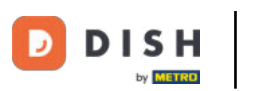

#### $\mathbf{O}$

## Ahora arrastra y suelta los artículos en el submenú antes seleccionado.

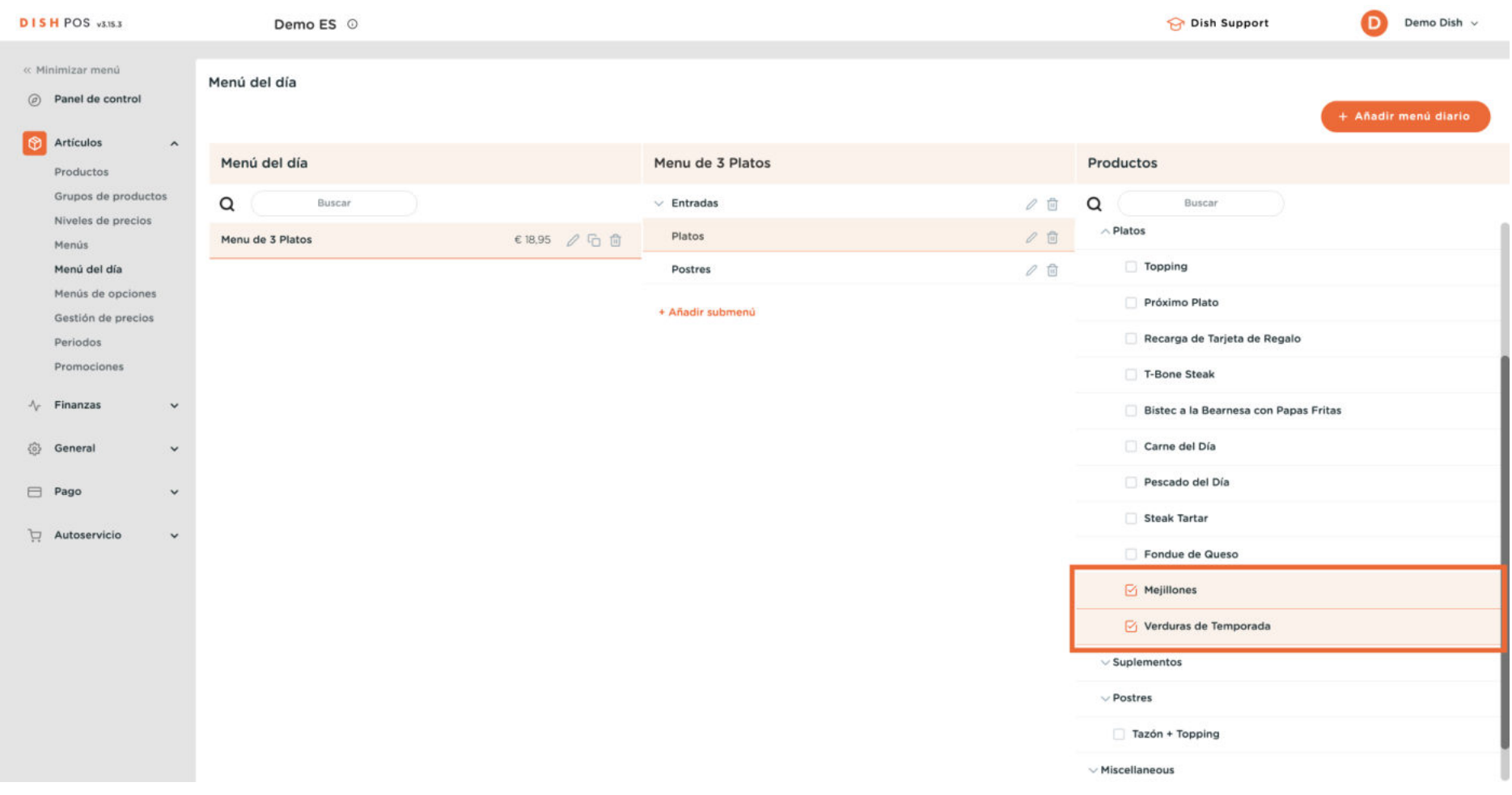

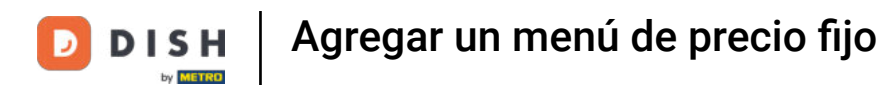

#### Para comprobar si se han añadido los artículos, despliega el submenú utilizando la flecha hacia abajo.

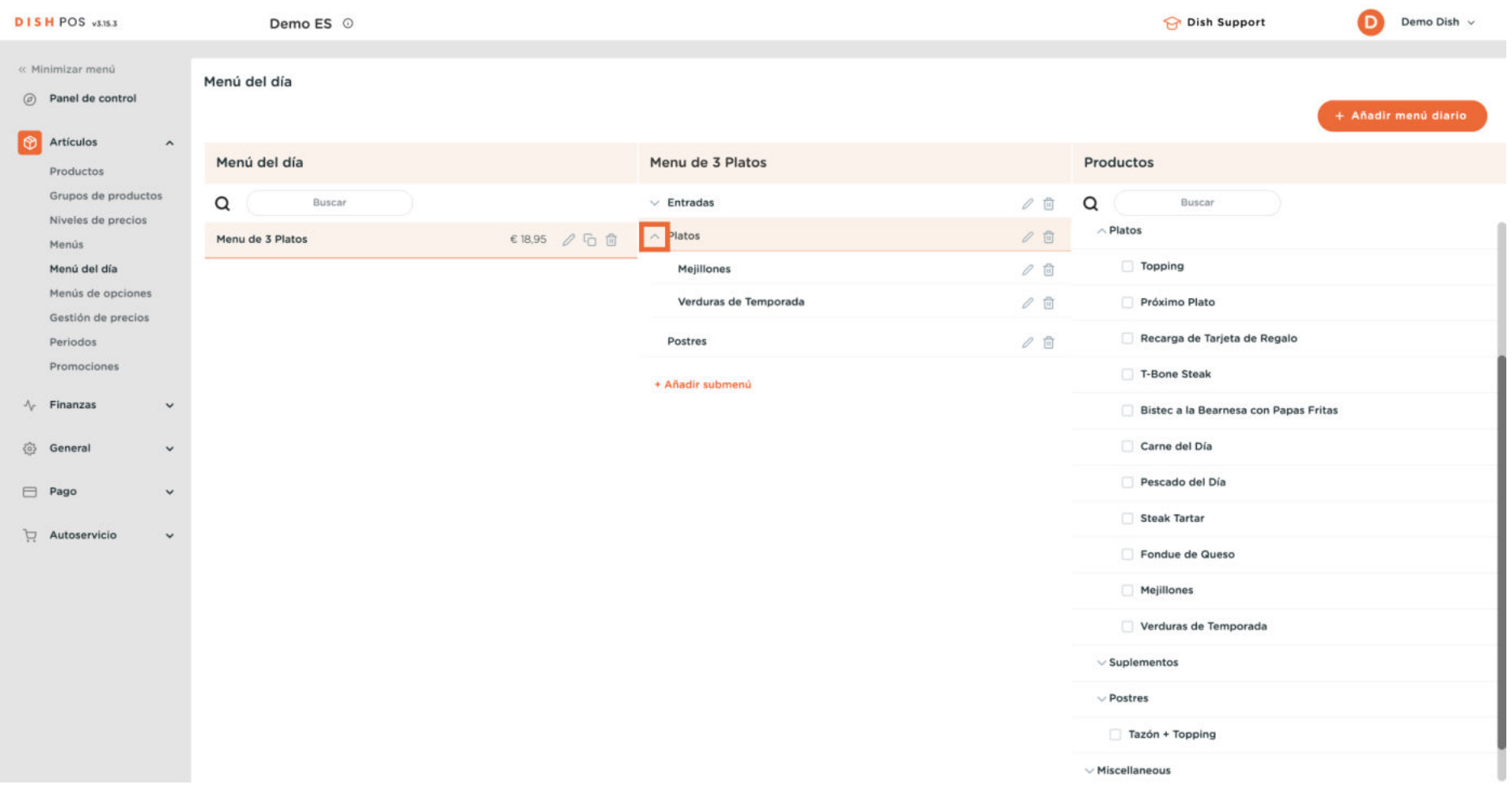

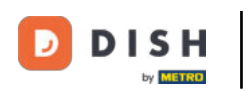

#### $\overline{0}$

#### Se añaden los artículos.

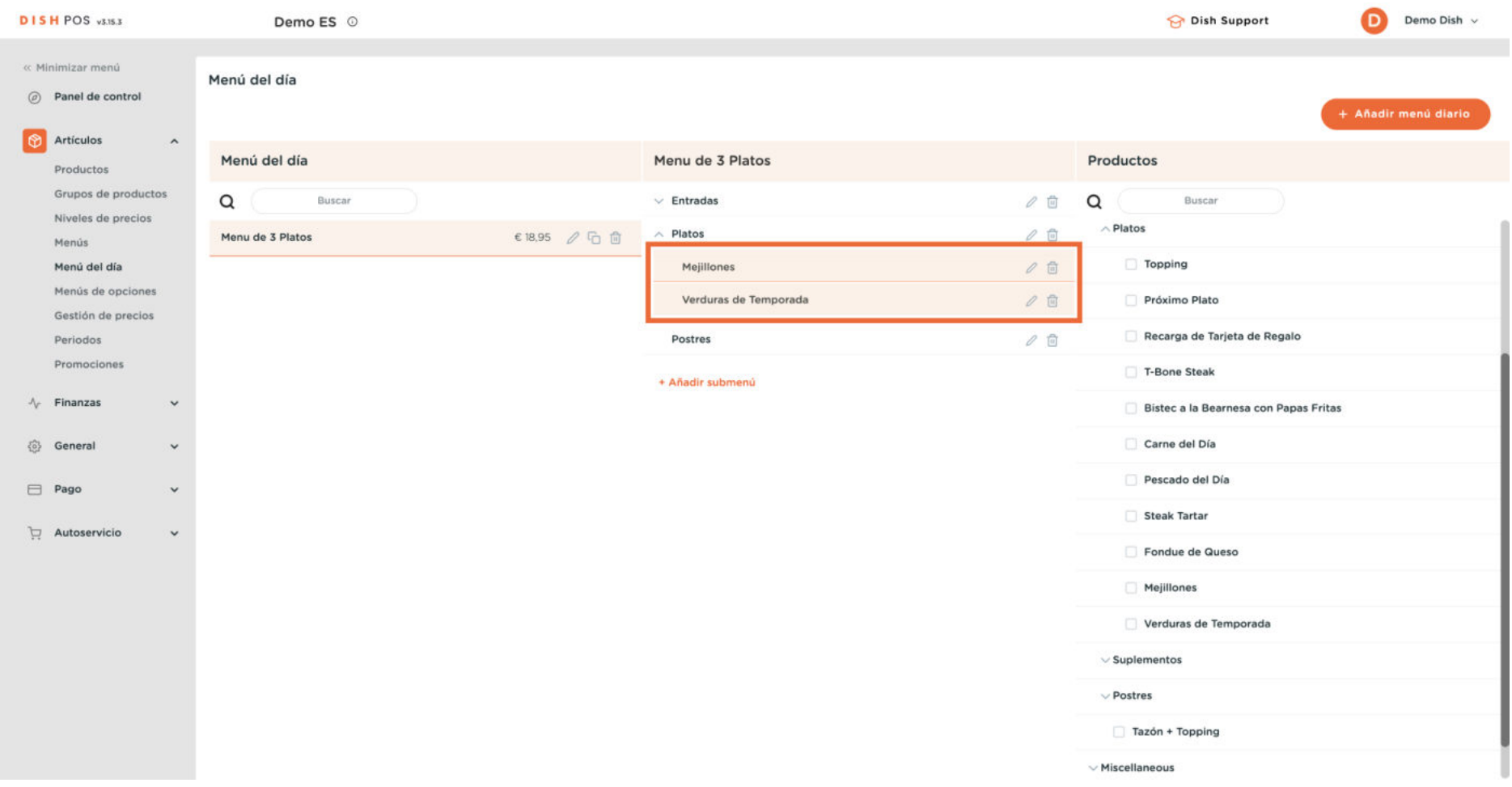

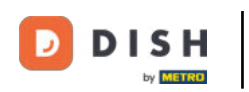

## Selecciona ahora el último submenú al que asignar artículos.

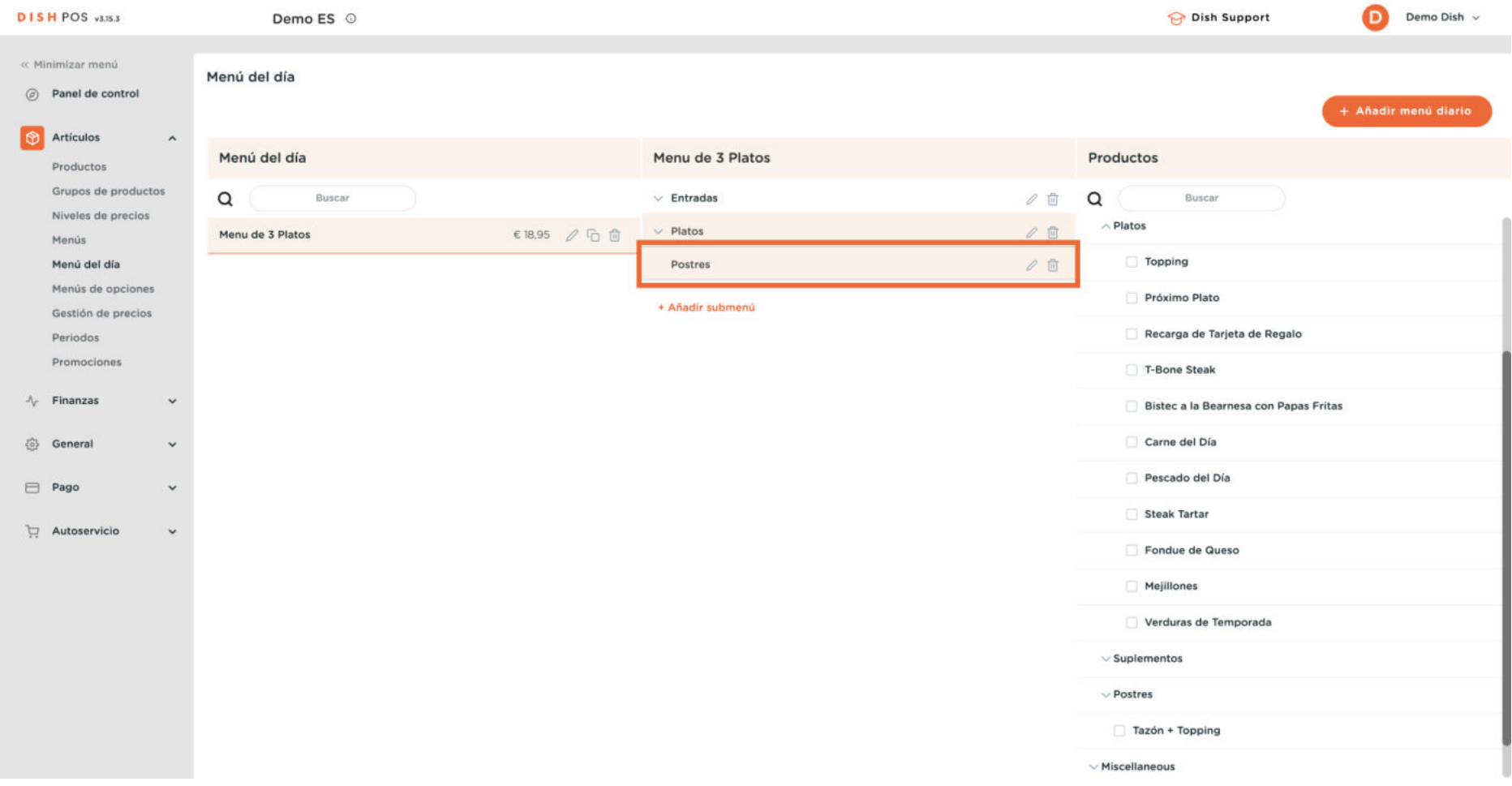

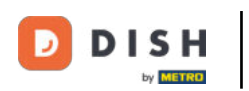

 $\boldsymbol{\Theta}$ 

Y expande la categoría que contiene los artículos que quieres añadir al submenú. Para ello, haz clic en la flecha hacia abajo.

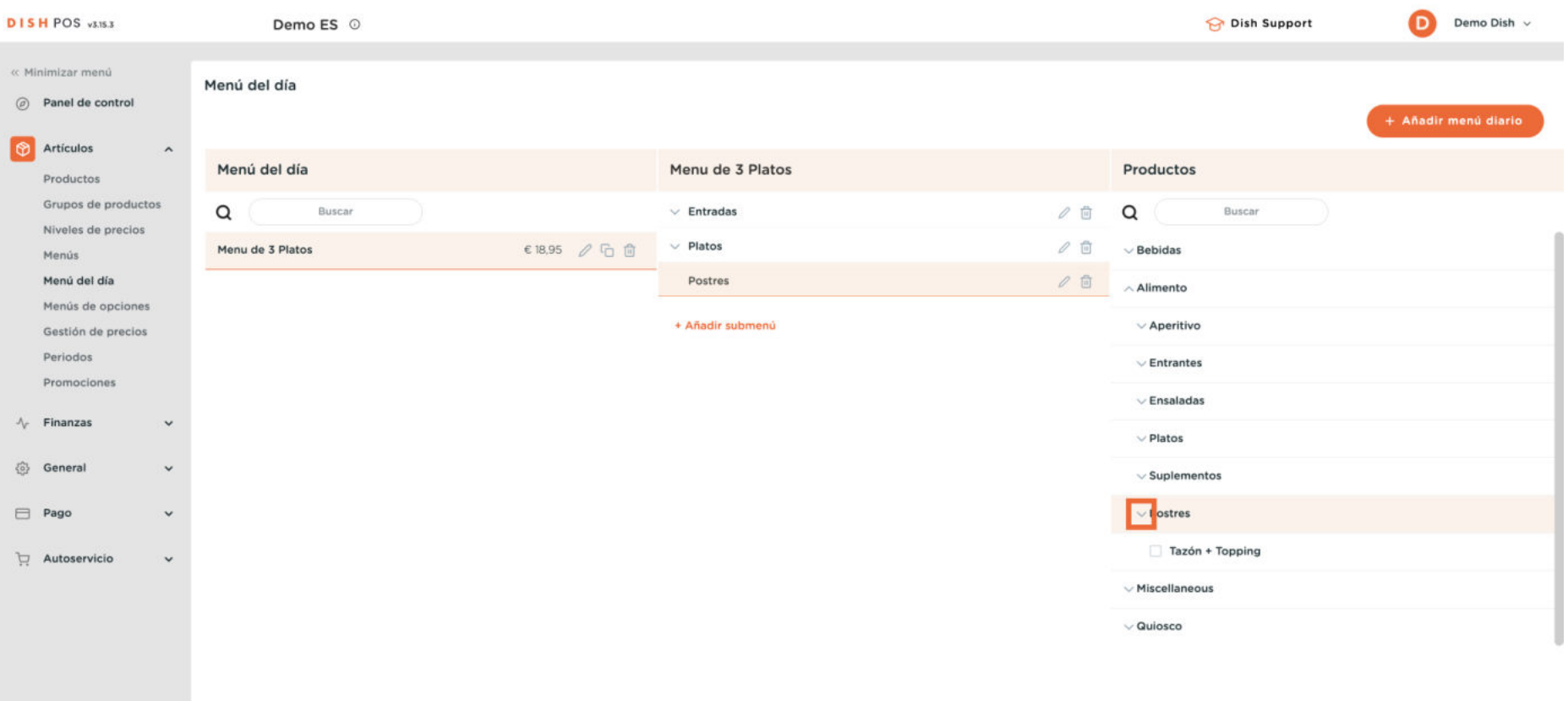

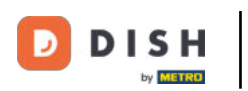

 $\mathbf{O}$ 

A continuación, selecciona los artículos que quieras añadir al submenú marcando las casillas de verificación.

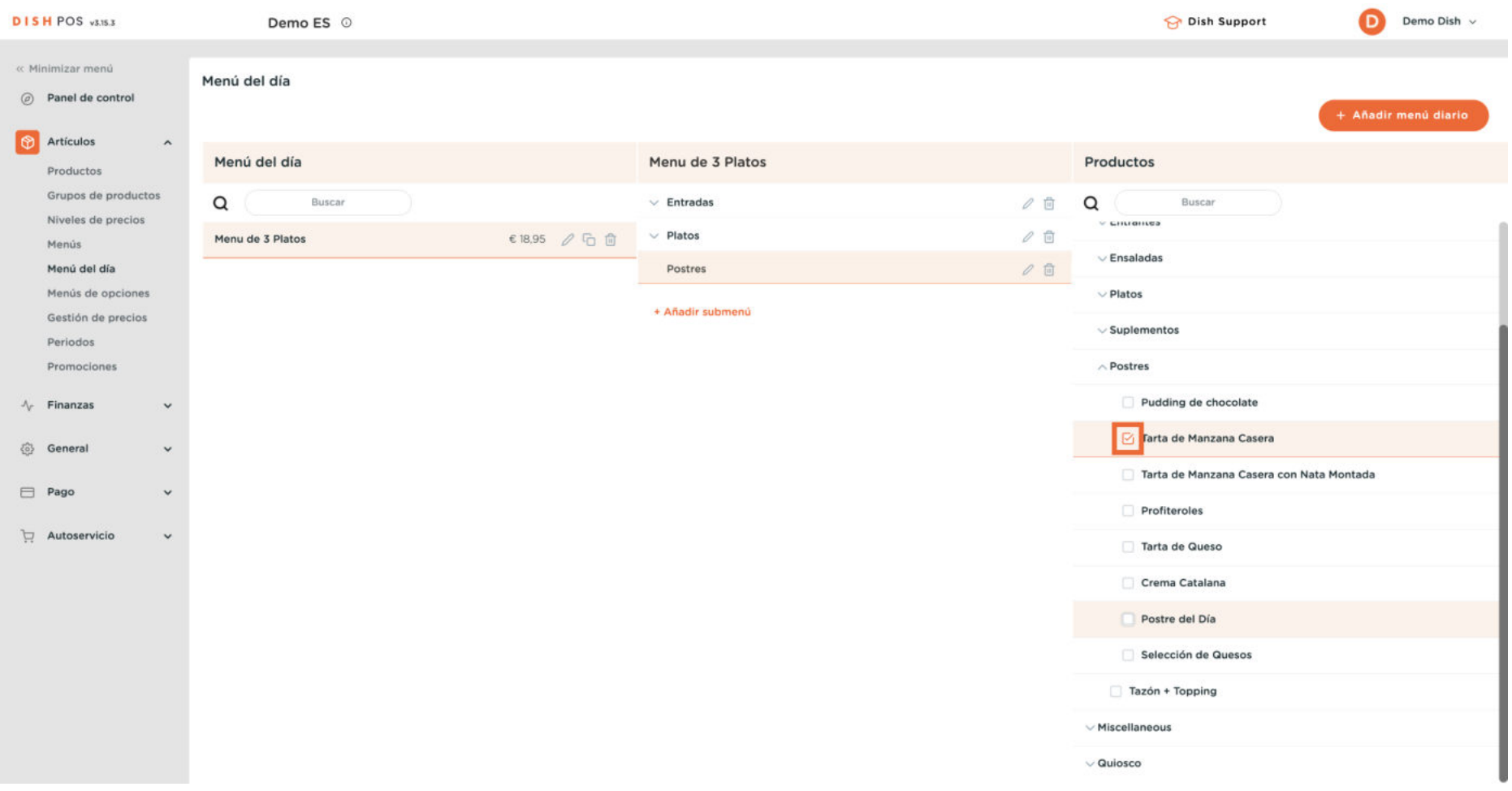

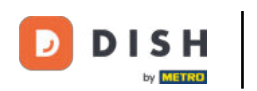

#### $\mathbf{O}$

## Ahora arrastra y suelta los artículos en el submenú antes seleccionado.

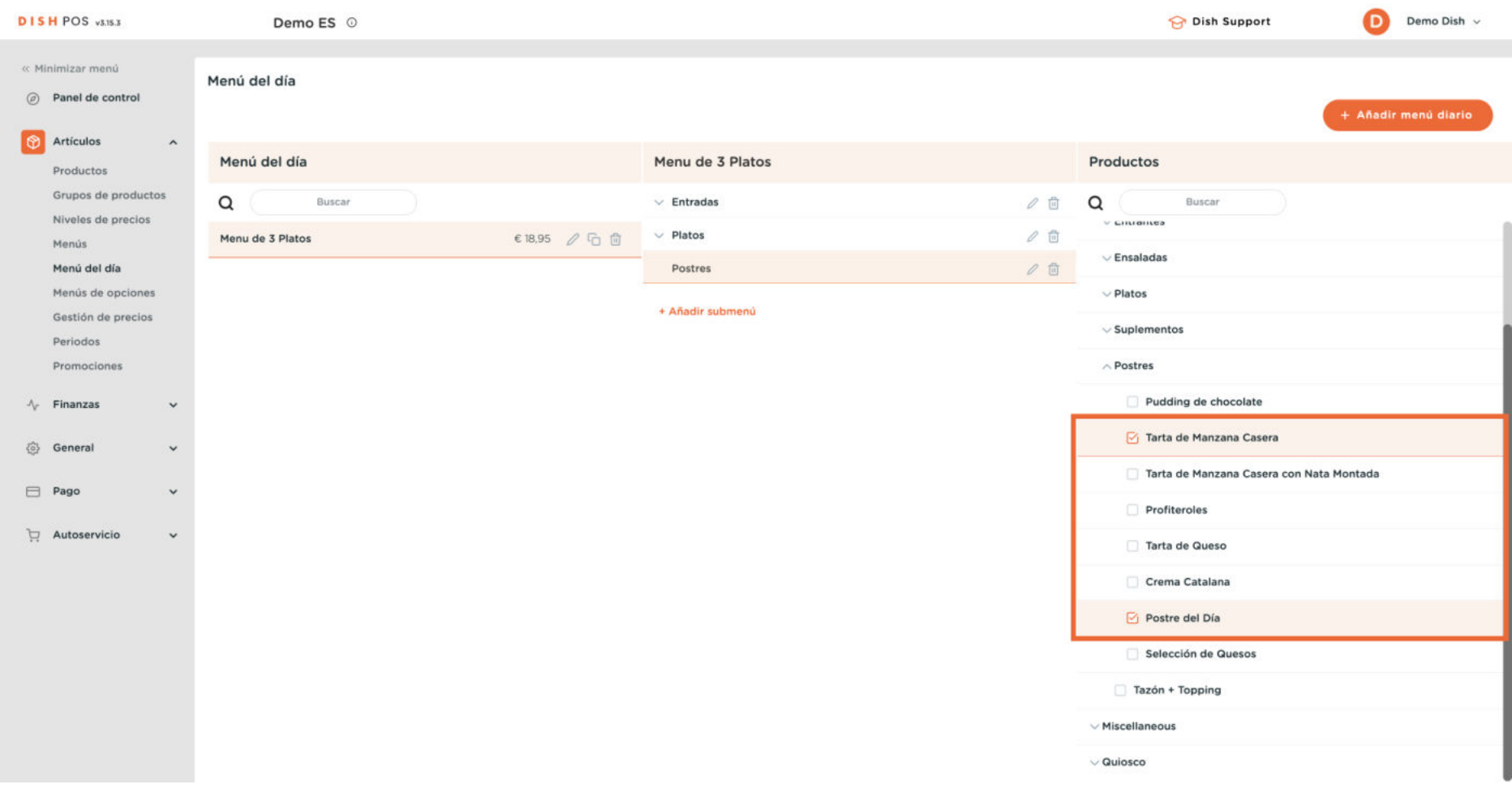

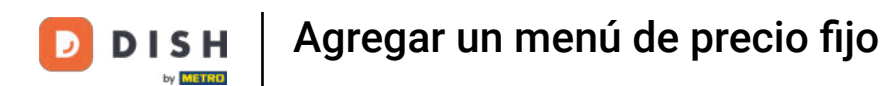

#### Si quieres crear una copia de un menú de precio fijo, haz clic en el icono de duplicar.

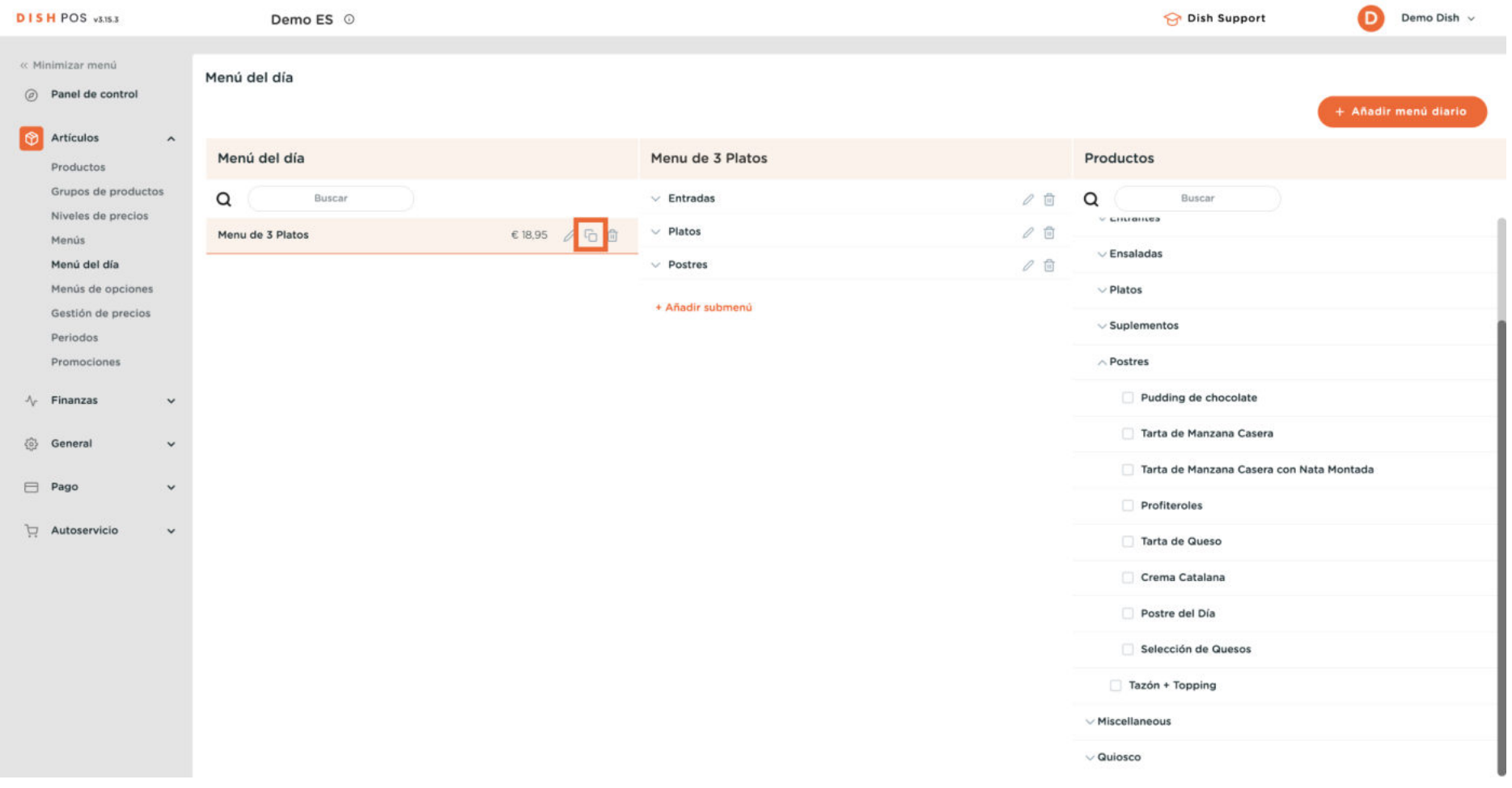

 $\mathbf{O}$ 

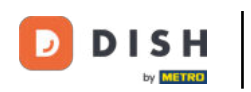

## Para gestionar un menú de precio fijo, utiliza el icono de edición.

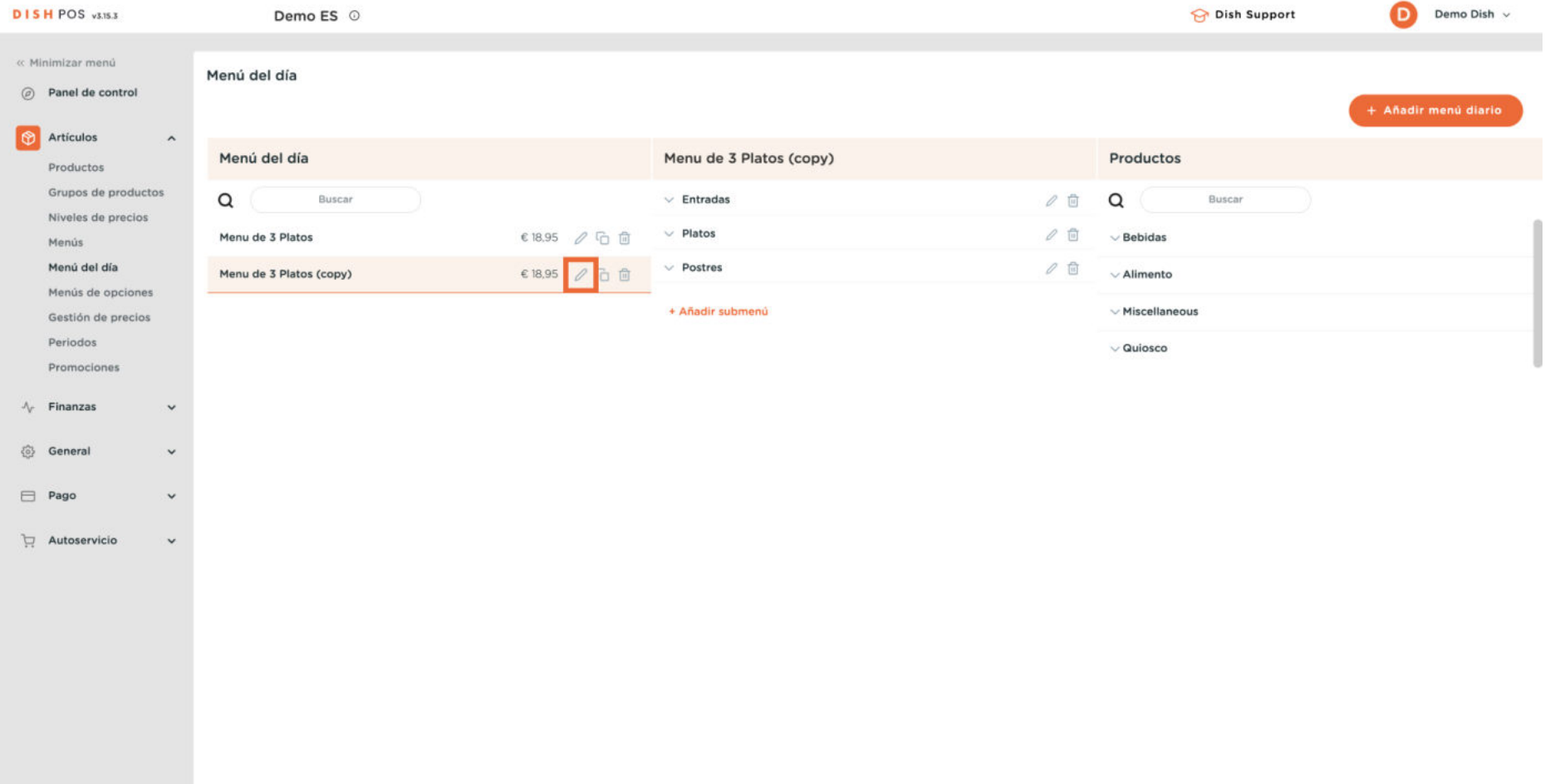

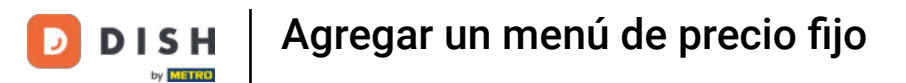

## A continuación, puedes editar el nombre. Para ello, utiliza el campo de texto correspondiente.

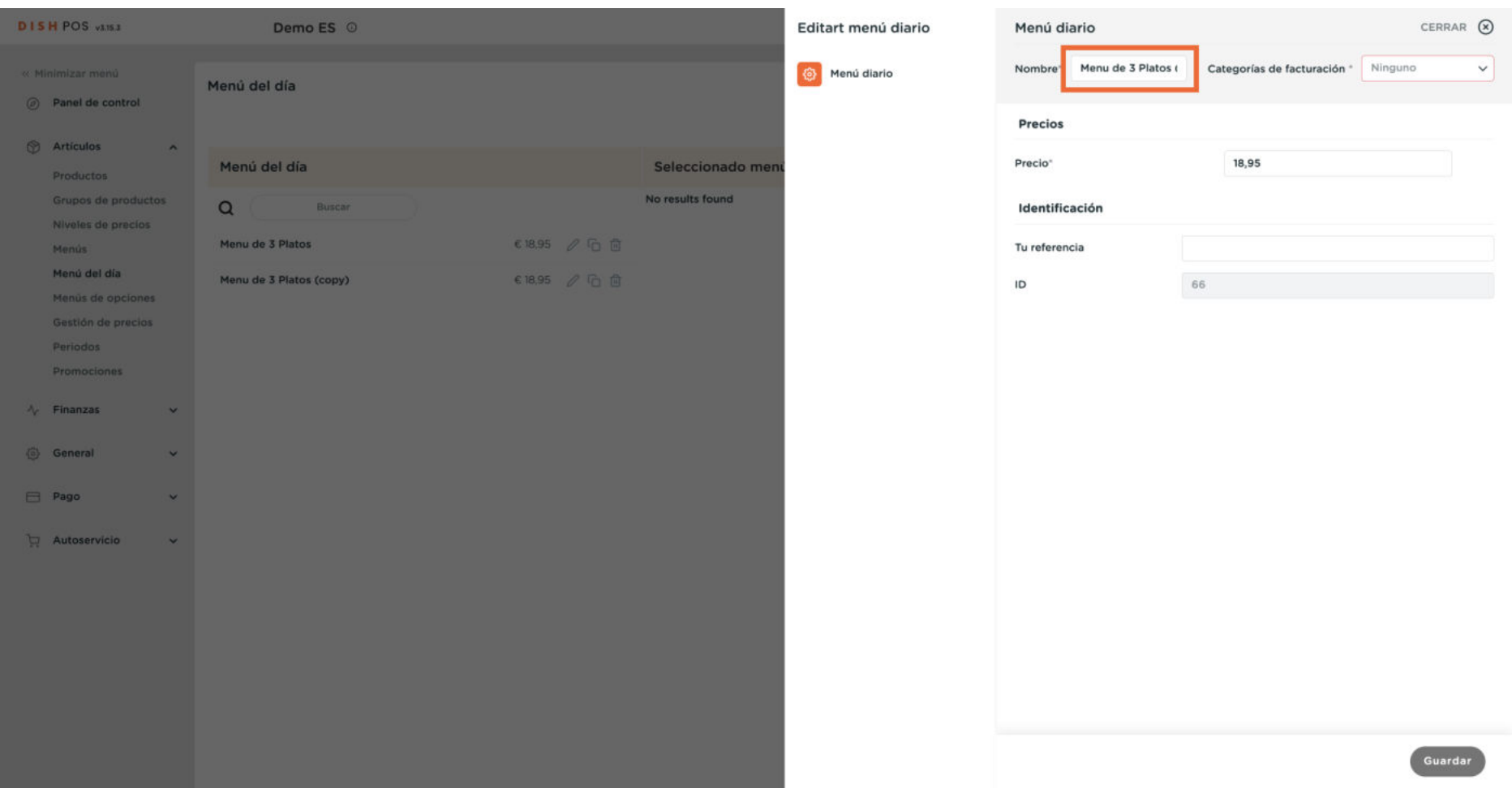

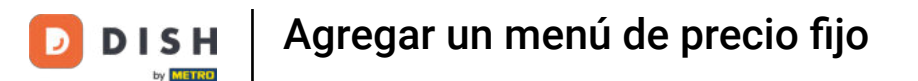

#### El grupo de facturación se puede ajustar utilizando el menú desplegable correspondiente.  $\boldsymbol{\theta}$

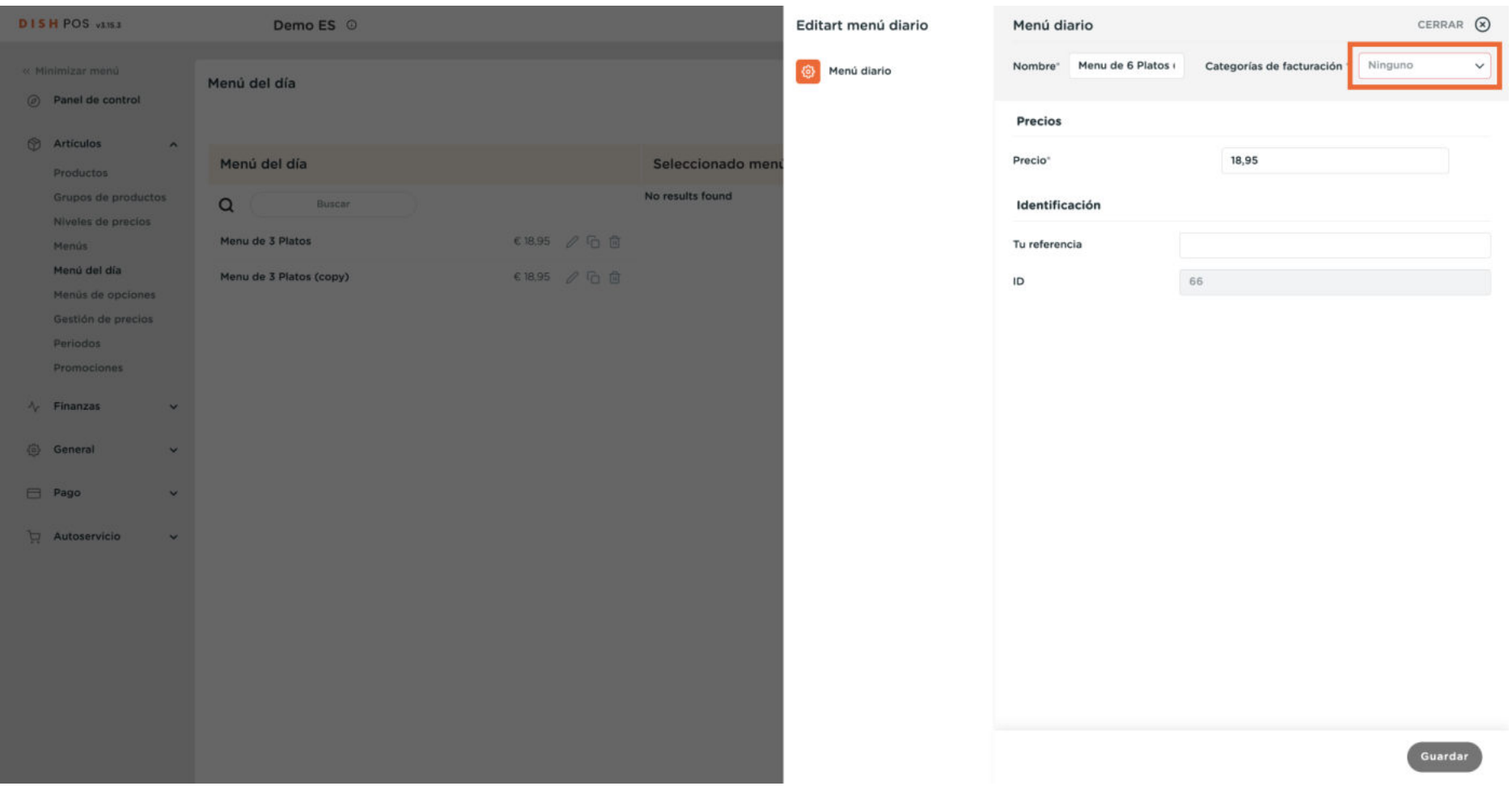

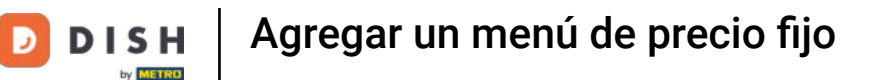

#### A continuación, sólo tienes que seleccionar el grupo de volumen de negocios adecuado.

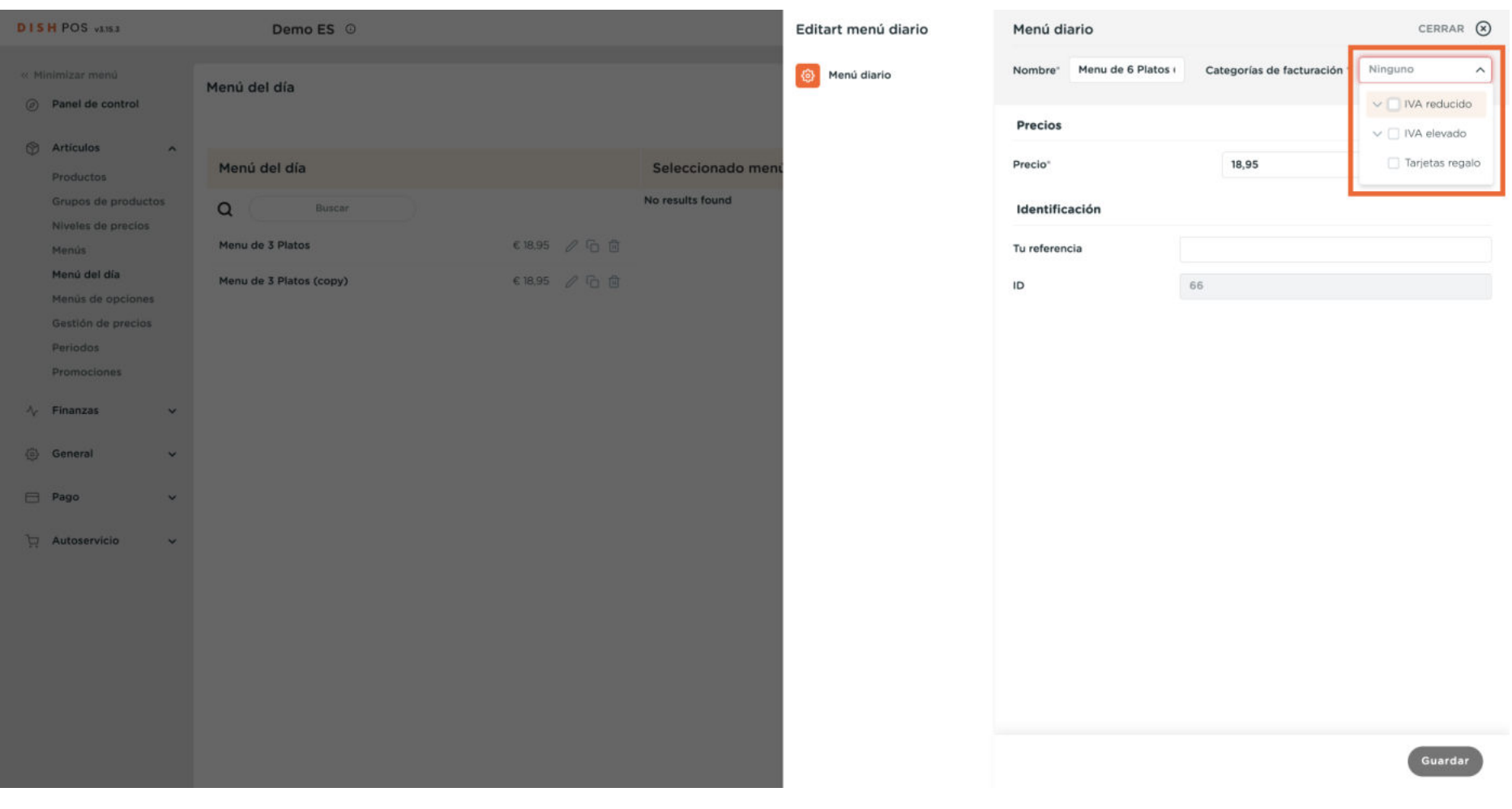

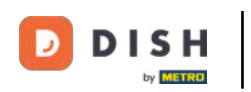

 $\Theta$ 

## Para ajustar el precio, utiliza el campo correspondiente.

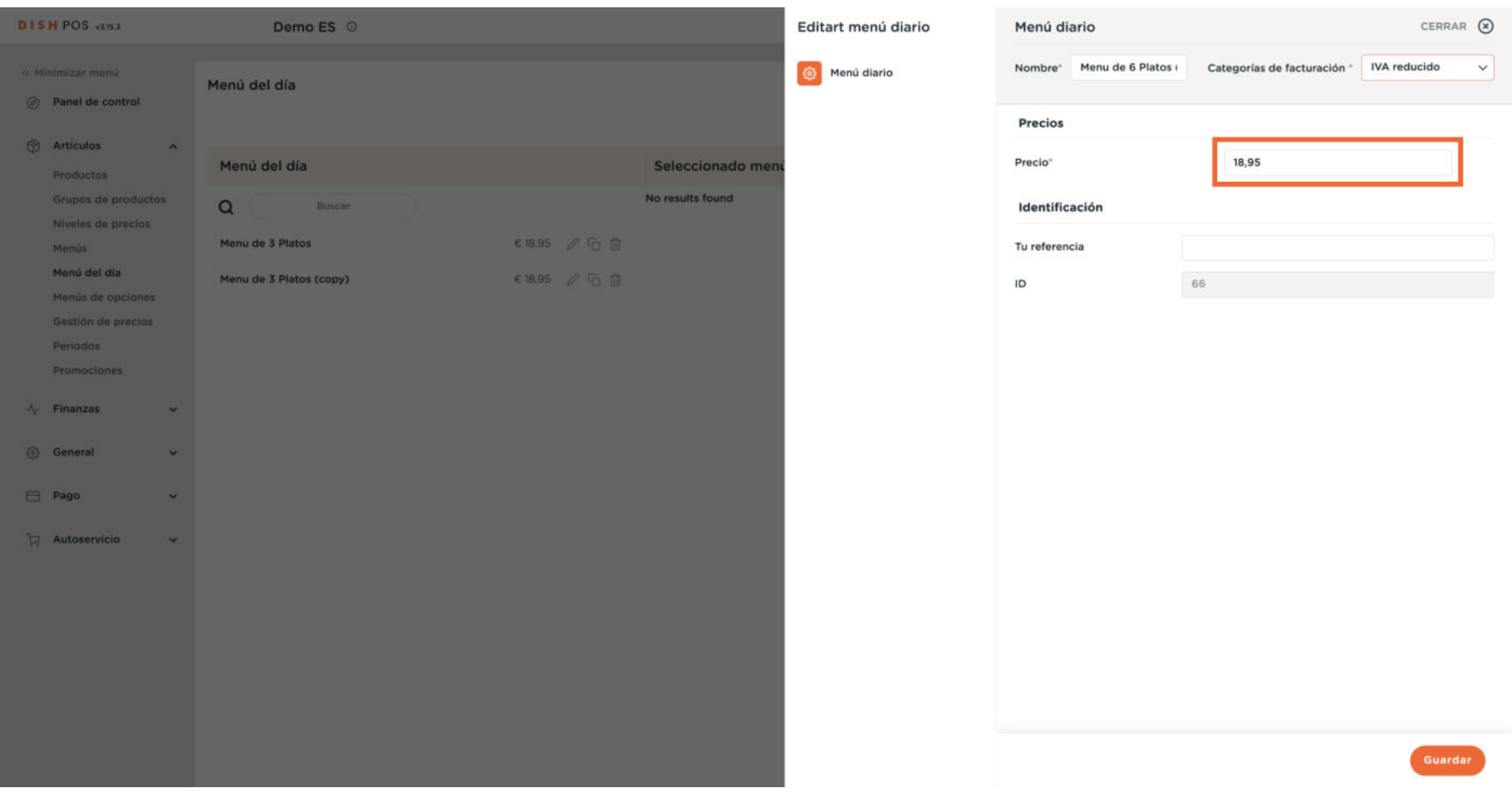

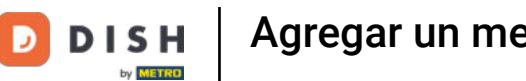

# Cuando hayas terminado, pulsa Guardar para aplicar los cambios.

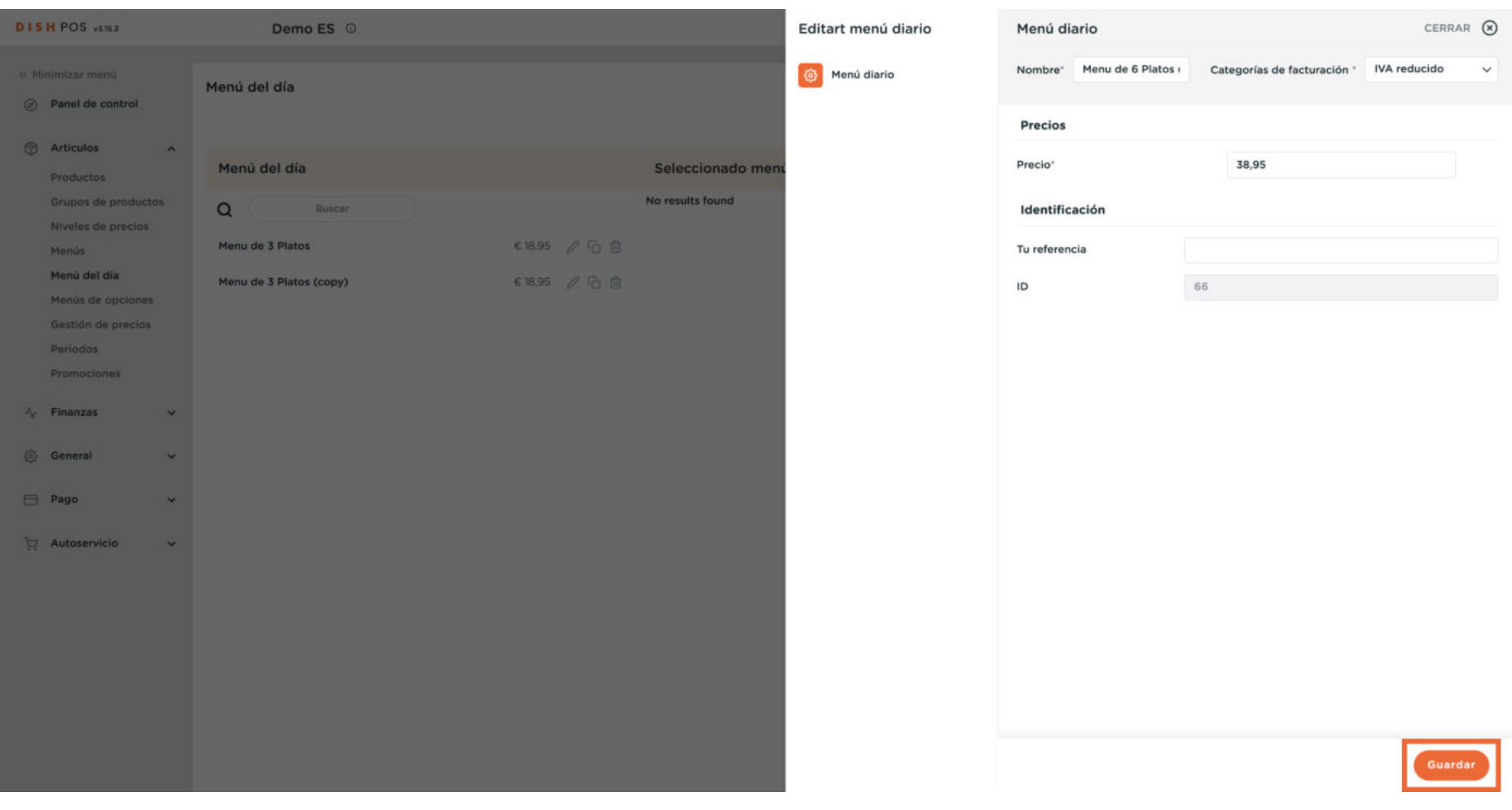

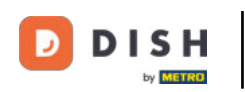

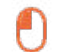

## Ahora se ha ajustado tu menú duplicado.

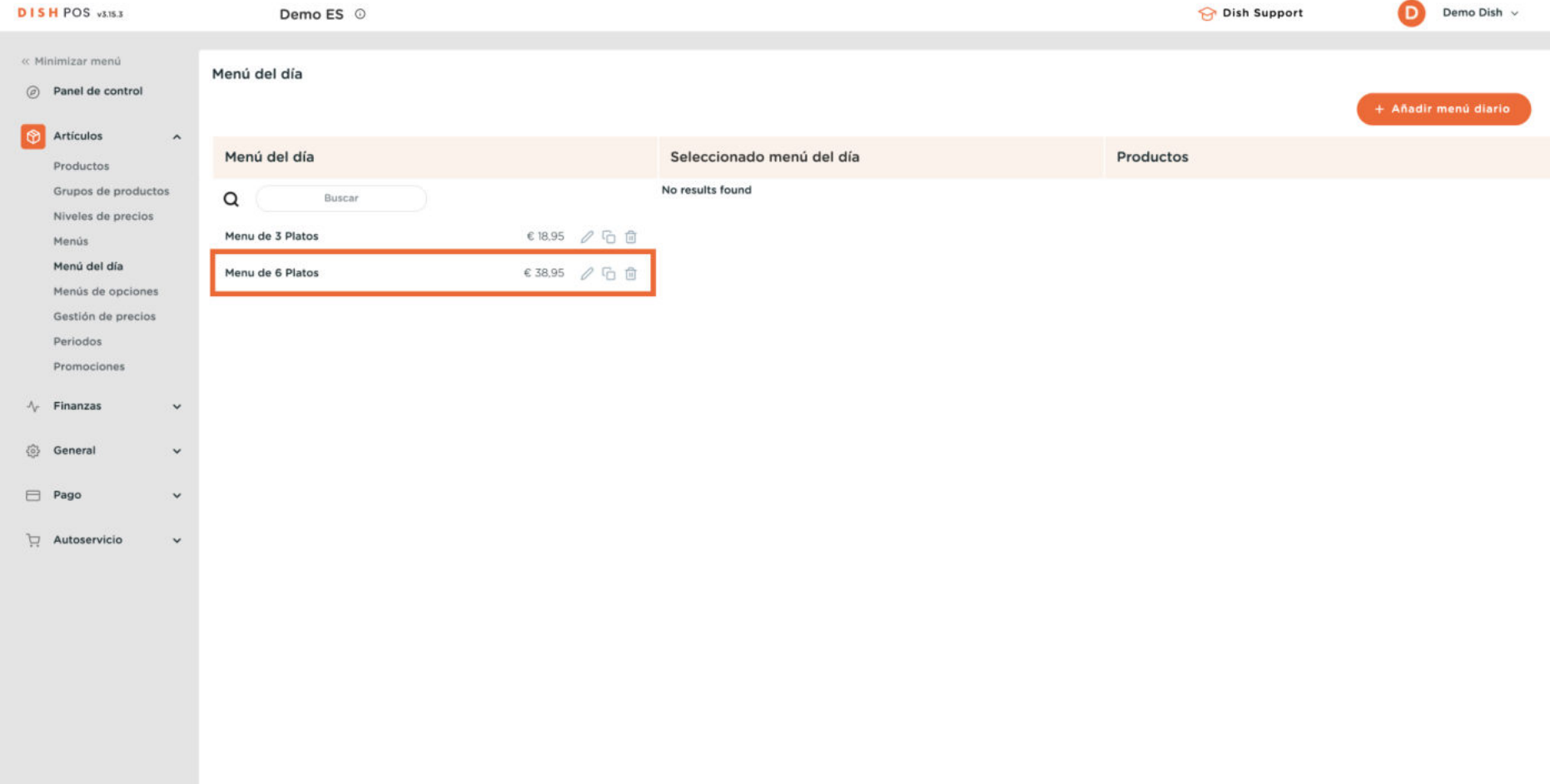

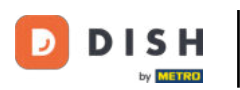

Como el menú de precio fijo es un único producto compuesto por un conjunto de múltiples opciones,  $\bigcap$ también lo encontrarás en la vista general de tus productos. Allí puedes añadir más detalles. Para ello, ve a Productos.

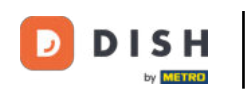

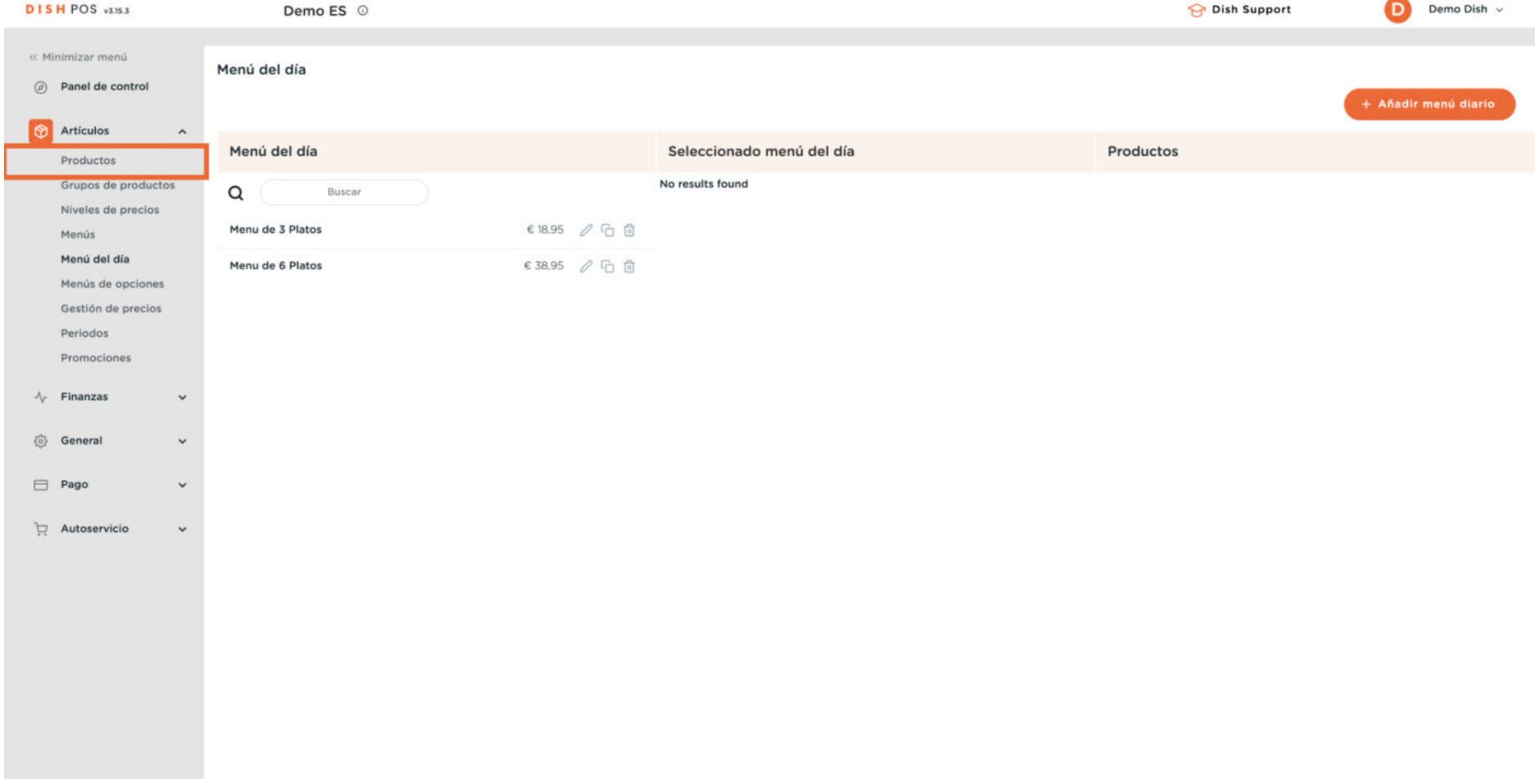

 $\sim$ 

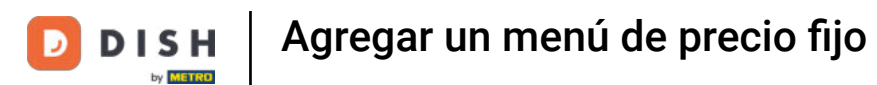

## Y busca tu menú de precio fijo, utilizando la función de búsqueda.

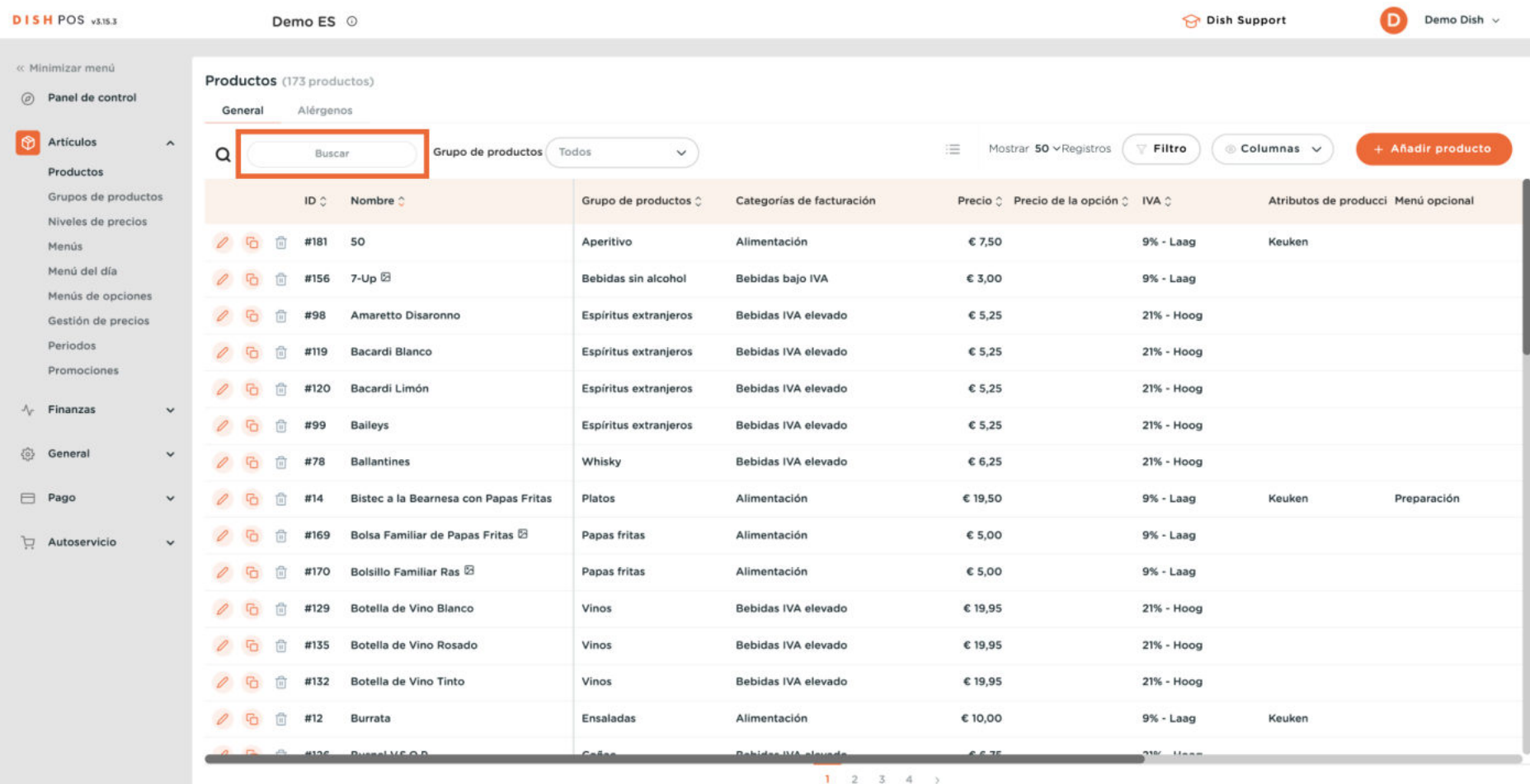

 $\mathbf{O}$ 

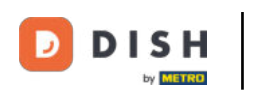

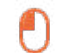

## Luego haz clic en el icono de edición.

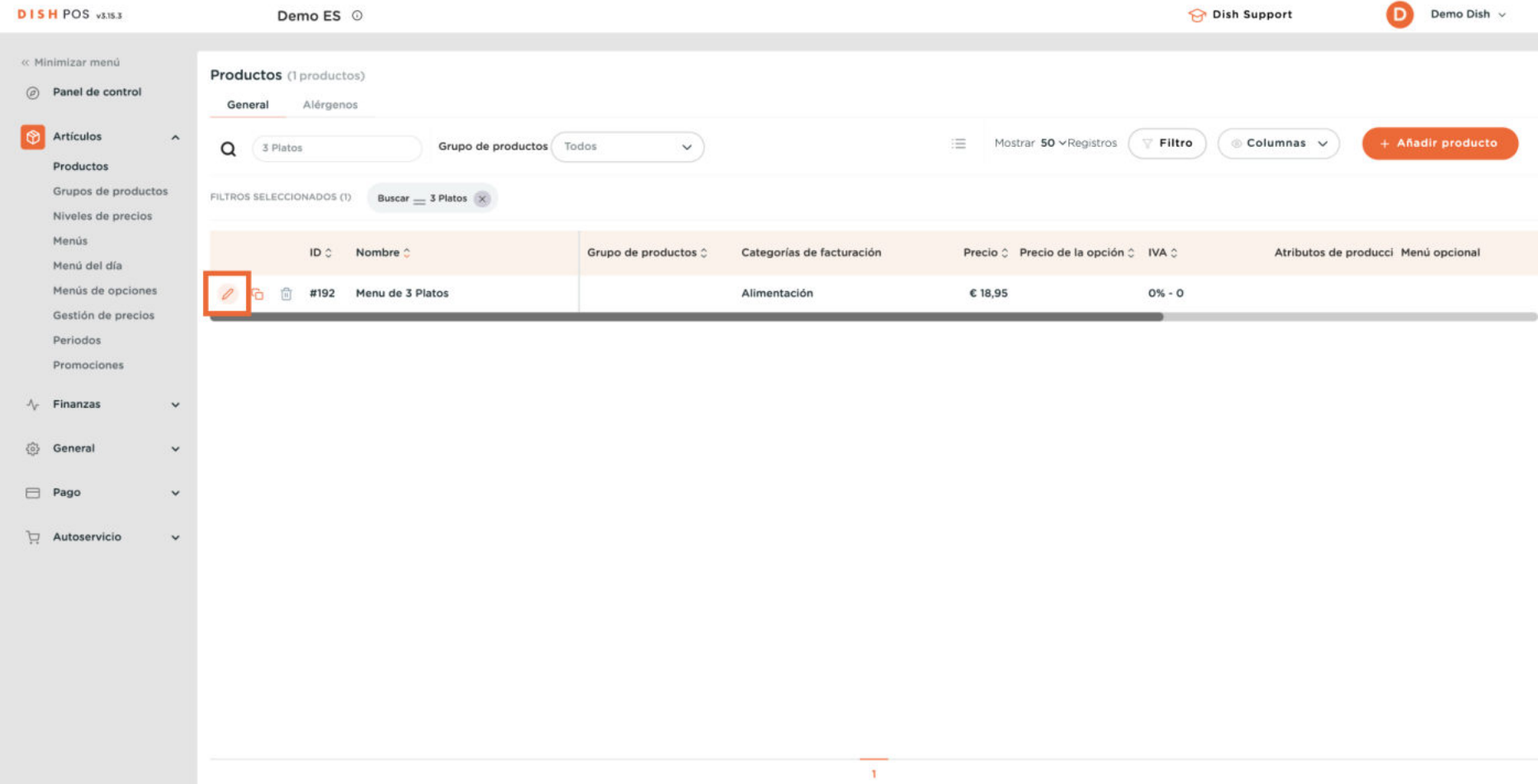

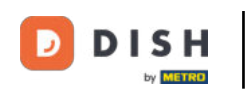

En esta ventana también puedes ajustar el nombre. Simplemente utiliza el campo de texto  $\mathbf{O}$ correspondiente.

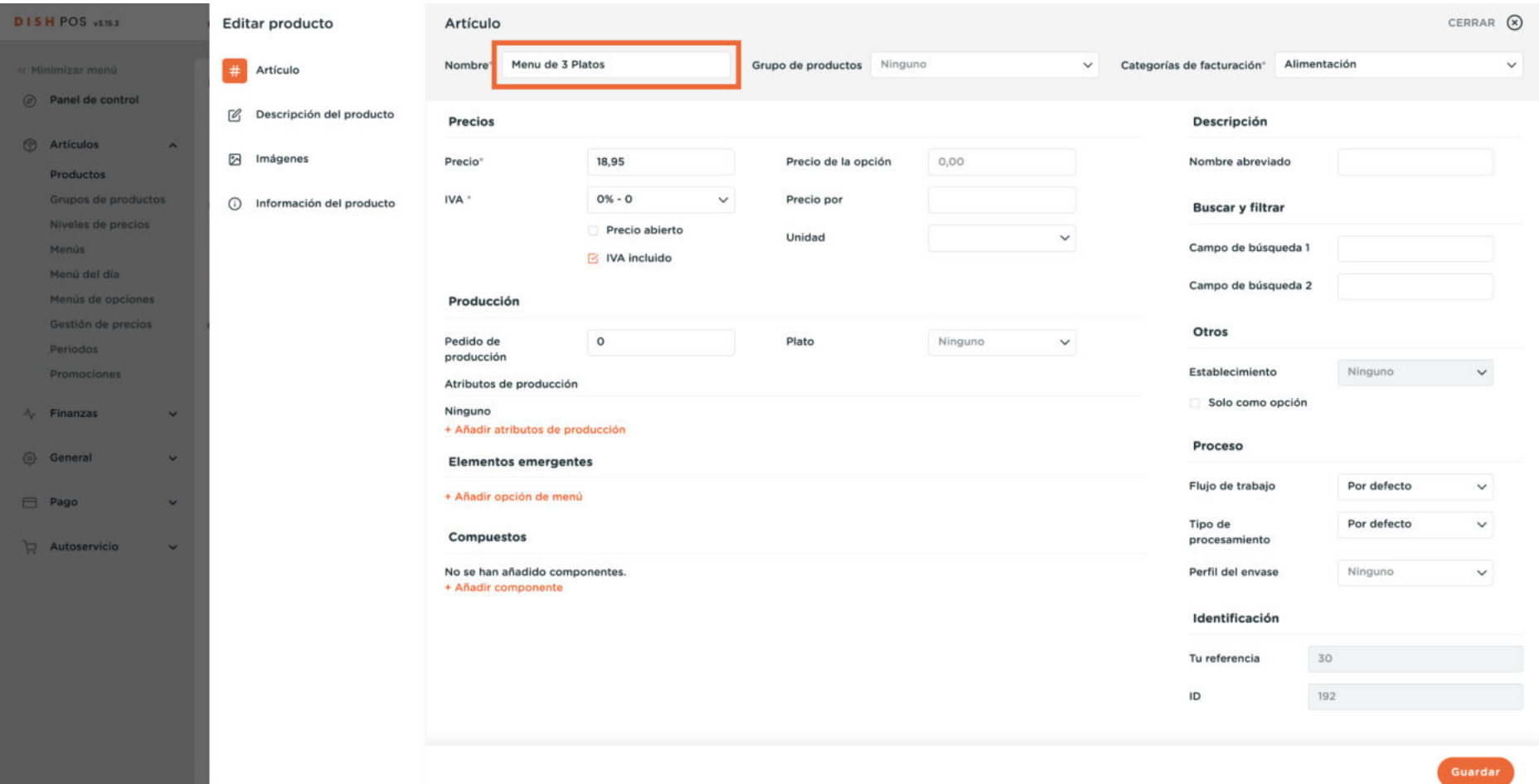

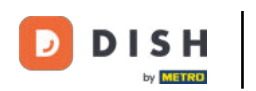

 $\boldsymbol{\Theta}$ 

Si quieres añadir el menú de precio fijo a un grupo de productos, hazlo utilizando el menú desplegable correspondiente.

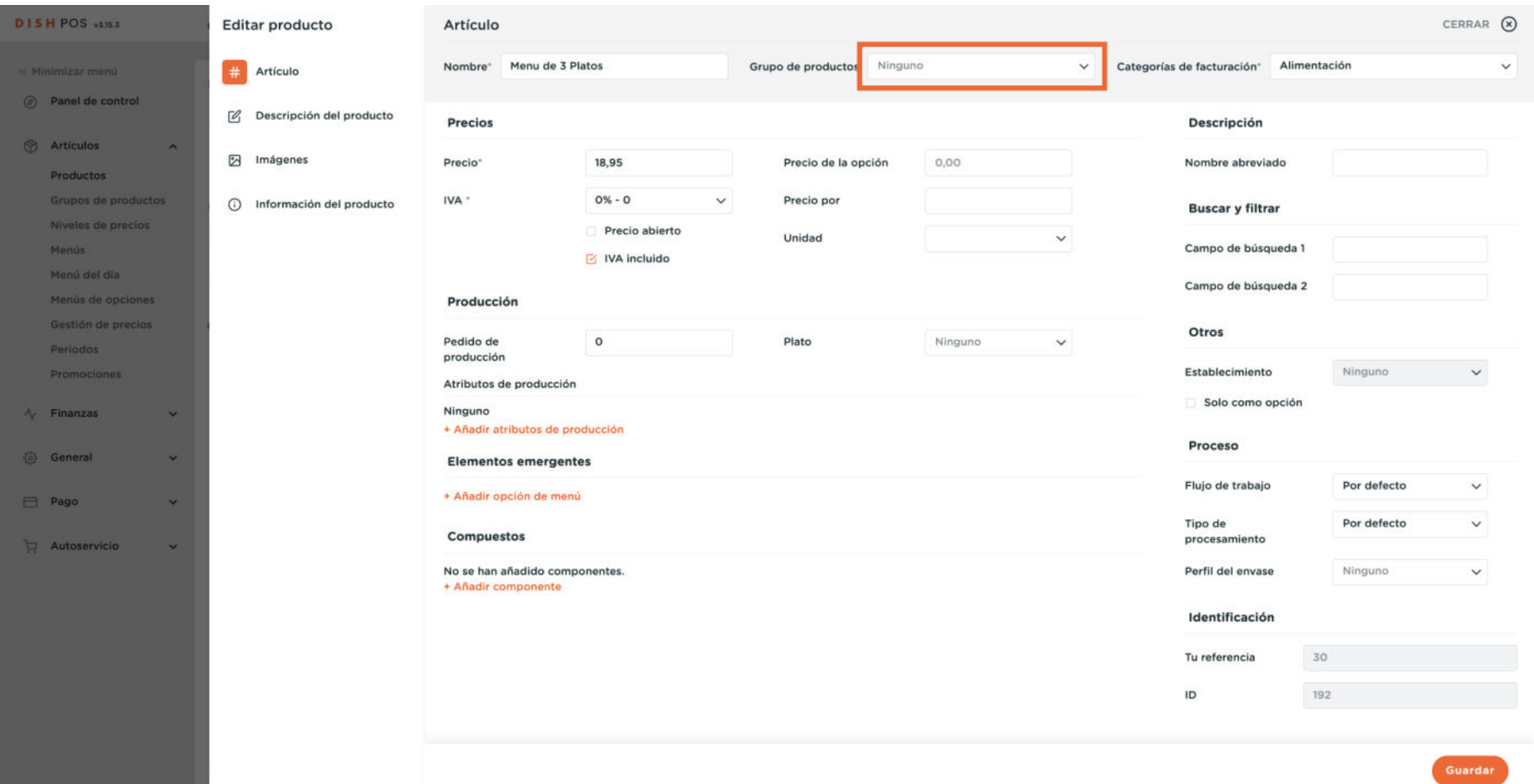

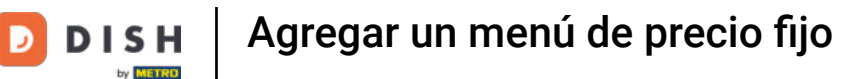

Sólo tienes que seleccionar el grupo de productos al que quieres añadir el menú de precio fijo, marcando la casilla correspondiente.

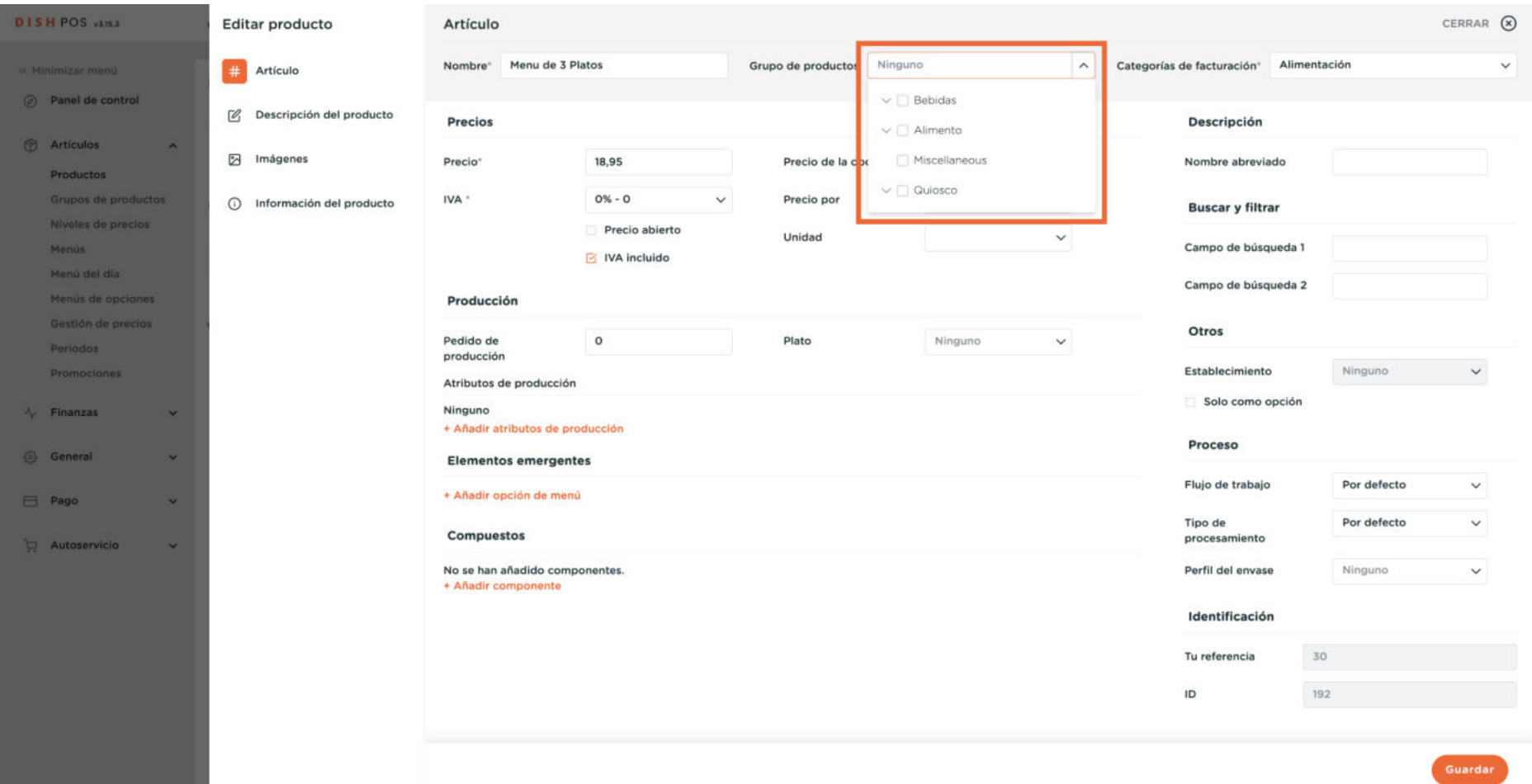

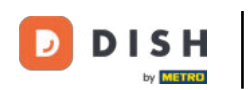

 $\mathbf{O}$ 

Lo mismo ocurre con el grupo de facturación. Si quieres ajustarlo, utiliza para ello el menú desplegable correspondiente.

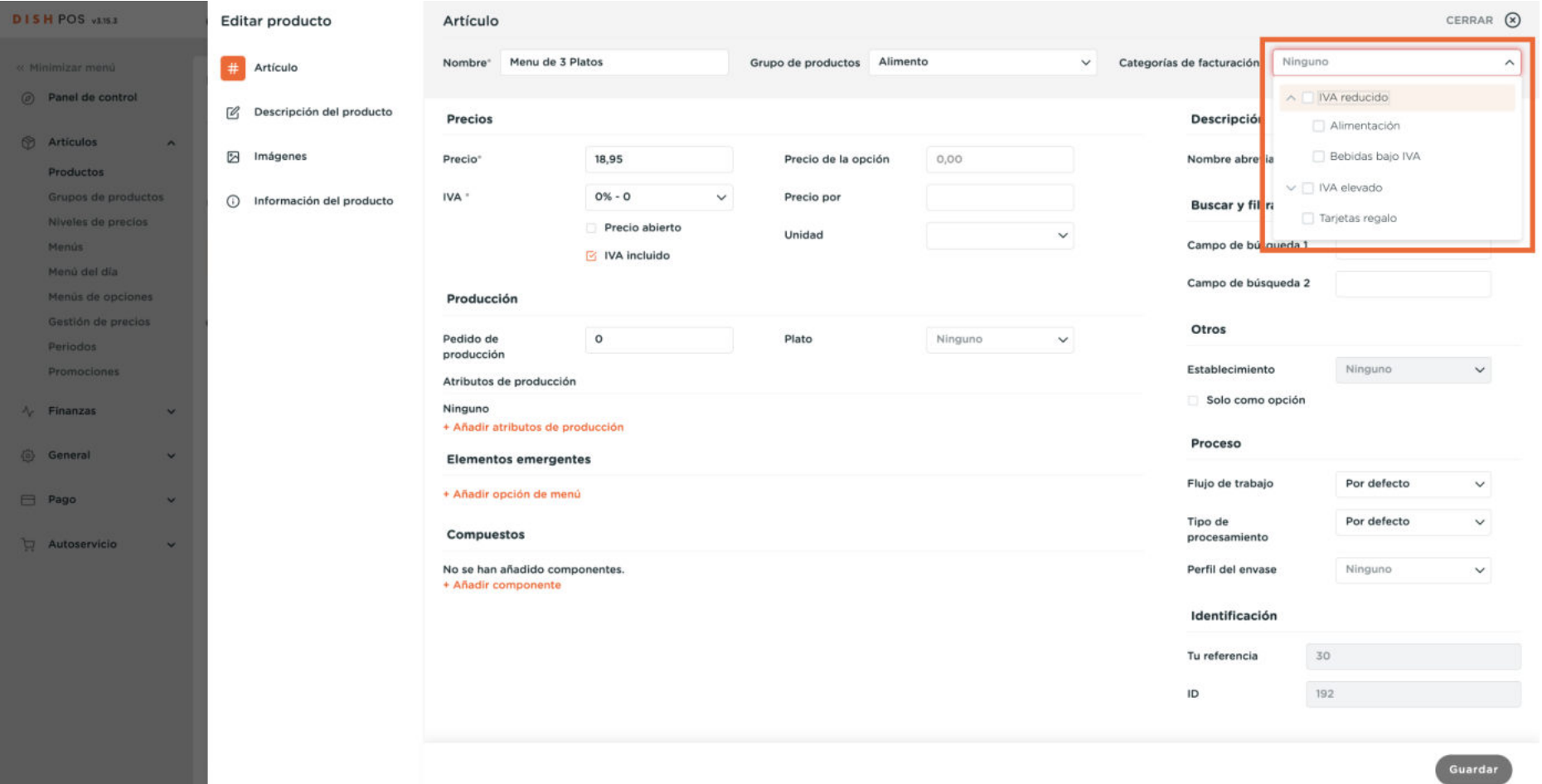

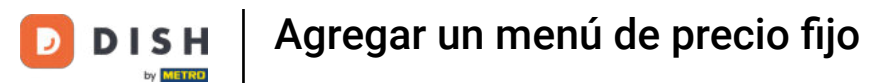

#### Cuando hayas terminado, pulsa Guardar para aplicar los cambios.  $\mathbf{O}$

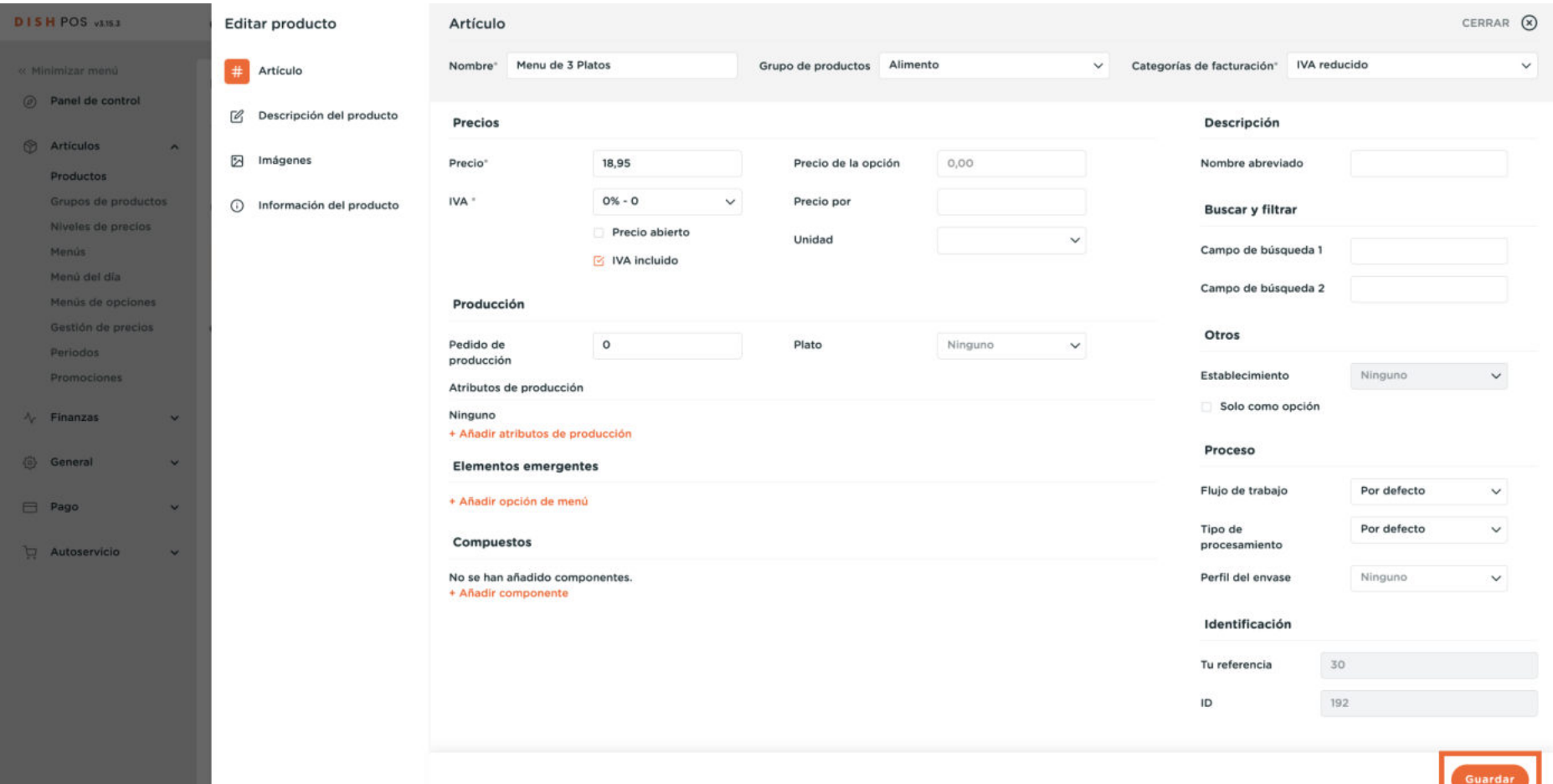

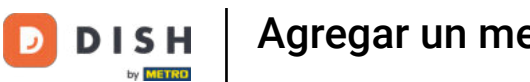

# Agregar un menú de precio fijo

#### Ahora tienes que asignar el menú de precio fijo a un menú. Para ello, ve a Menús.

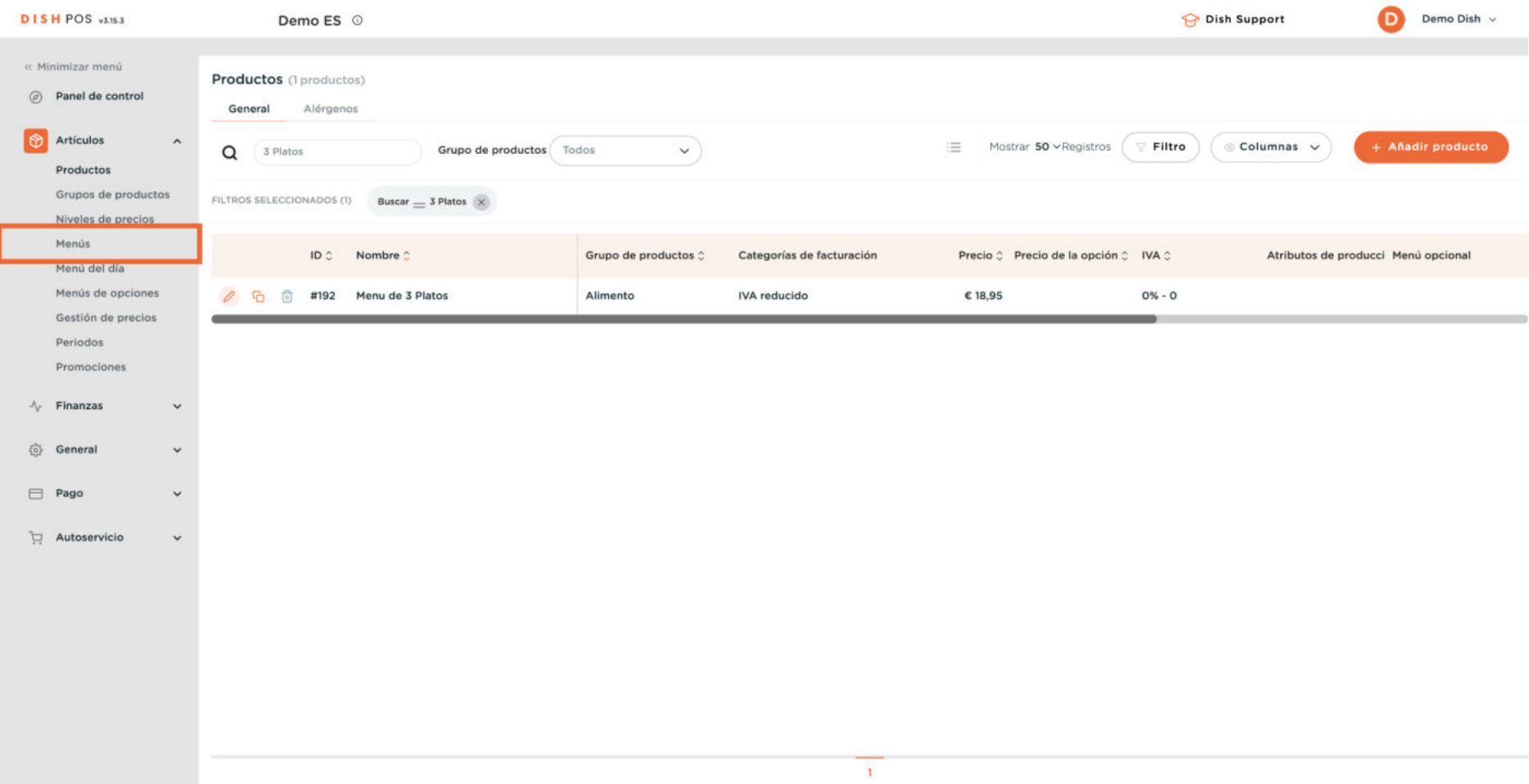

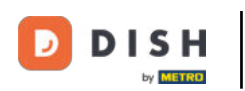

#### $\overline{0}$

#### Y selecciona tu menú.

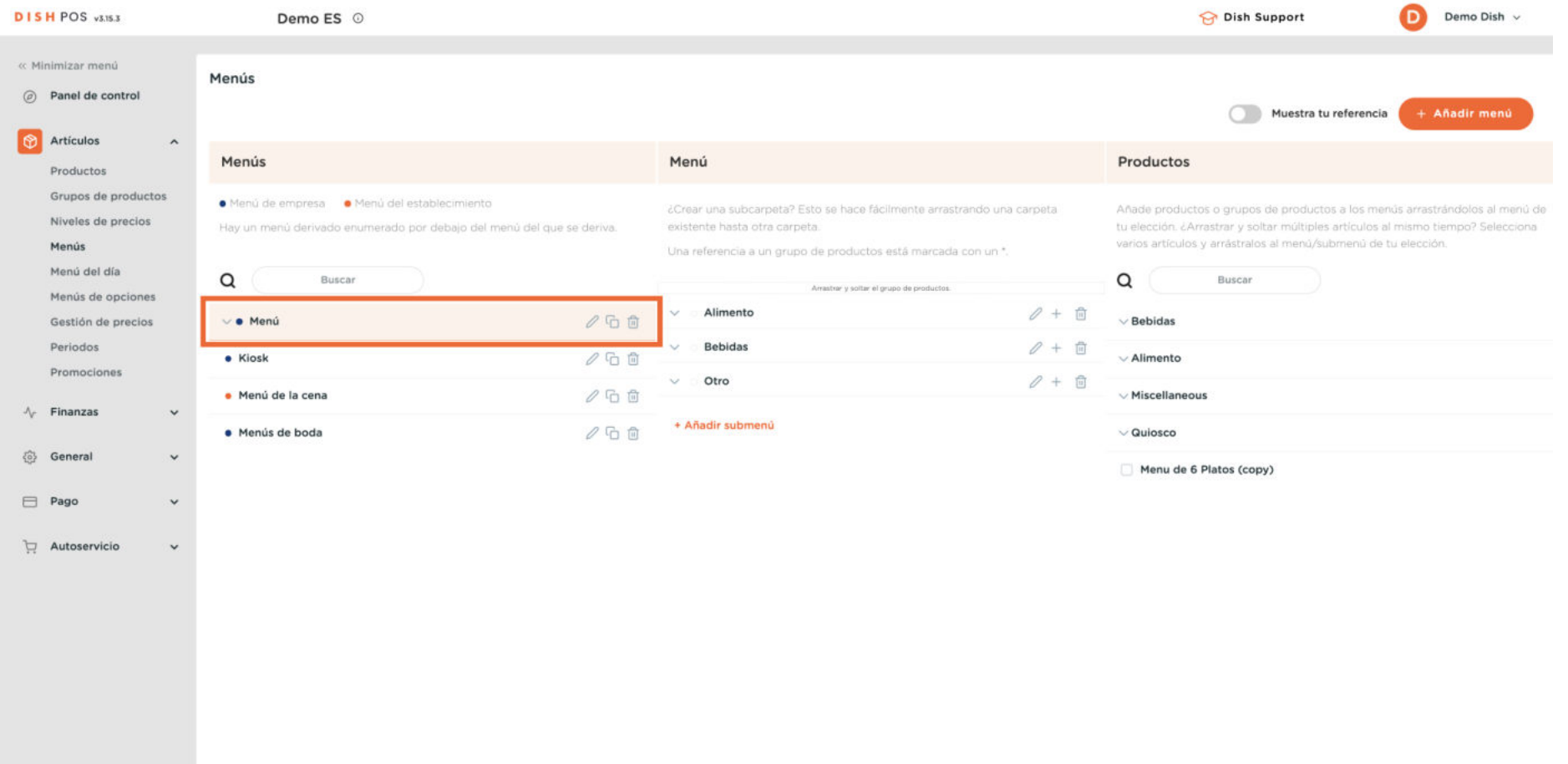

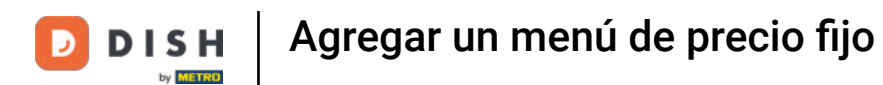

#### A continuación, busca el menú de precio fijo, utilizando la función de búsqueda.

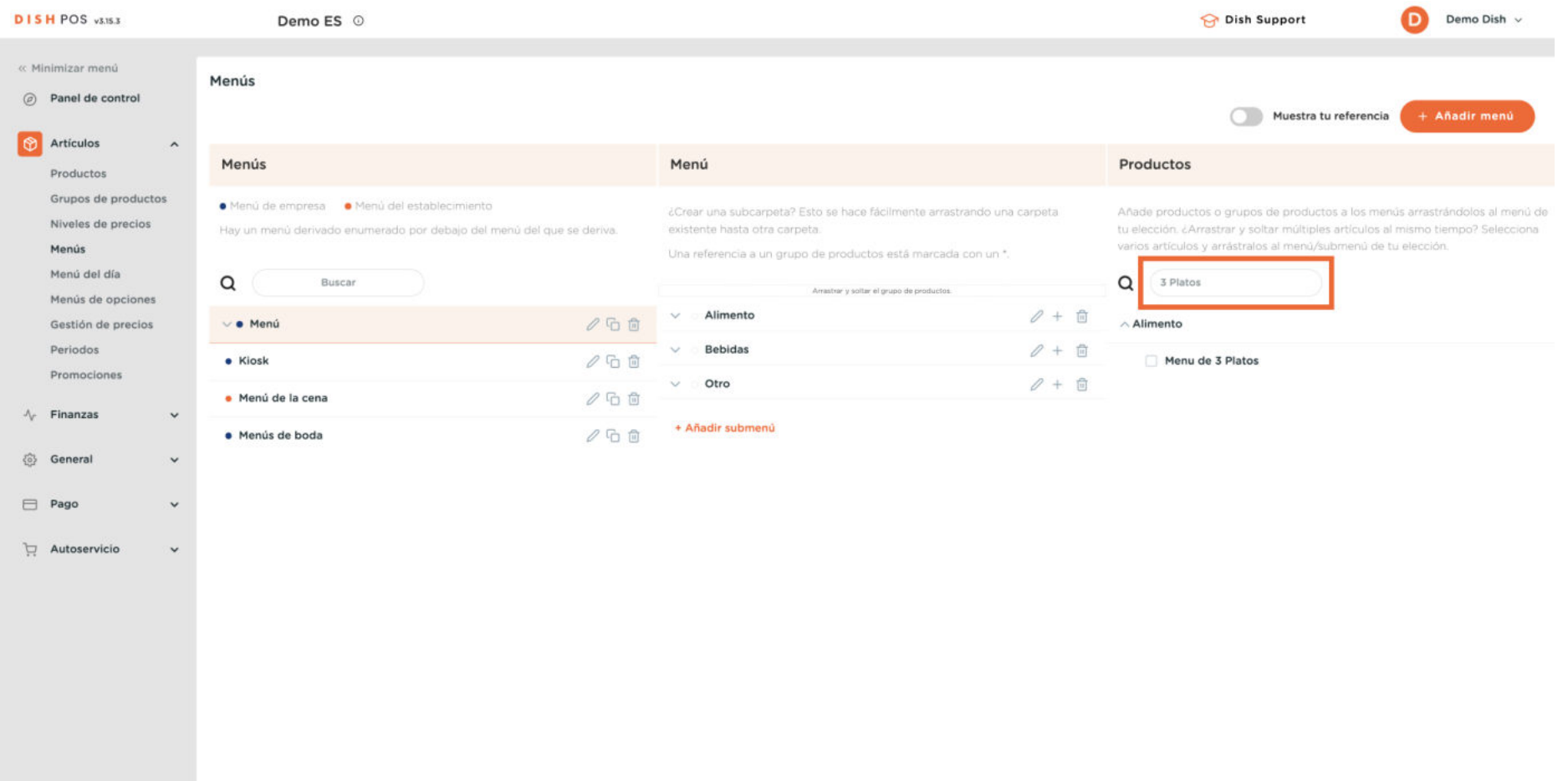

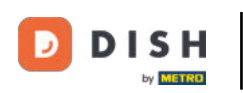

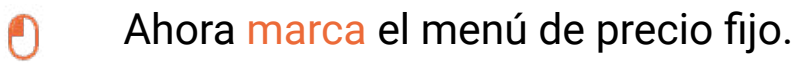

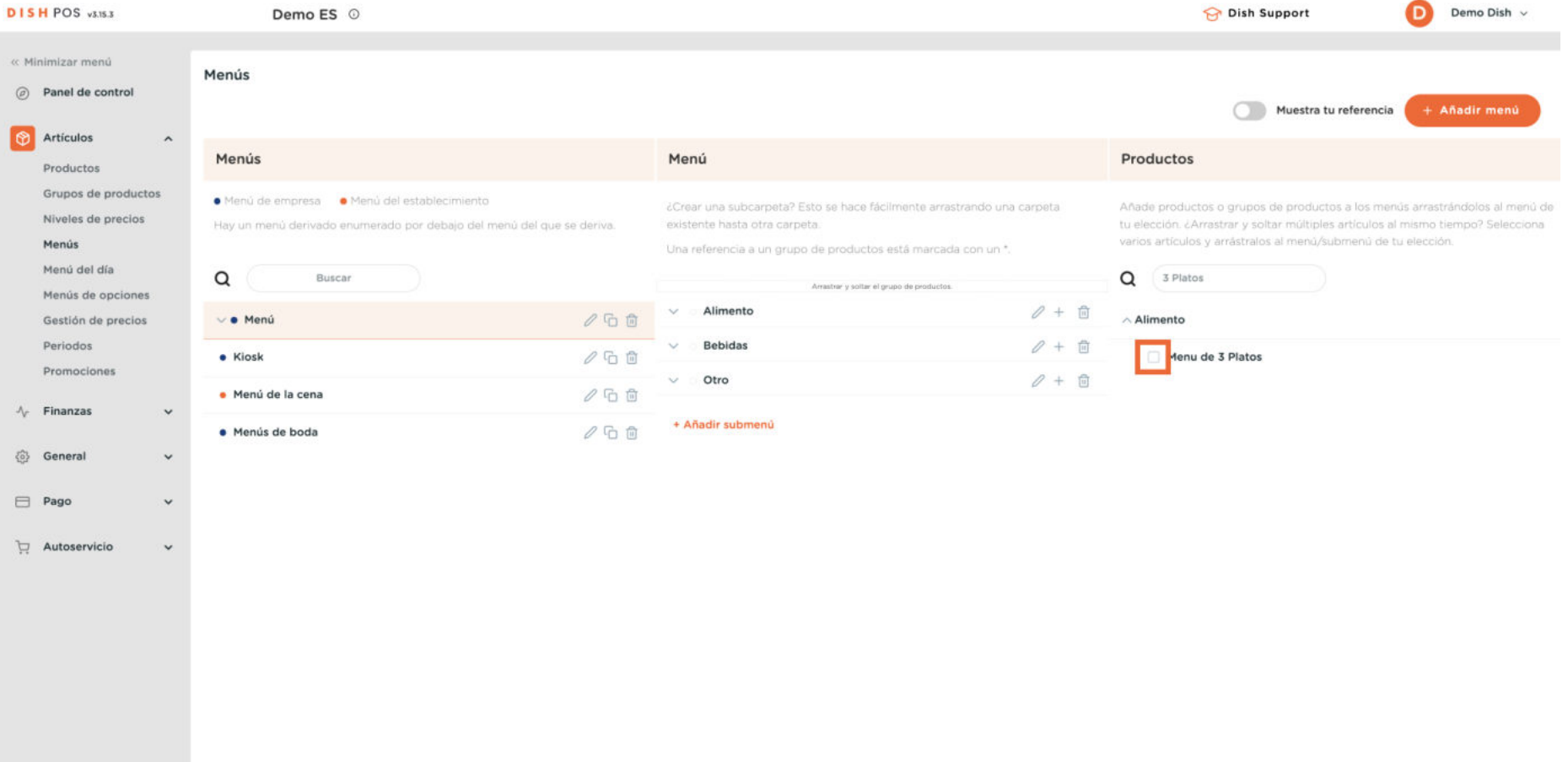

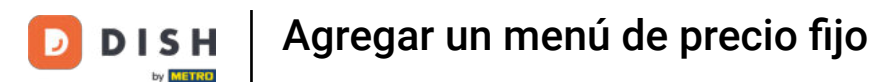

#### Para después, arrastra y suelta el menú de precio fijo en la categoría que hayas elegido.  $\boldsymbol{\theta}$

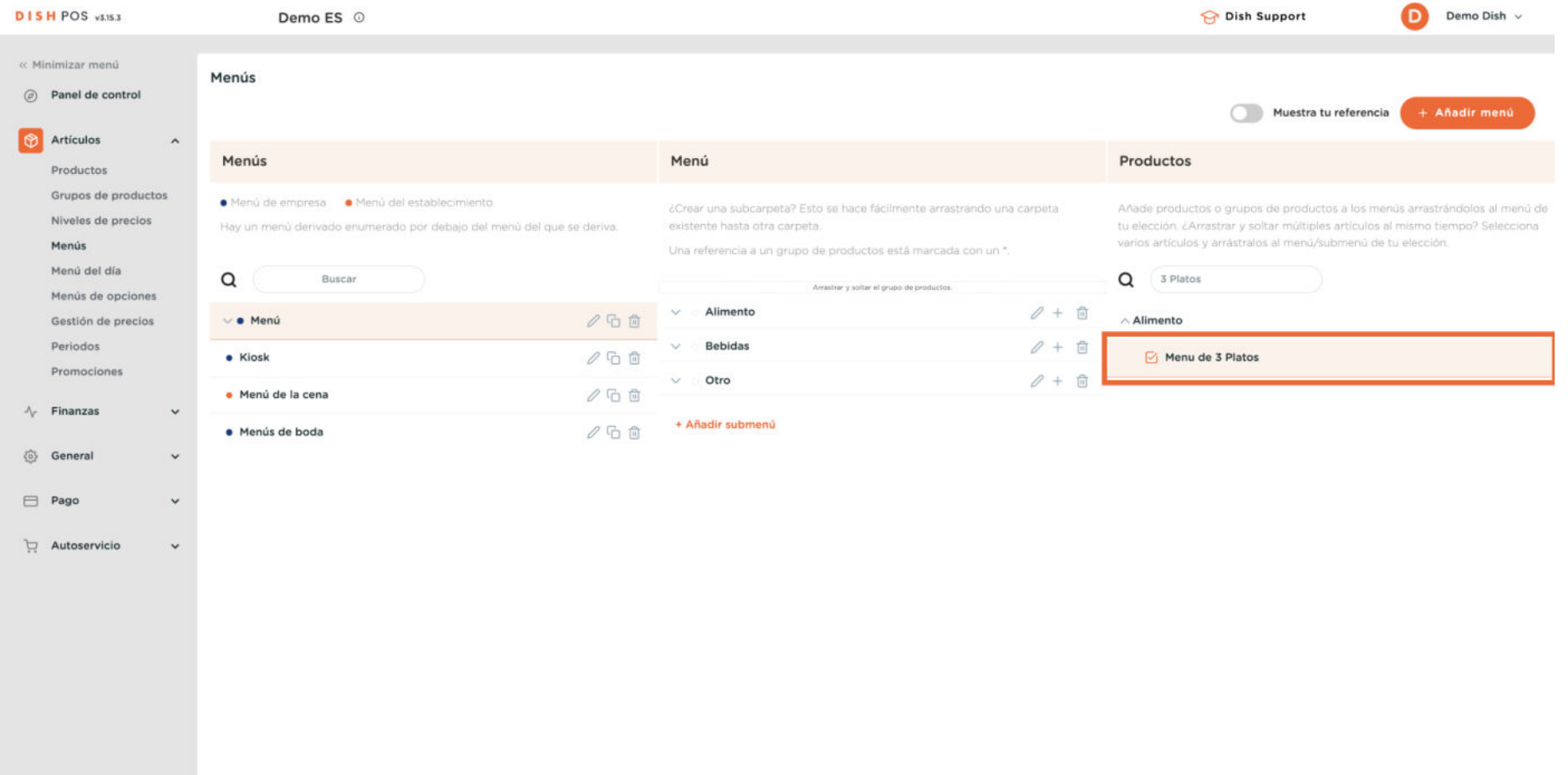

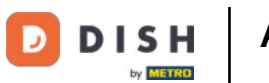

# Agregar un menú de precio fijo

#### Ahora tienes que transmitir los cambios al TPV. Para ello, haz clic en General.

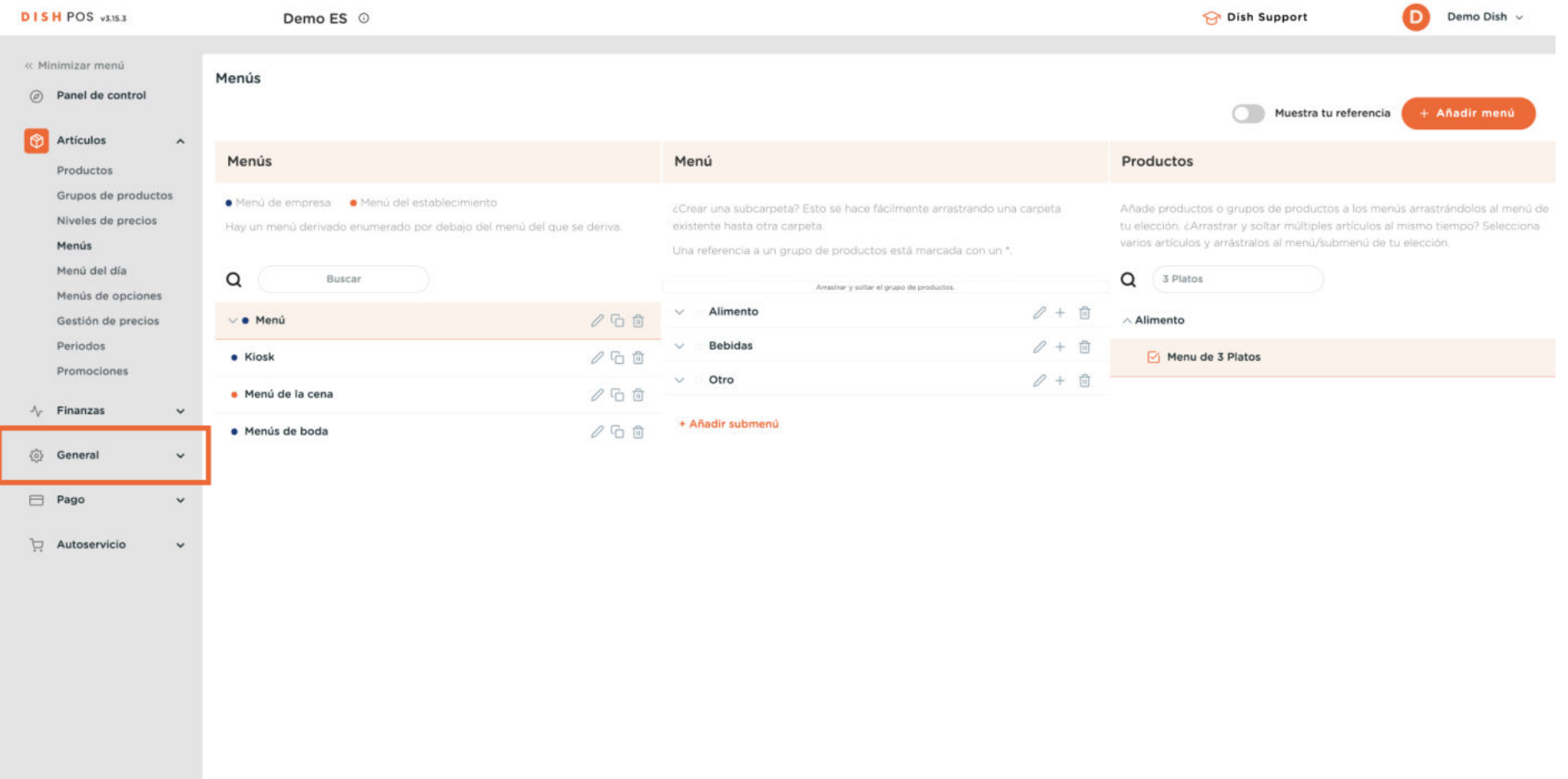

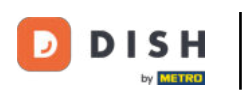

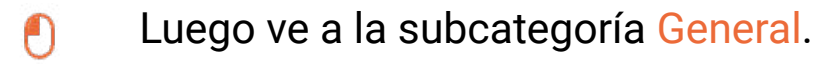

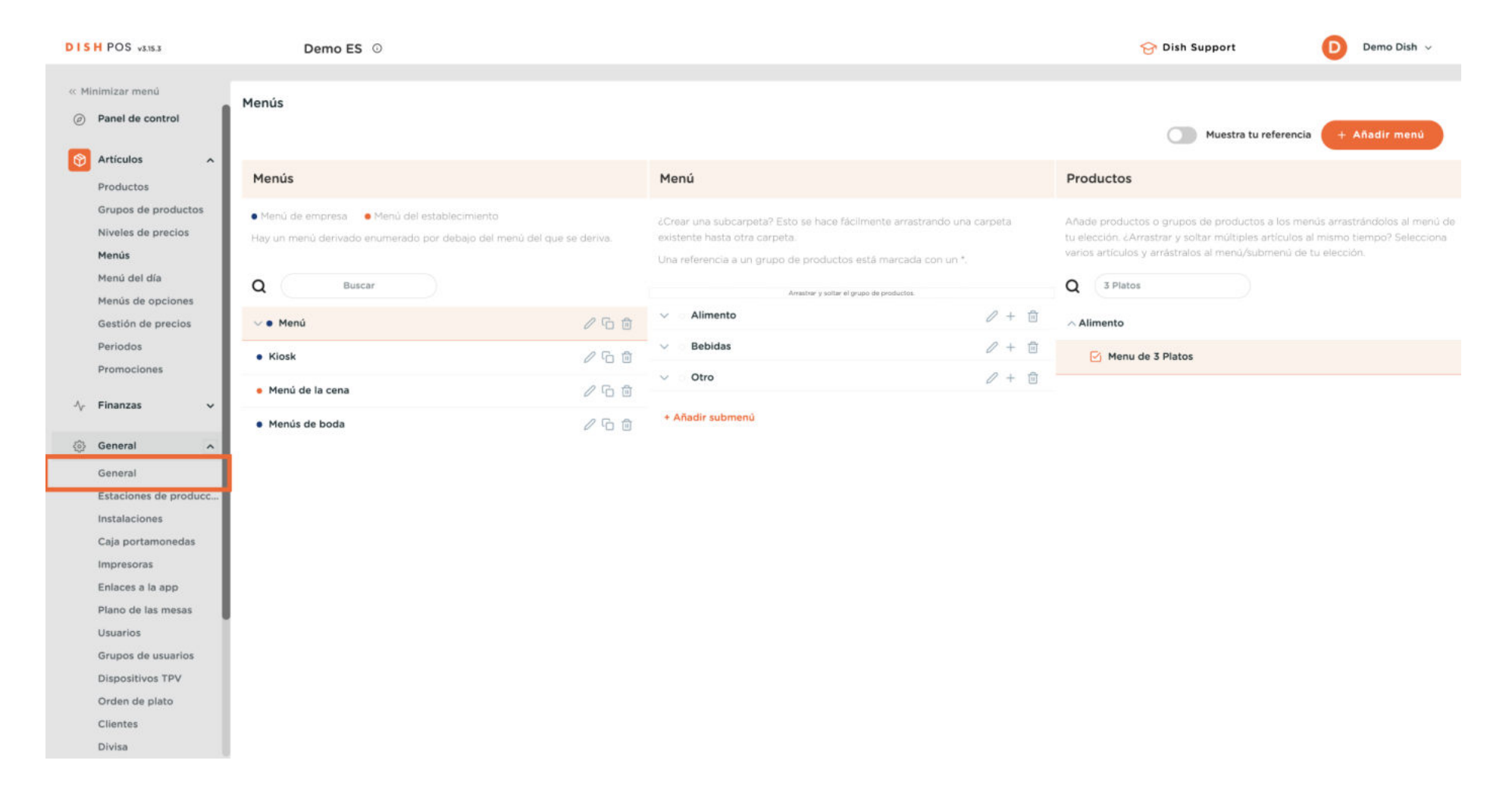

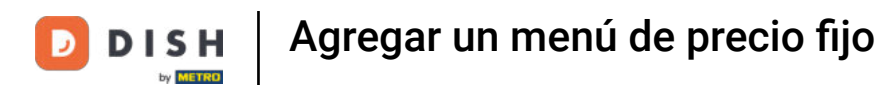

#### $\boldsymbol{\theta}$

# Ahora estás en la vista general de tus tiendas. Haz clic en ENVIAR, para enviar los cambios a tu TPV.

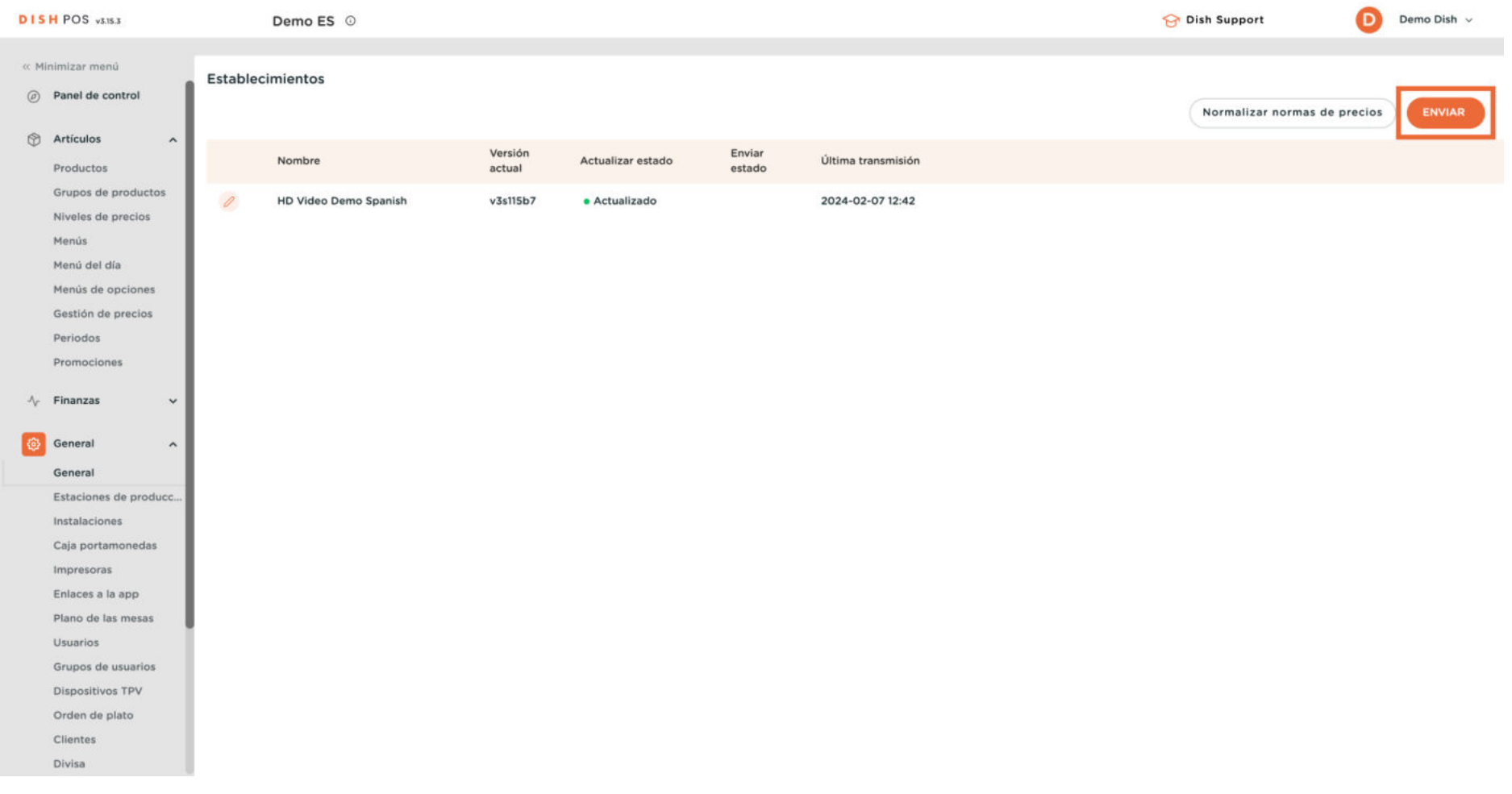

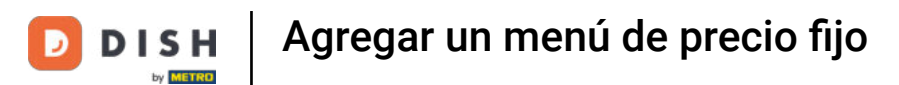

## Ya está. Has completado el tutorial y ahora sabes cómo añadir un menú de precio fijo.

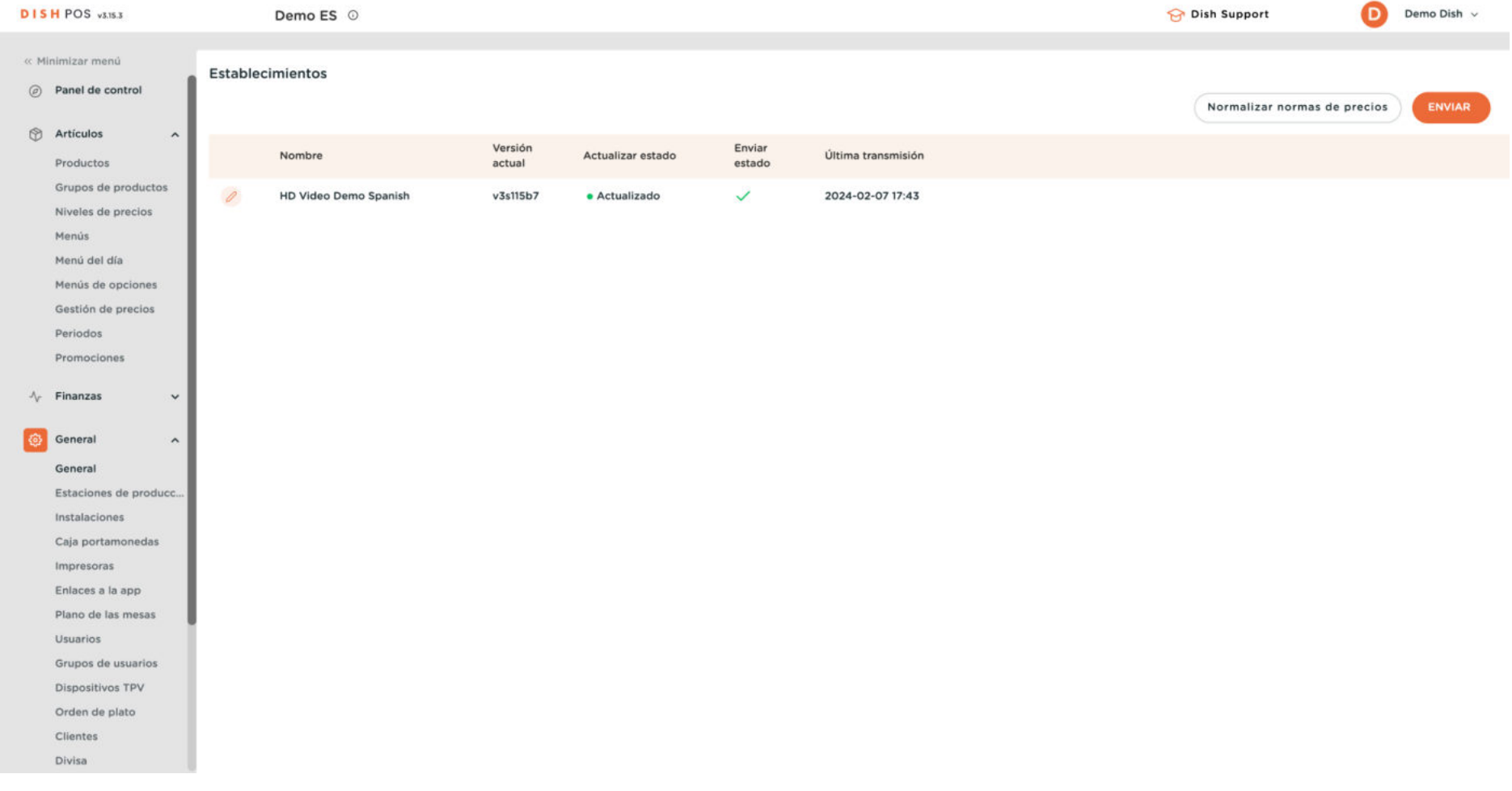

 $\mathbf{i}$ 

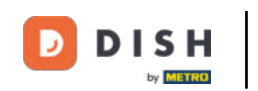

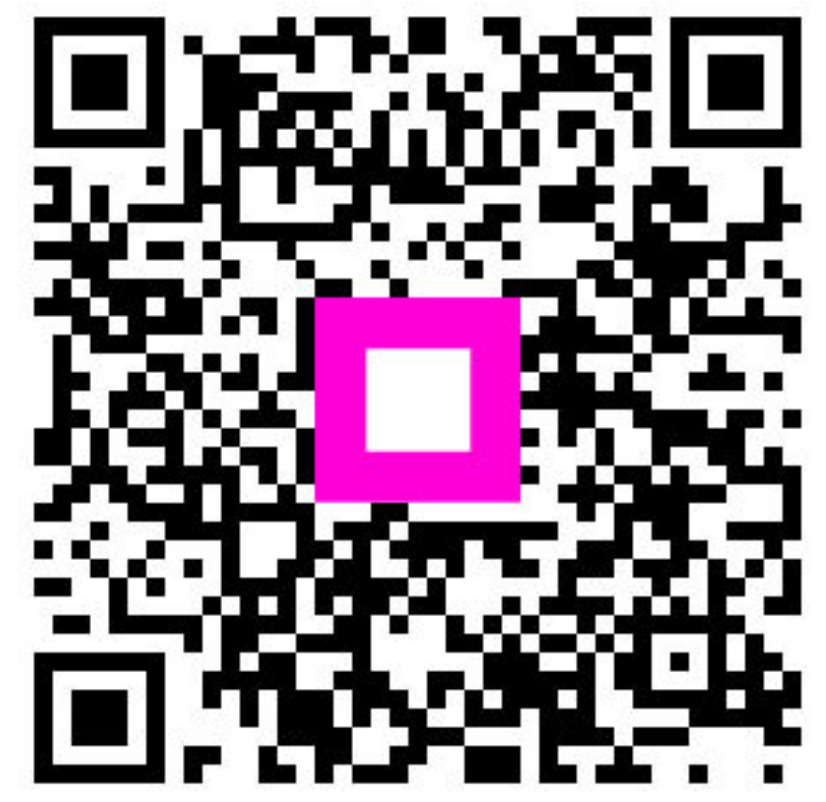

Scan to go to the interactive player